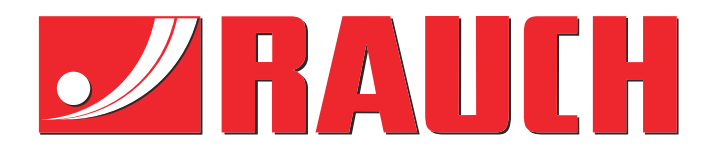

# Tamamlayıcı Talimatlar

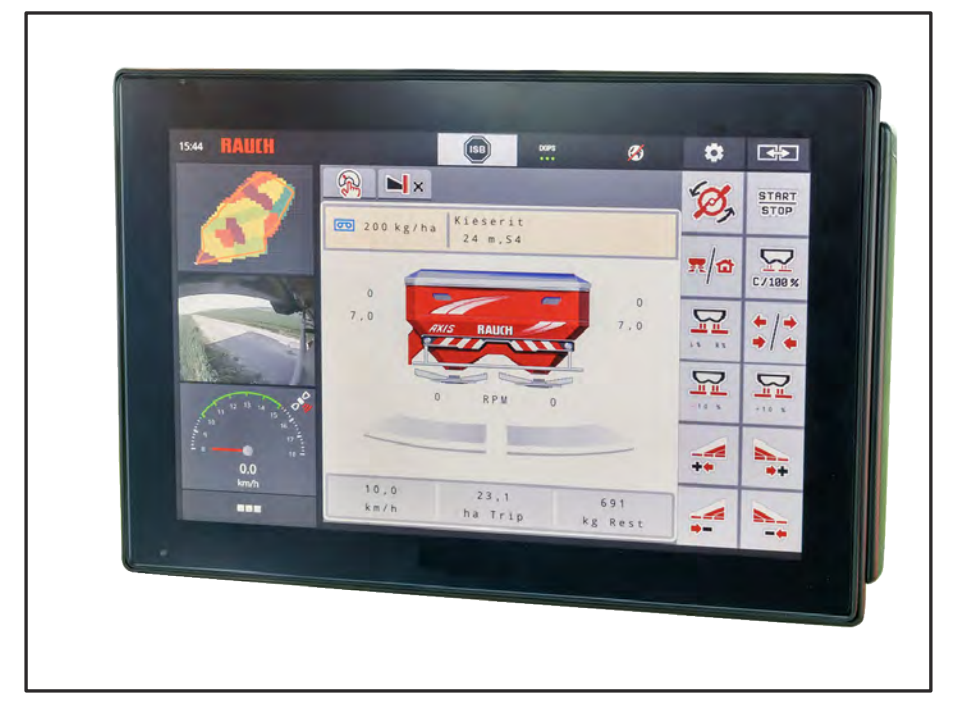

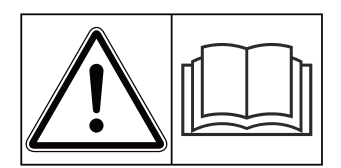

### **Makineyi işletime almadan önce dikkatlice okuyun!**

### İleride kullanmak üzere saklayın

Bu işletme ve montaj kılavuzu makinenin bir parçasını teşkil eder. Yeni ve ikinci el makine tedarikçileri, bu işletme ve montaj kılavuzunun makine ile birlikte teslim edildiğini yazılı olarak belgelemek ile yükümlüdürler. **Version 5.31.00**

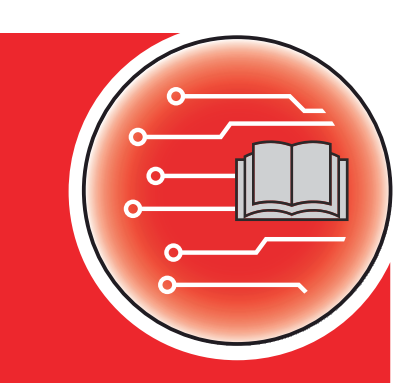

*AXIS EMC ISOBUS* SEMC ISOBUS

5903237-**l**-tr-0124 Asıl talimatlar

Sayın müşterimiz,

AXIS EMC gübre serpicilerine yönelik AXIS EMC ISOBUS makine kumanda ünitesini satın alarak ürünümüze olan güveninizi göstermiş oldunuz. Çok teşekkür ederiz! Bu güvenin karşılığını vermek isteriz. Yüksek performanslı ve güvenilir bir kumanda ünitesine sahip durumdasınız.

Beklenmedik bir sorun çıkması durumunda: Müşteri hizmetlerimiz size yardımcı olmak için her zaman hazırdır.

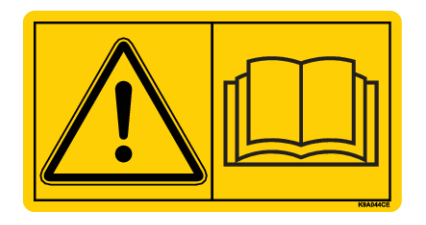

**Sistemi çalıştırmadan önce bu işletme kılavuzunu ve makinenin işletme kılavuzunu iyice okumanızı ve içindeki bilgileri dikkate almanızı rica ediyoruz.**

Bu kılavuzda, makine kumanda ünitesinin donanımında bulunmayan ekipmanlar da açıklanmış olabilir.

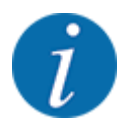

#### **Makine kumanda ünitesinin ve makinenin seri numarasını dikkate alın**

AXIS EMC ISOBUS makine kumanda ünitesi fabrikada, birlikte teslim edildiği gübre serpiciye göre kalibre edilmiştir. Kumanda ünitesinin sıfırdan kalibrasyon yapılmadan başka bir gübre serpiciye bağlanması olanaklı değildir.

Buraya lütfen makine kumanda ünitesinin ve makinenin seri numarasını girin. Makine kumanda ünitesini makineye bağlarken bu numaralar kontrol edilmelidir.

Elektronik makine kumanda ünitesi seri numarası:

Makine seri numarası:

Makine üretim yılı:

#### **Teknik geliştirmeler**

Ürünlerimizi sürekli olarak geliştirmek üzere çaba gösteririz. Bu sebeple, önceden haber vermeksizin, cihazlarımızda gerekli gördüğümüz tüm iyileştirme ve değişiklikleri, söz konusu geliştirme ve değişiklikleri hali hazırda satılmış olan makinelere aktarma yükümlülüğüne sahip olmaksızın gerçekleştirme hakkını saklı tutarız.

Olası diğer tüm sorularınızı yanıtlamaktan memnuniyet duyarız.

Saygılarımızla,

RAUCH Landmaschinenfabrik GmbH

## **İçindekiler**

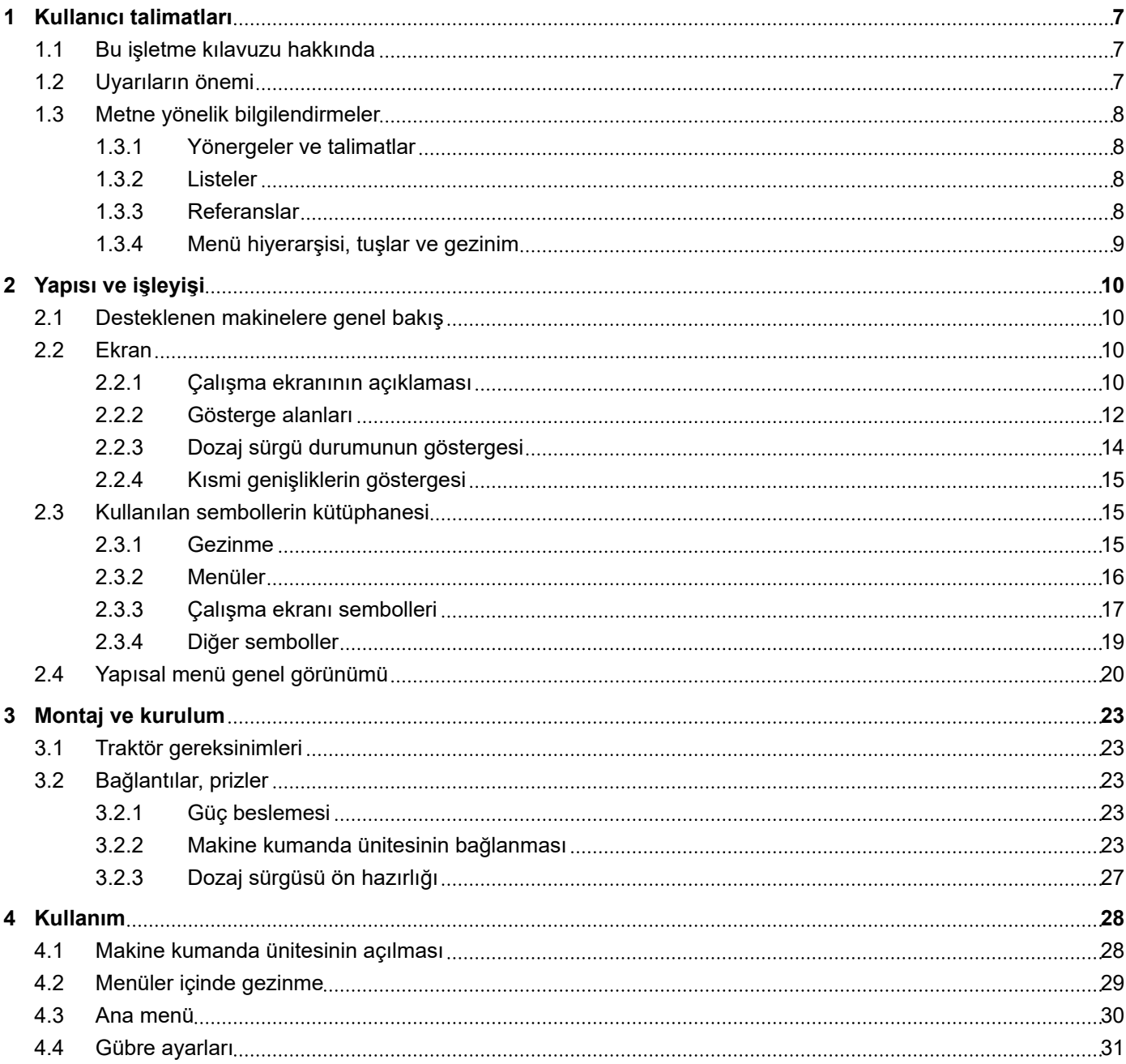

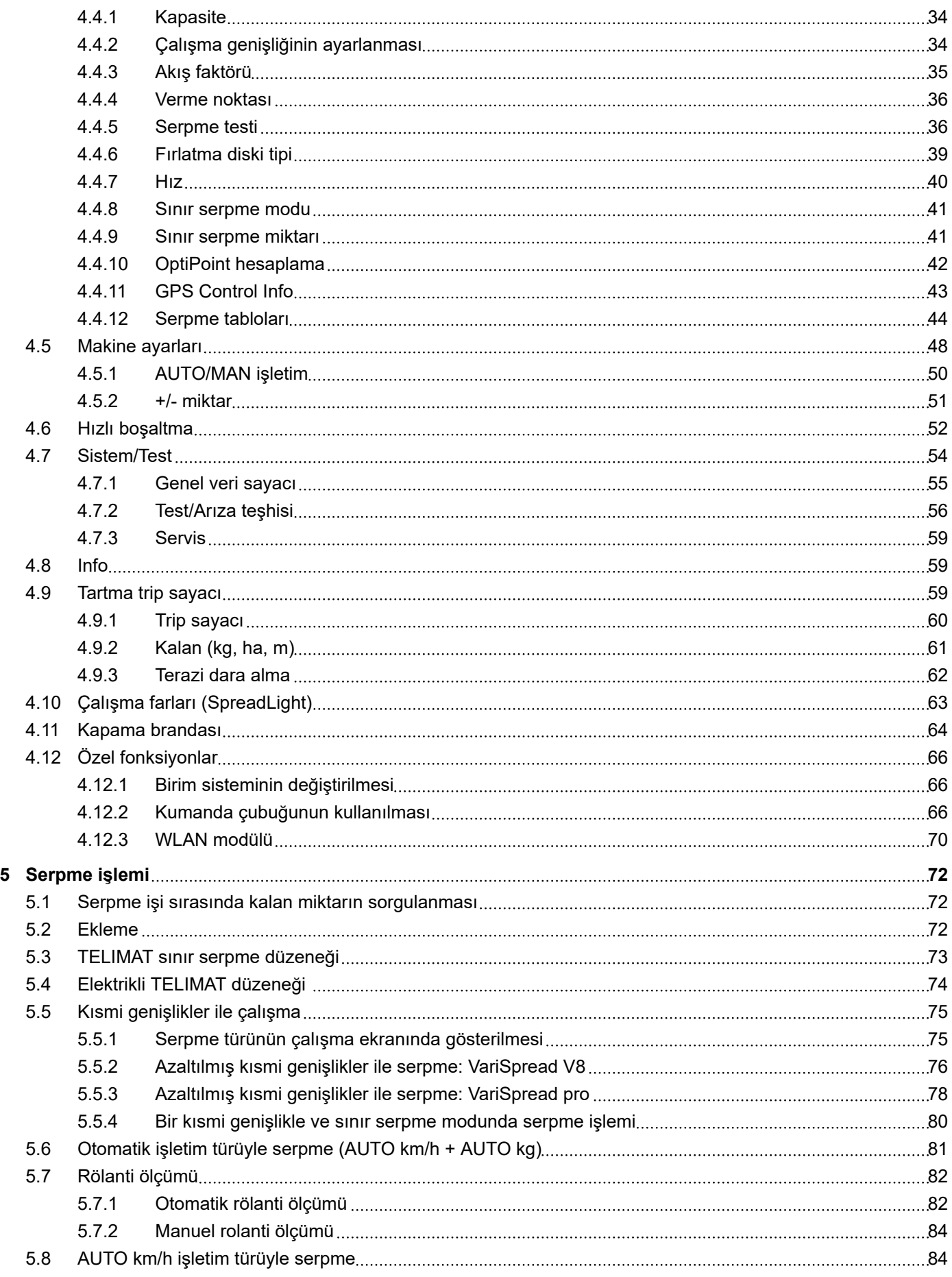

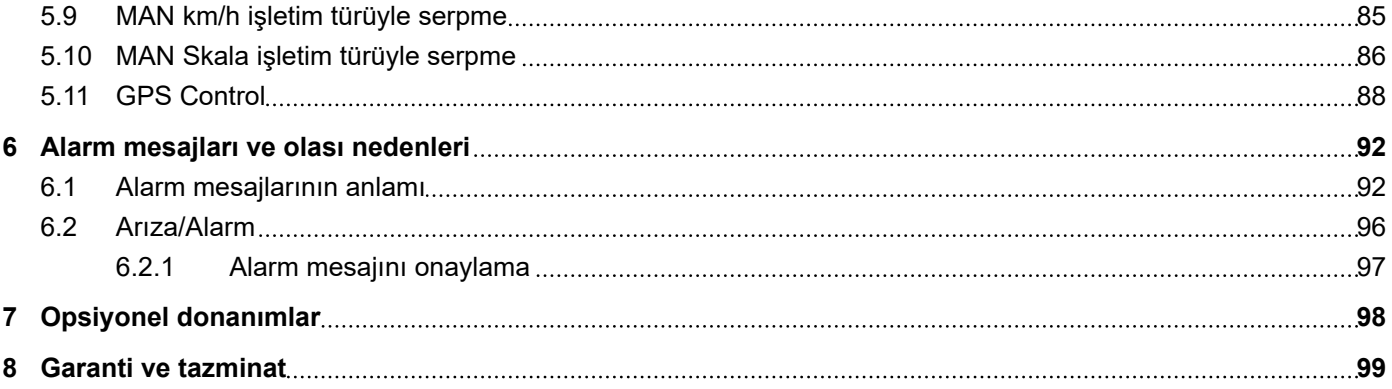

### <span id="page-6-0"></span>**1 Kullanıcı talimatları**

### **1.1 Bu işletme kılavuzu hakkında**

Bu işletme kılavuzu, makine kumanda ünitesinin bir **bileşenidir**.

İşletme kılavuzunda makine kumanda ünitesinin **güvenli**, **doğru** ve ekonomik bir şekilde **kullanımı** ve **bakımıyla** ilgili önemli bilgiler bulunmaktadır. Buradaki talimatlara uyarak,**tehlikeleri önleyebilir**, onarım maliyetlerini ve makinenin çalışmadığı süreleri azaltabilir ve böylece makinenin ömrünü artırılmasına yardımcı olabilirsiniz.

İşletme kılavuzunun tamamı makine kumanda ünitesinin kullanıldığı yerde (ör. traktörde) muhafaza edilmelidir.

İşletme kılavuzu, makine kumanda ünitesinin işletmecisi ve operatörü olarak taşıdığınız **kişisel sorumluluğun** yerine geçmez.

### **1.2 Uyarıların önemi**

Bu işletim kılavuzunda uyarılar, tehlike derecelerine ve ortaya çıkma olasılıklarına göre düzenlenmişlerdir.

Tehlike işaretleri, makine işletiminde geçerli olan artık risklere dikkat çeker. Uyarılar şu şekilde yapılandırılmışlardır:

#### Sembol + **sinyal kelimesi**

Açıklama

#### **Uyarıların tehlike derecesi**

Tehlike derecesi sinyal kelimesi ile belirtilir. Tehlike dereceleri aşağıdaki şekilde sınıflandırılmıştır:

#### **ATEHLİKE!**

#### **Tehlikenin türü ve kaynağı**

Bu uyarı, insan sağlığı ve yaşamını doğrudan tehdit eden bir tehlike hakkında uyarı yapar.

Bu uyarılara uyulmaması, ölümle de sonuçlanabilecek ciddi yaralanmalara sebep olur.

 $\blacktriangleright$  Bu tehlikeden kaçınılmasına yönelik açıklanan önlemleri mutlaka dikkate alın.

#### **UYARI!**

#### **Tehlikenin türü ve kaynağı**

Bu uyarı insan sağlığı için tehlikeli olabilecek bir durum hakkında uyarı yapar.

Bu uyarılara uyulmaması, ağır yaralanmalara sebep olur.

u Bu tehlikeden kaçınılmasına yönelik açıklanan önlemleri mutlaka dikkate alın.

#### **DİKKAT!**

#### <span id="page-7-0"></span>**Tehlikenin türü ve kaynağı**

Bu uyarı insan sağlığı için tehlikeli olabilecek bir durum hakkında uyarı yapar.

Bu uyarıların dikkate alınmaması yaralanmalara sebep olur.

 $\blacktriangleright$  Bu tehlikeden kaçınılmasına yönelik açıklanan önlemleri mutlaka dikkate alın.

#### *DUYURU!*

#### **Tehlikenin türü ve kaynağı**

Bu uyarı, maddi hasarlar ve çevreye yönelik zararlar hakkında uyarı yapar.

Bu uyarıların dikkate alınmaması makinenin ve çevrenin zarar görmesine sebep olur.

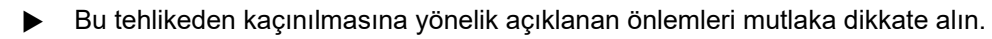

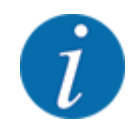

Bu bir bilgilendirmedir:

Genel bilgilendirmeler, kullanıma dair ipuçları ve özellikle yararlı bilgiler içerir; ancak tehlikelere dair uyarılar içermez.

### **1.3 Metne yönelik bilgilendirmeler**

#### **1.3.1 Yönergeler ve talimatlar**

İşletme personeli tarafından yürütülecek işlemler numaralı bir liste olarak sunulmuştur.

- İşlem talimatı adım 1
- İşlem talimatı adım 2

#### **1.3.2 Listeler**

Belirli bir sıralama içermeyen listeler, madde imli listeler olarak gösterilmiştir:

- Özellik A
- Özellik B

#### **1.3.3 Referanslar**

Doküman dahilinde başka metinlere yapılan referanslar, madde numarası, başlık ve sayfa numarası ile birlikte sağlanmıştır:

• **Örnek:** Şu bölümü de dikkate alın: *[2 Yapısı ve işleyişi](#page-9-0)*

Diğer dokümanlara yapılan referanslar, kesin bölüm veya sayfa numarası olmaksızın verilmiştir:

• **Örnek** Kardan mili üreticisinin işletme kılavuzundaki uyarılara uyun.

#### <span id="page-8-0"></span>**1.3.4 Menü hiyerarşisi, tuşlar ve gezinim**

**Menüler**, **ana menü** penceresinde listelenmiş olan giriş ögeleridir.

Menüler içerisinde, ayarları uygulanabileceğiniz (seçim listeleri, metin veya sayı girişleri, fonksiyonların başlatılması) **alt menüler** listelenmiştir.

Makine kumanda ünitesine ait menüler ve tuşlar **kalın** olarak gösterilmiştir.

İstenen menü girişine yönelik hiyerarşi ve yolun gösterimi, menü, menü girişi veya menü girişleri arasında birer ok işareti (">") ile sağlanmıştır:

- Sistem / Test > Test/Teşhis > Gerilim size, Gerilim menü girişine Sistem / Test menüsü ve Test/ Teşhis menü girişi üzerinden ulaşabileceğinizi gösterir.
	- Ok işareti > **kaydırma çarkının** işletilmesine veya ekrandaki (dokunmatik ekran) tuşa karşılık gelir.

### <span id="page-9-0"></span>**2 Yapısı ve işleyişi**

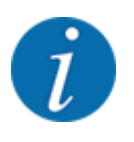

Birçok farklı ISOBUS özellikli terminal bulunduğu için, bu bölümde belirli bir ISOBUS terminali belirtilmeden elektronik makine kumanda ünitesinin fonksiyonları açıklanmıştır.

• ISOBUS terminalinizi çalıştırmak için ilgili işletme kılavuzundaki talimatları takip edin.

### **2.1 Desteklenen makinelere genel bakış**

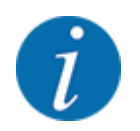

Bazı modeller tüm ülkelerde mevcut değildir.

- AXIS-H 30.2 EMC, AXIS-H 30.2 EMC + W
- AXIS-H 50.2 EMC + W
- AXIS-M 20.2 EMC, AXIS-M 20.2 EMC + W
- AXIS-M 30.2 EMC, AXIS-M 30.2 EMC + W
- AXIS-M 50.2 EMC + W

#### **Desteklenen fonksiyonlar**

- Sürüş hızına bağlı serpme
- Elektrikli verme noktası ayarı
- Hız denetimi
	- AXIS-M 20.2/30.2/50.2 EMC (+W): Tahrik mili hızı
	- AXIS-H 30.2/50.2 EMC (+W): Fırlatma disklerinin hızı
- EMC Kütle akışı denetimi
- Kademesiz kısmi genişlik anahtarlama

### **2.2 Ekran**

Ekran, elektronik makine kumanda ünitesinin güncel durum bilgilerini, seçim ve giriş olanaklarını gösterir.

Makinenin çalıştırılmasıyla ilgili önemli bilgiler **çalışma ekranında** gösterilir.

### **2.2.1 Çalışma ekranının açıklaması**

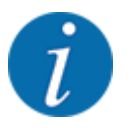

Çalışma ekranının tam gösterimi, seçilen güncel ayarlara ve makine tipine bağlıdır.

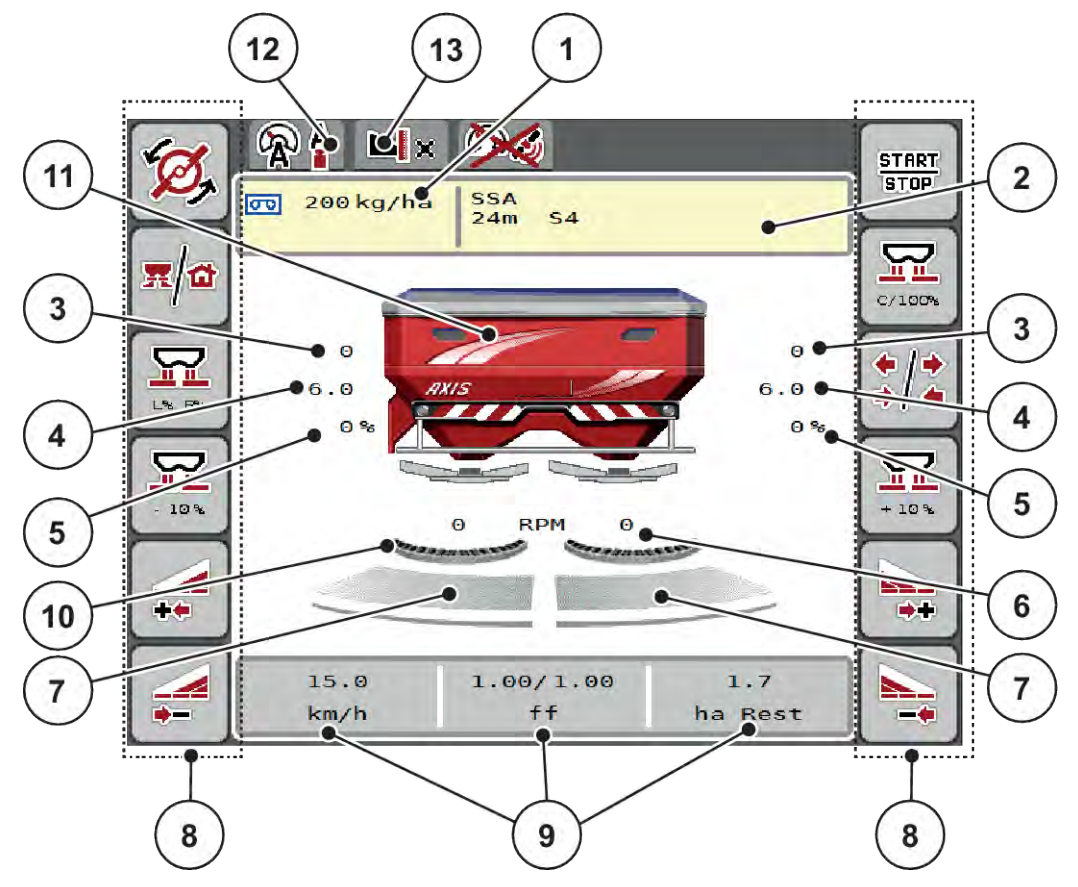

*Şek. 1: Makine kumanda ünitesinin ekranı*

- [1] Gübre ayarlarından veya Task Controller'den alınan güncel kapasite Tuş ile: Kapasitenin doğrudan girişi
- [2] Gübre bilgileri göstergesi (gübrenin adı, çalışma genişliği ve fırlatma diski tipi) Tuş ile: Serpme tabelasının uyarlanması
- [3] Dozaj sürgüsü konumu sağ/sol
- [4] Verme noktası konumu sağ/sol
- [5] Miktar değişimi sağ/sol
- [6] Fırlatma diski hızı sağ/sol
- [7] Dozaj sürgüsü açılma durumu sağ/sol
- [8] Fonksiyon tuşları
- [9] Serbestçe tanımlanabilir gösterge alanları
- [10] AXMAT fonksiyonu etkin
- [11] Mineral gübre serpme makinesi göstergesi
- [12] Seçilen işletim türü
- [13] Kenar/sınır ayarları göstergesi

<span id="page-11-0"></span>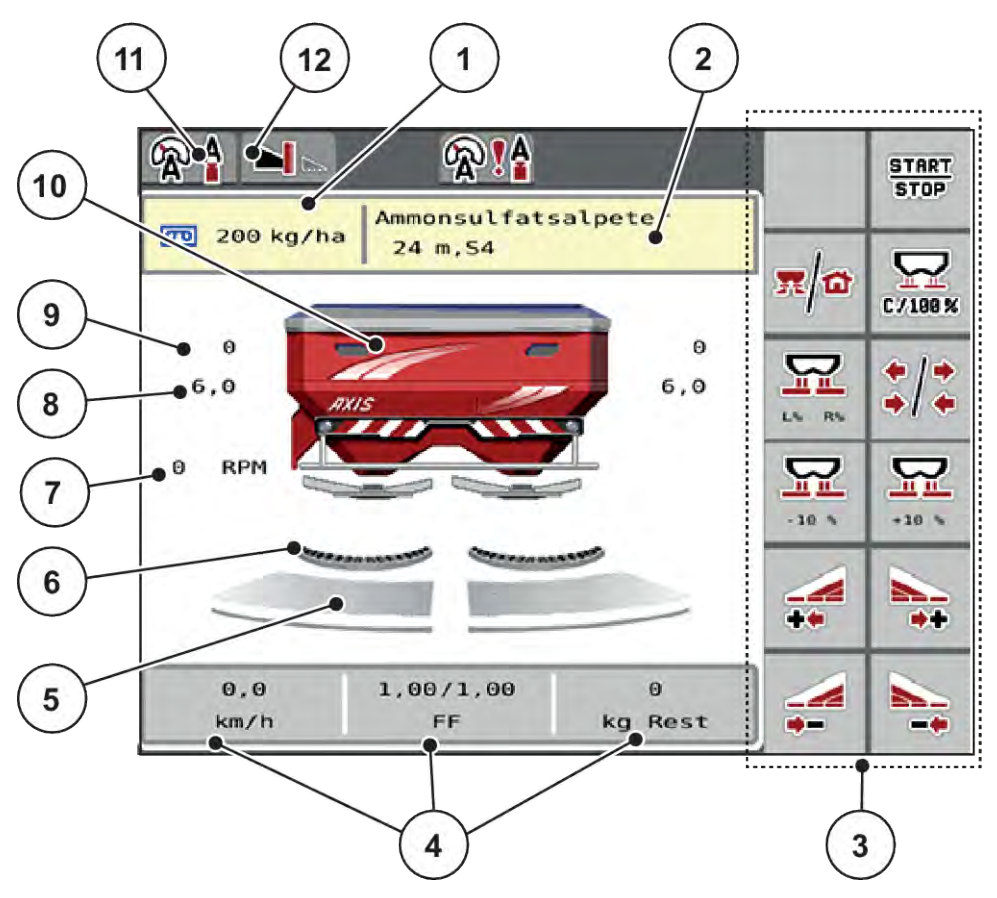

*Şek. 2: Makine kumanda sisteminin ekranı*

- [1] Gübre ayarlarından veya Task Controller'den alınan güncel kapasite Tuş ile: Kapasitenin doğrudan girişi
- [2] Gübre bilgileri göstergesi (gübrenin adı, çalışma genişliği ve fırlatma diski tipi) Tuş ile: Serpme tabelasının uyarlanması
- [3] Fonksiyon tuşları
- [4] Serbestçe tanımlanabilir gösterge alanları
- [5] Dozaj sürgüsü açılma durumu sağ/sol
- [6] AXMAT fonksiyonu etkin
- [7] Kuyruk mili hızı
- [8] Verme noktası konumu sağ/sol
- [9] Dozaj sürgüsü konumu sağ/sol
- [10] Mineral gübre serpme makinesi göstergesi
- [11] Seçilen işletim türü
- [12] Kenar/sınır ayarları göstergesi

### **2.2.2 Gösterge alanları**

Çalışma ekranında üç gösterge alanını bireysel olarak uyarlayabilir ve tercihe bağlı olarak aşağıdaki değerlerle doldurabilirsiniz:

- Seyir hızı
- Akış faktörü (AF)
- ha Trip
- kg Trip
- m Trip
- kg kalan
- m kalan
- ha kalan
- Rölanti s. (Bir sonraki rölanti ölçümüne kadar kalan süre)
- Tork (Fırlatma disklerinin tahriki)

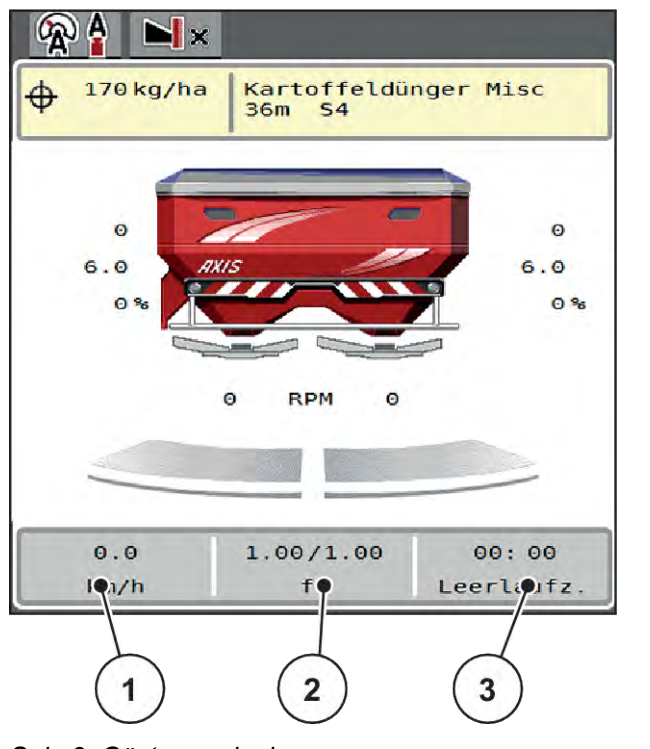

*Şek. 3: Gösterge alanları*

[1] Gösterge alanı 1

[3] Gösterge alanı 3

[2] Gösterge alanı 2

#### **Gösterge seçimi**

- $\blacktriangleright$  Dokunmatik ekrandaki ilgili gösterge alanına basın. *Ekranda olası göstergeler listelenir.*
- u Gösterge alanının doldurulacağı yeni değeri işaretleyin.
- $\triangleright$  OK tuşuna basın.

*Ekranda çalışma ekranı gösterilir.*

*İlgili gösterge alanında yeni değeri girilmiş olarak bulacaksınız.*

### <span id="page-13-0"></span>**2.2.3 Dozaj sürgü durumunun göstergesi**

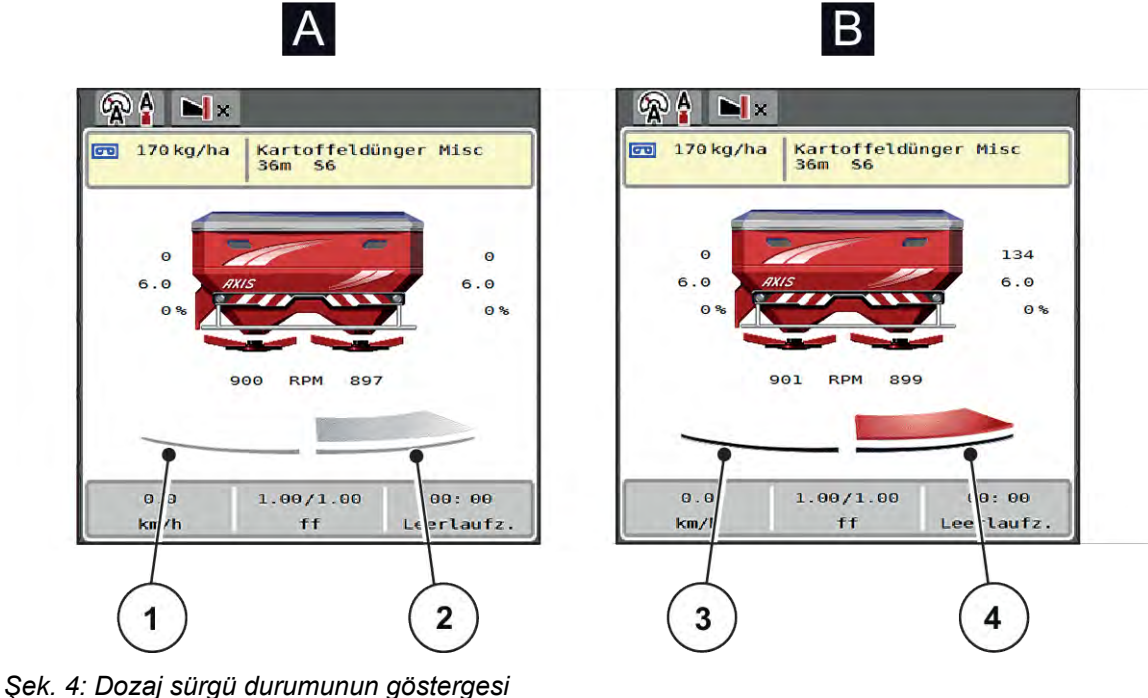

- [A] Serpme modu devre dışı [1] Kısmi genişlik devre dışı
- 
- [2] Kısmi genişlik etkin
- [B] Makine serpme modunda
- [3] Kısmi genişlik devre dışı
- [4] Kısmi genişlik etkin

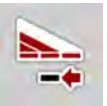

Sınır alanında bir **serpme tarafını tamamen devre dışı bırakabilirsiniz**. Bu, hızlı bir serpme işletimi gereken tarla köşeleri için özellikle yardım sağlar.

u Kısmi genişlik azaltımı ekran tuşuna 500 ms'den uzun süre basılı tutun.

### <span id="page-14-0"></span>**2.2.4 Kısmi genişliklerin göstergesi**

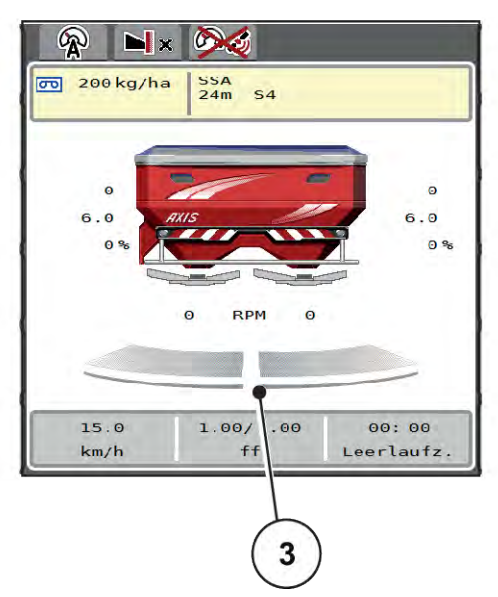

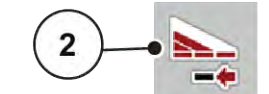

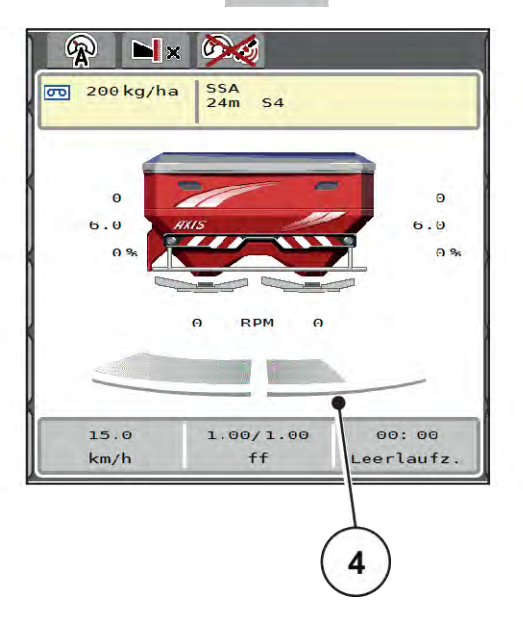

*Şek. 5: Kısmi genişliklerin durumunun göstergesi*

- [1] Kısmi genişlik/kenar serpme değiştirme tuşu
- [2] Sağ kısmi genişliği azaltma tuşu
- [3] Çalışma genişliğinin tamamında etkinleştirilmiş kısmi genişlikler
- [4] Sağ kısmi genişlik, birden fazla kısmi genişlik kademesi kadar azaltılmış

Diğer gösterge ve ayar olanakları *[5.5 Kısmi genişlikler ile çalışma](#page-74-0)* bölümünde açıklanmıştır.

### **2.3 Kullanılan sembollerin kütüphanesi**

AXIS EMC ISOBUS Makine kumanda ünitesi, menülerin ve fonksiyonların sembollerini ekranda görüntüler.

#### **2.3.1 Gezinme**

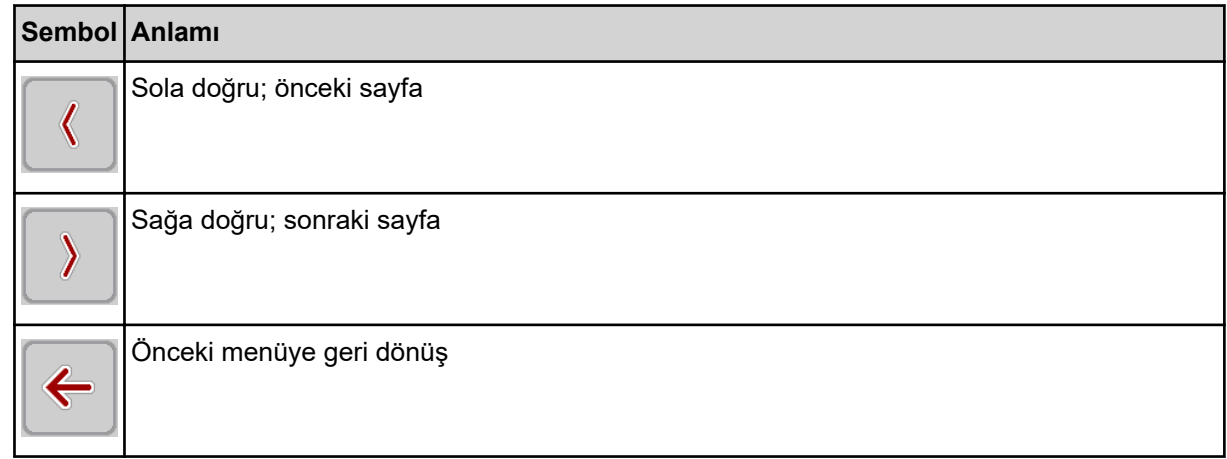

<span id="page-15-0"></span>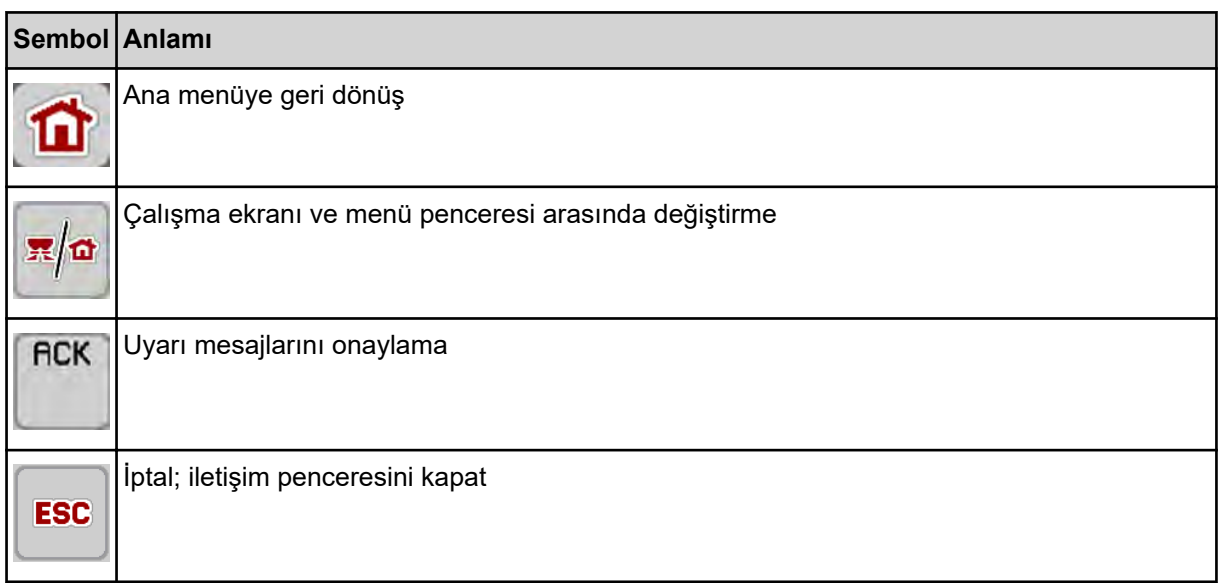

### **2.3.2 Menüler**

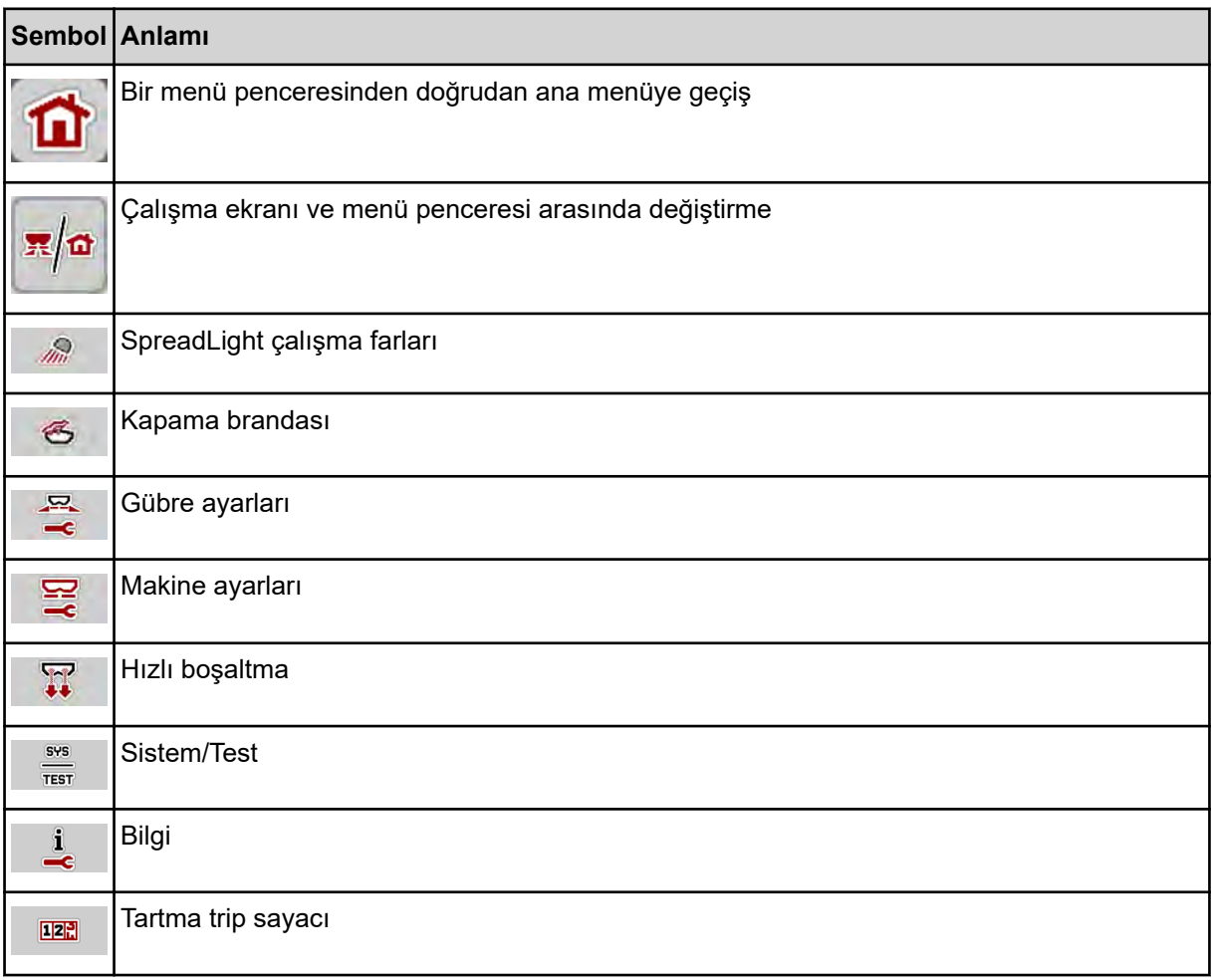

### <span id="page-16-0"></span>**2.3.3 Çalışma ekranı sembolleri**

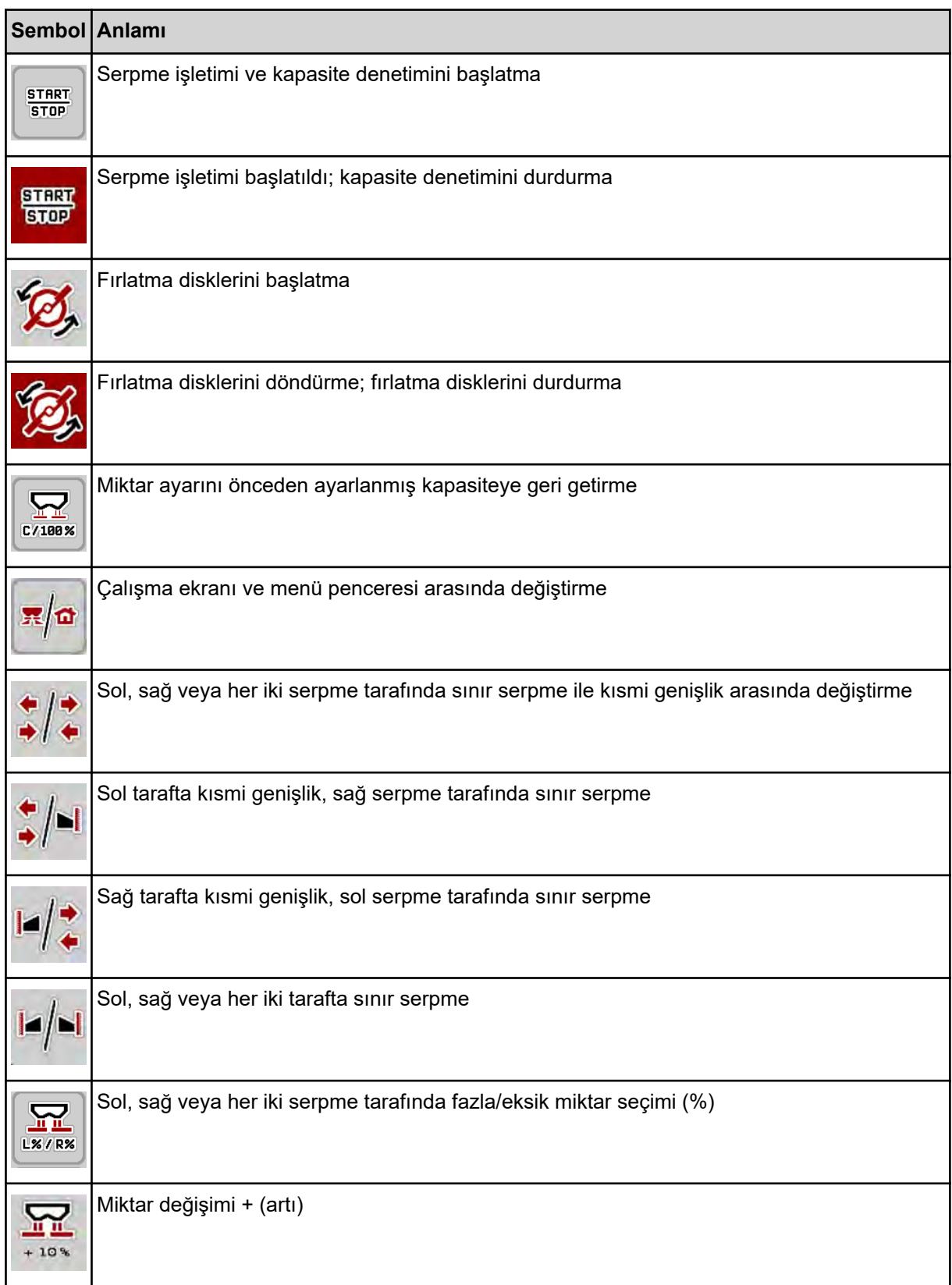

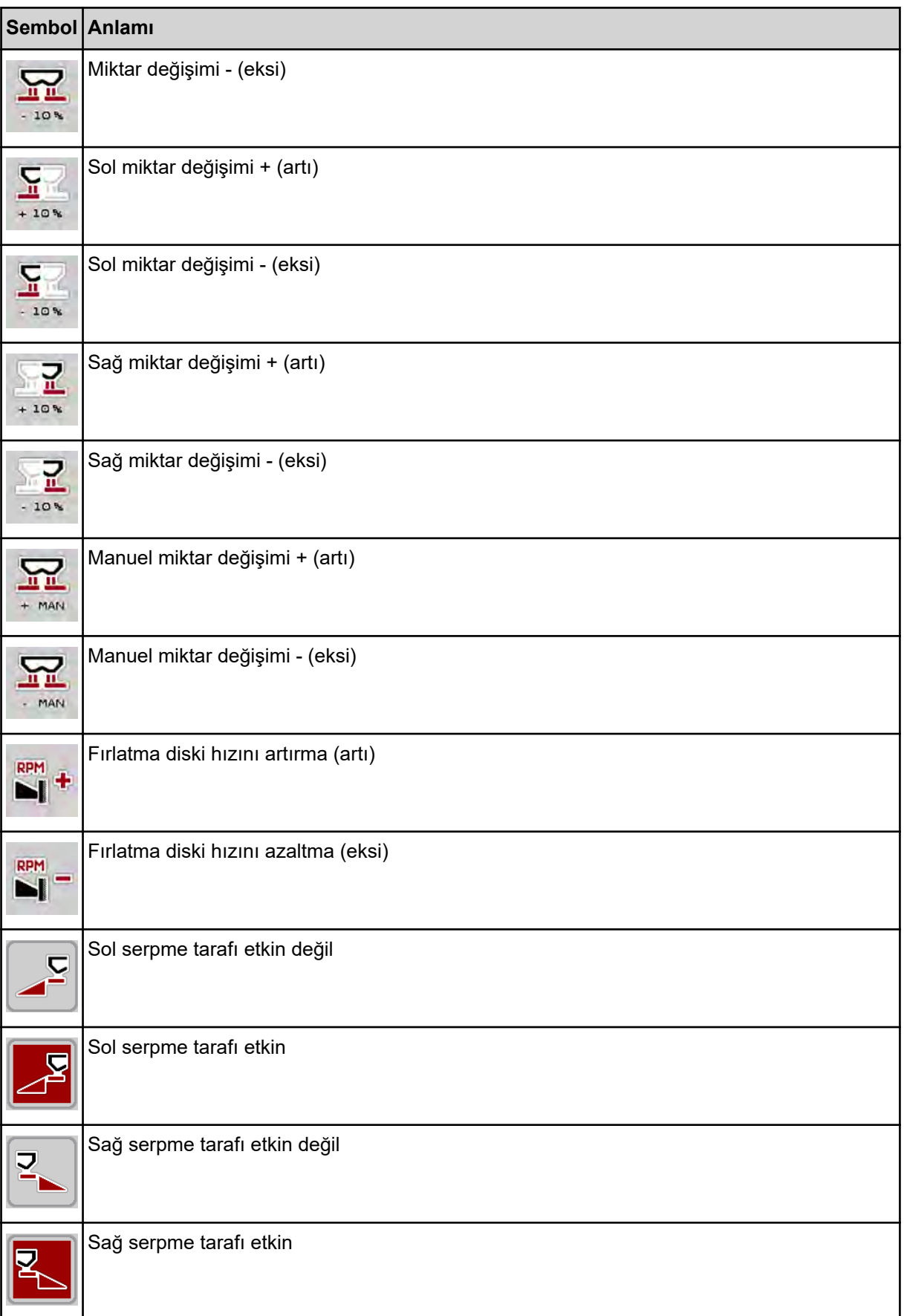

<span id="page-18-0"></span>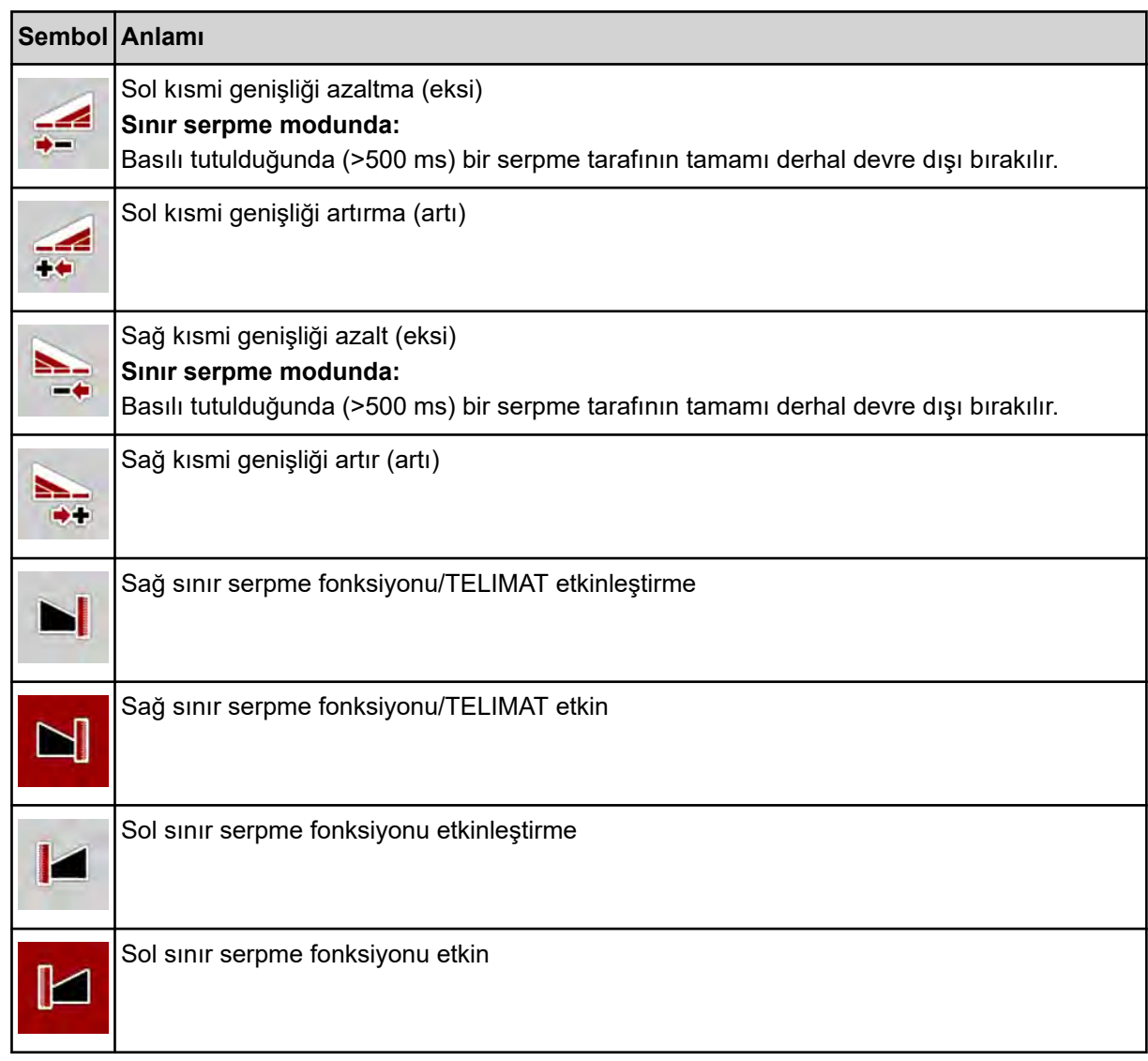

### **2.3.4 Diğer semboller**

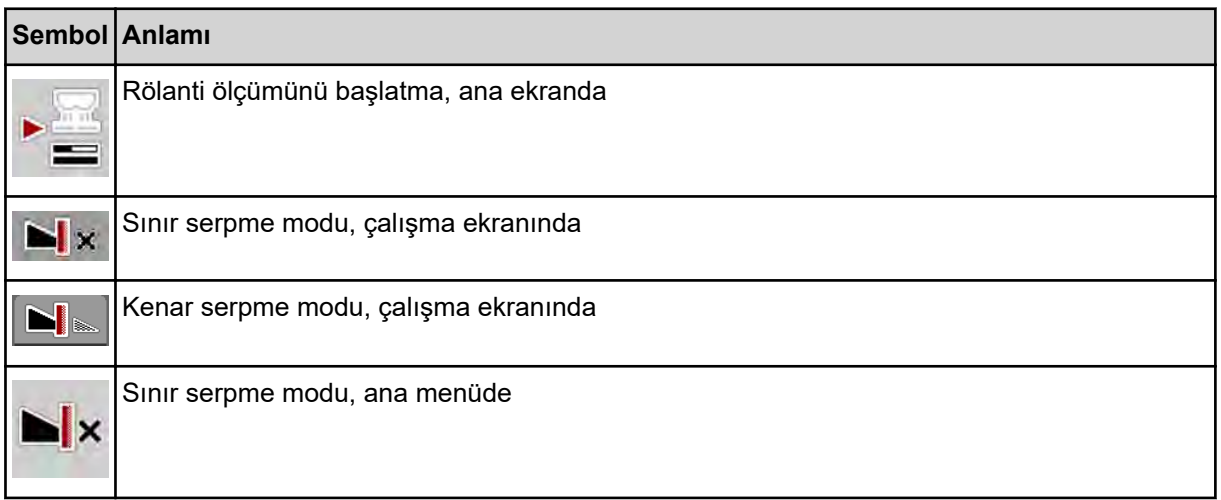

<span id="page-19-0"></span>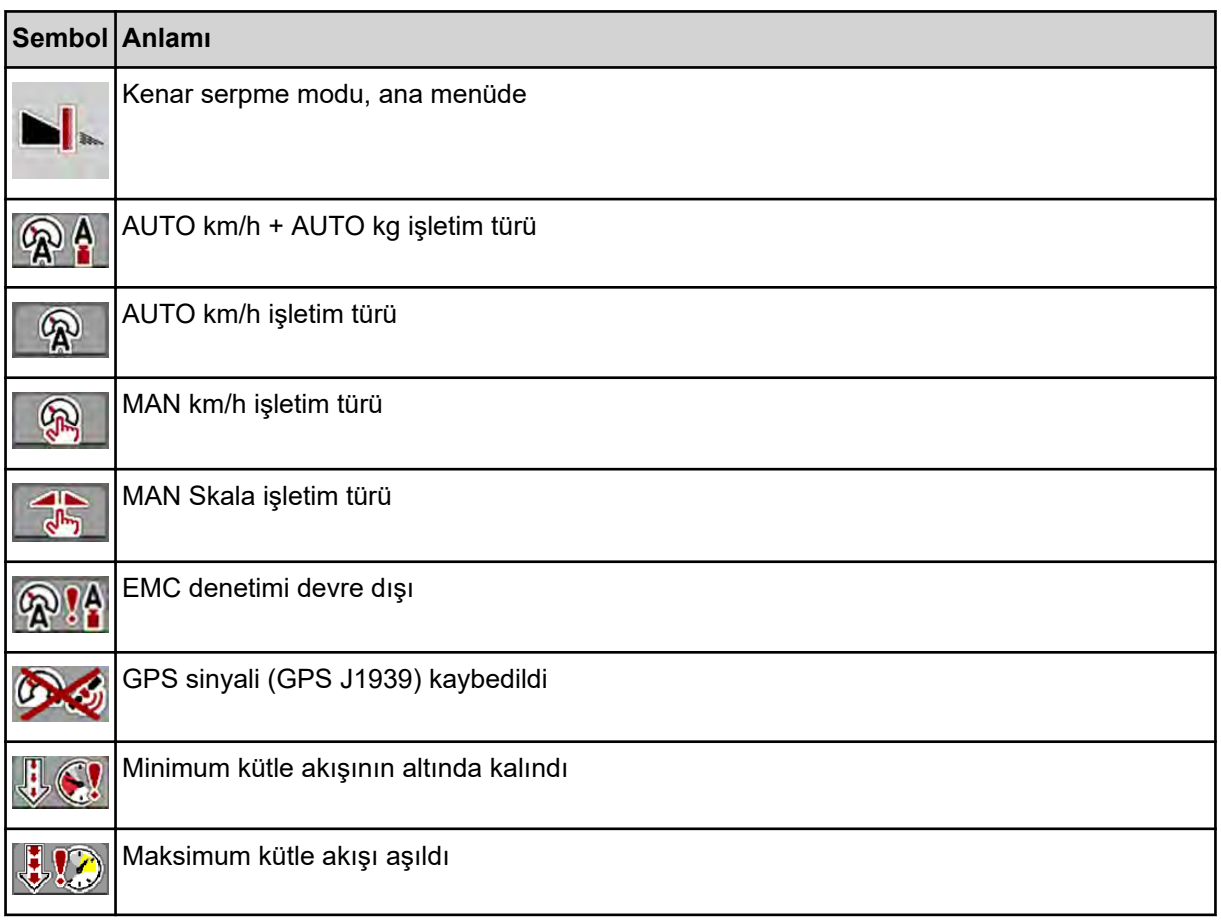

### **2.4 Yapısal menü genel görünümü**

**N** *AXIS M EMC* 

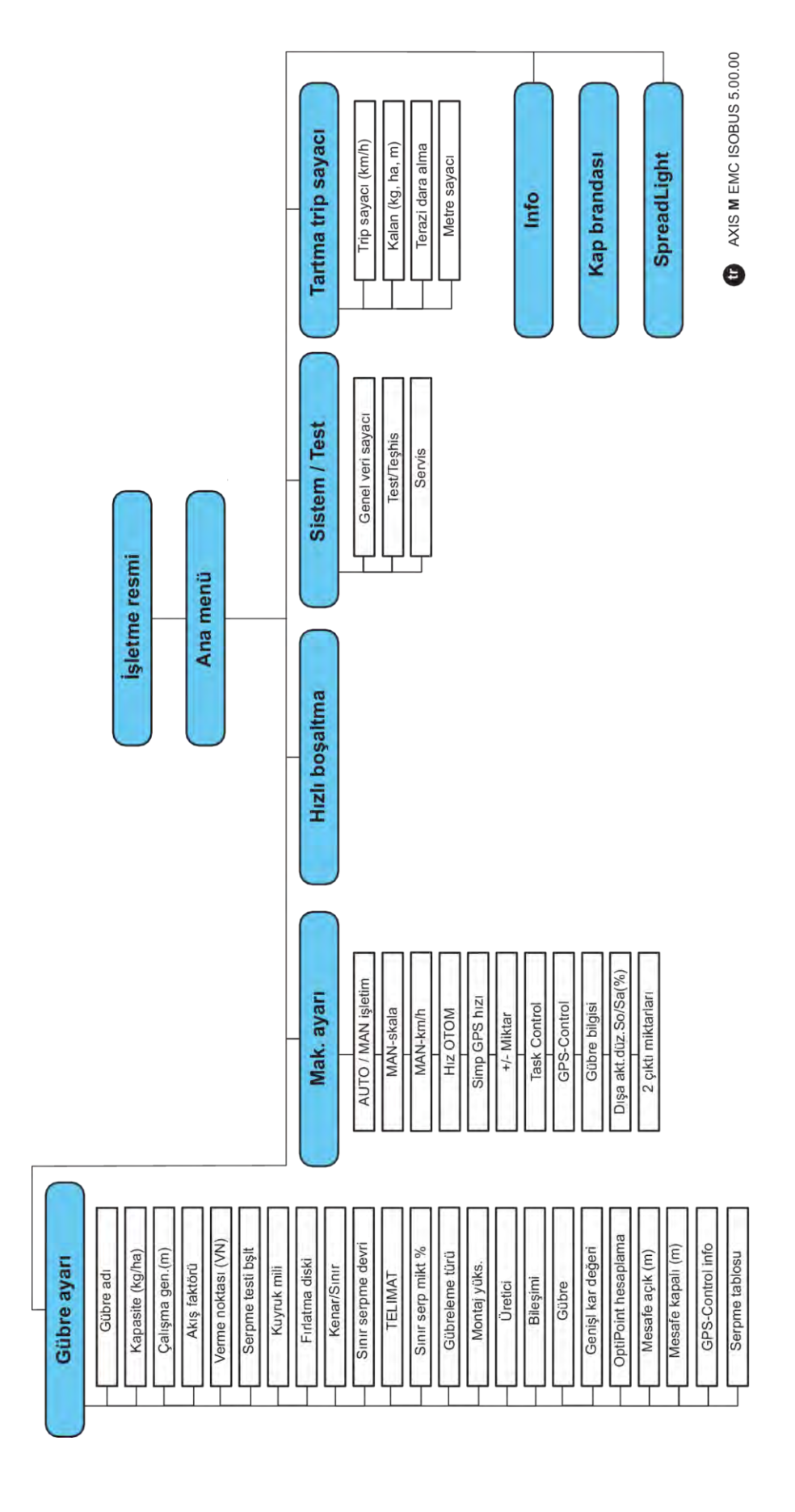

**N** *AXIS H EMC* 

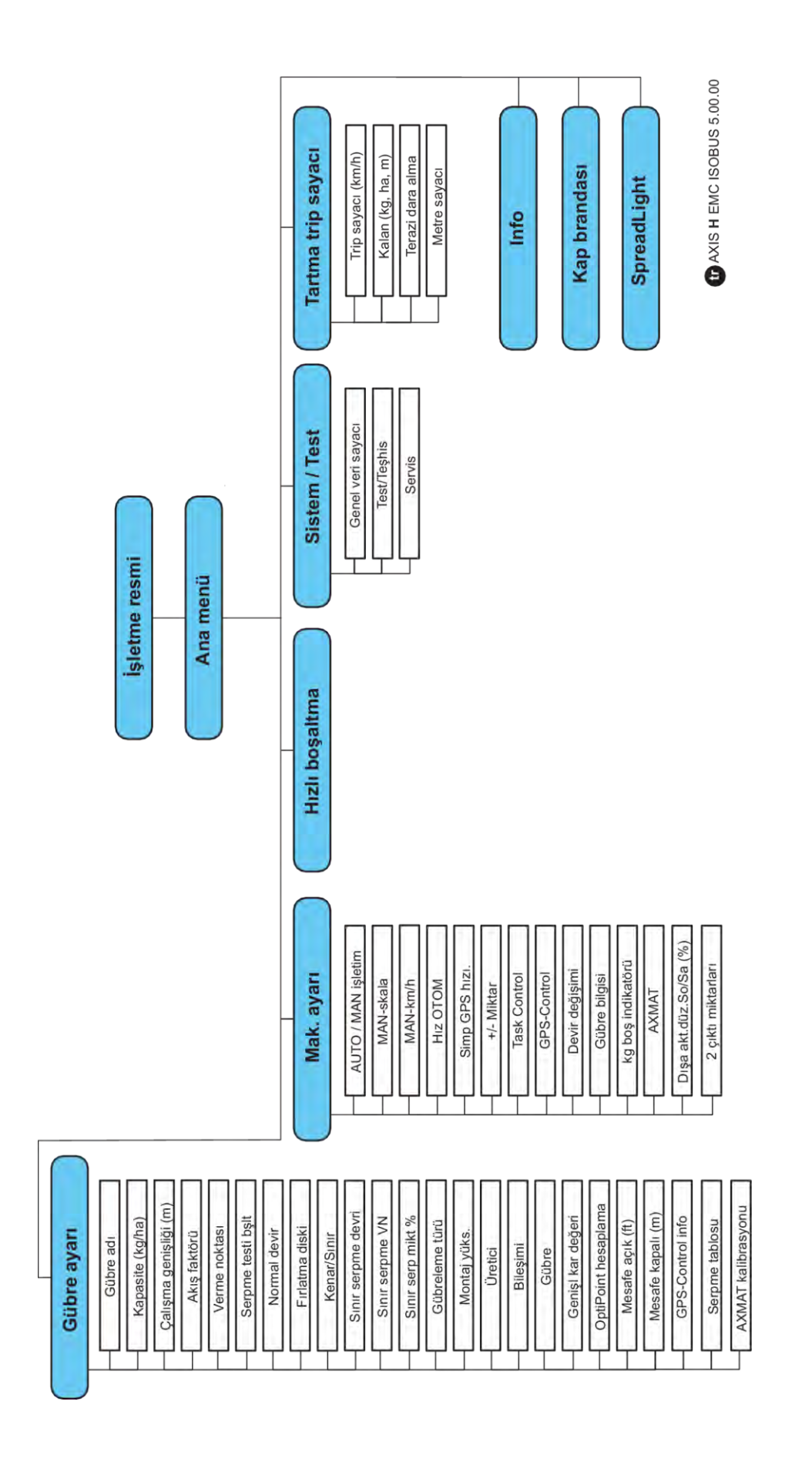

### <span id="page-22-0"></span>**3 Montaj ve kurulum**

### **3.1 Traktör gereksinimleri**

Makine kumanda ünitesinin montajı öncesinde, traktörünüzün şu gereklilikleri karşılayıp karşılamadığını kontrol edin:

- **11 V** seviyesinde minimum gerilim, birden fazla tüketicinin (ör. klima, ışık) eşzamanlı olarak bağlandığı durumlar da dahil olmak üzere **daima** güvence altına alınmış olmalıdır.
- Yağ beslemesi: **maks. 210 bar**, tek ya da çift etkili valf (donanıma bağlı)
- AXIS-M: Kuyruk mili hızı aşağıdaki değerlere sahip olmalı ve korunmalıdır (doğru bir çalışma genişliği için temel koşul).
	- AXIS-M 20.2, AXIS-M 30.2/40.2: minimum **540** dev/dk.
	- AXIS-M 50.2: minimum **750** dev/dk.

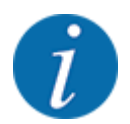

PowerShift şanzıman bulunmayan traktörler için sürüş hızı doğru şanzıman kademesi tayini aracılığıyla, **540 dev/dk.** (AXIS-M 20.2,AXIS-M 30.2) veya **750 dev/dk.** (AXIS-M 50.2) seviyesinde bir kuyruk mili hızına karşılık gelecek şekilde seçilmelidir.

- **AXIS-H 30 EMC: 45 l/dk.** hidrolik gücü, sürekli akış veya Load Sensing sistemi
- **AXIS-H 50 EMC: 65 l/dk.** hidrolik gücü, sürekli akış veya Load Sensing sistemi
- Serbest geri dönüş min. **NW 18 mm**
- Makine kumanda ünitesini ISOBUS'a bağlamak için traktörün arka bölümünde 9 kutuplu priz (ISO 11783)
- ISOBUS terminalini ISOBUS'a bağlamak için 9 kutuplu terminal konnektörü (ISO 11783)

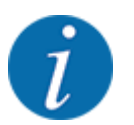

Eğer traktörün arka bölümünde 9 kutuplu bir priz yoksa, traktör için 9 kutuplu bir priz (ISO 11783) ve sürüş hızı sensörü içeren bir traktör kurulum kiti, opsiyonel donanım olarak satın alınabilir.

### **3.2 Bağlantılar, prizler**

#### **3.2.1 Güç beslemesi**

Makine kumanda ünitesinin güç beslemesi, traktörün arka bölümündeki 9 kutuplu priz üzerinden sağlanır.

#### **3.2.2 Makine kumanda ünitesinin bağlanması**

Donanıma bağlı olarak, makine kumanda ünitesini mineral gübre serpme makinesine farklı biçimlerde bağlayabilirsiniz. Diğer ayrıntıları makinenizin işletme kılavuzunda bulabilirsiniz.

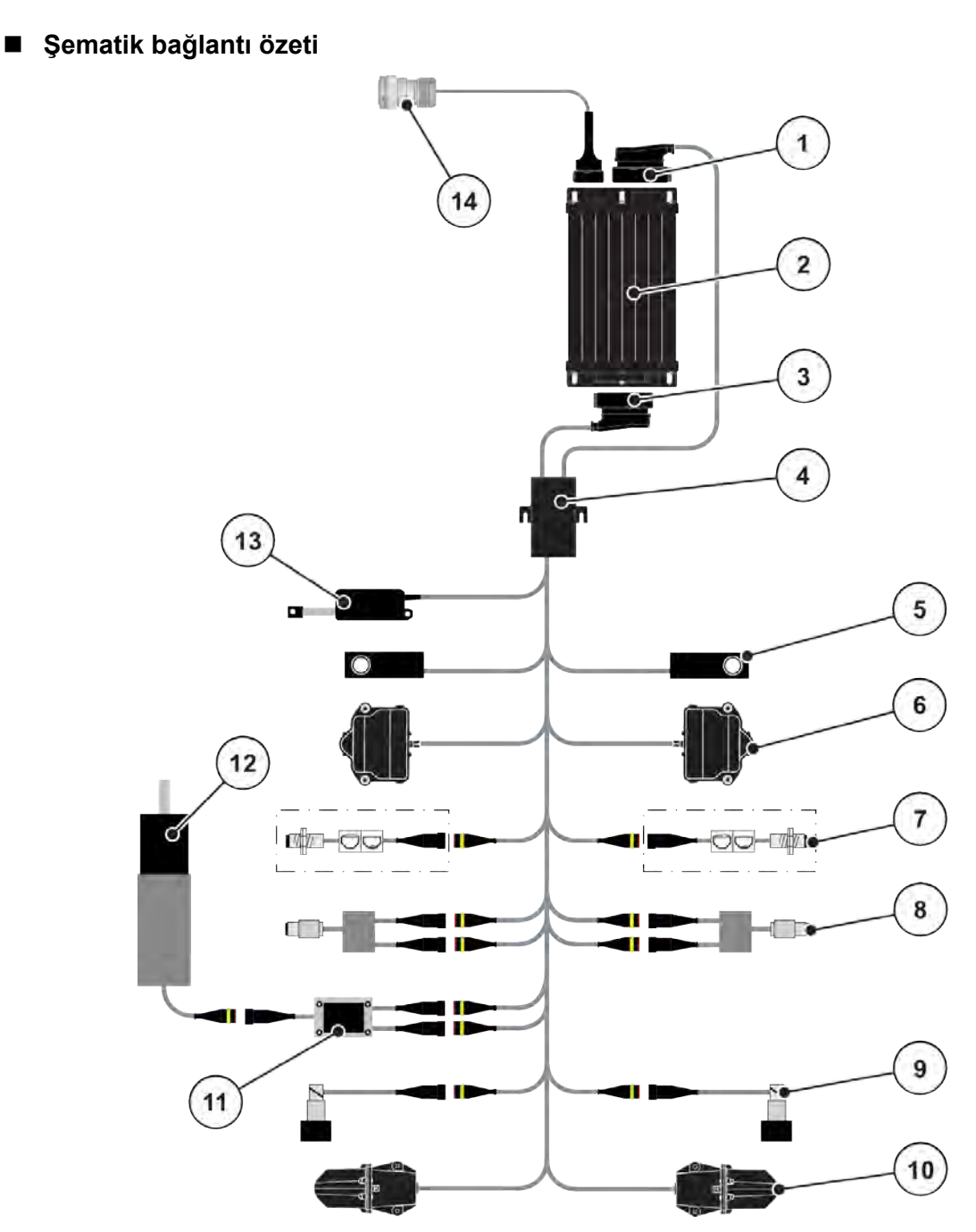

*Şek. 6: AXIS-H EMC: Şematik bağlantı özeti*

- [1] Makine fişi
- [2] Makine kumandası
- [3] Makine fişi
- [4] Kablo dağıtıcı
- [5] Tartma hücresi sol/sağ
- [6] Sol/sağ dozaj sürgüsü aktüatörü
- [7] Boş sensörü sol/sağ
- [8] Üst/alt tork/devir sensörü
- [9] Oransal valf sol/sağ
- [10] Gübre bırakma noktası motoru sol/sağ
- [11] Karıştırıcı aşırı gerilim koruması
- [12] Karıştırıcı elektrik motoru
- [13] Kapama brandası aktüatörü
- [14] ISOBUS cihaz konnektörü

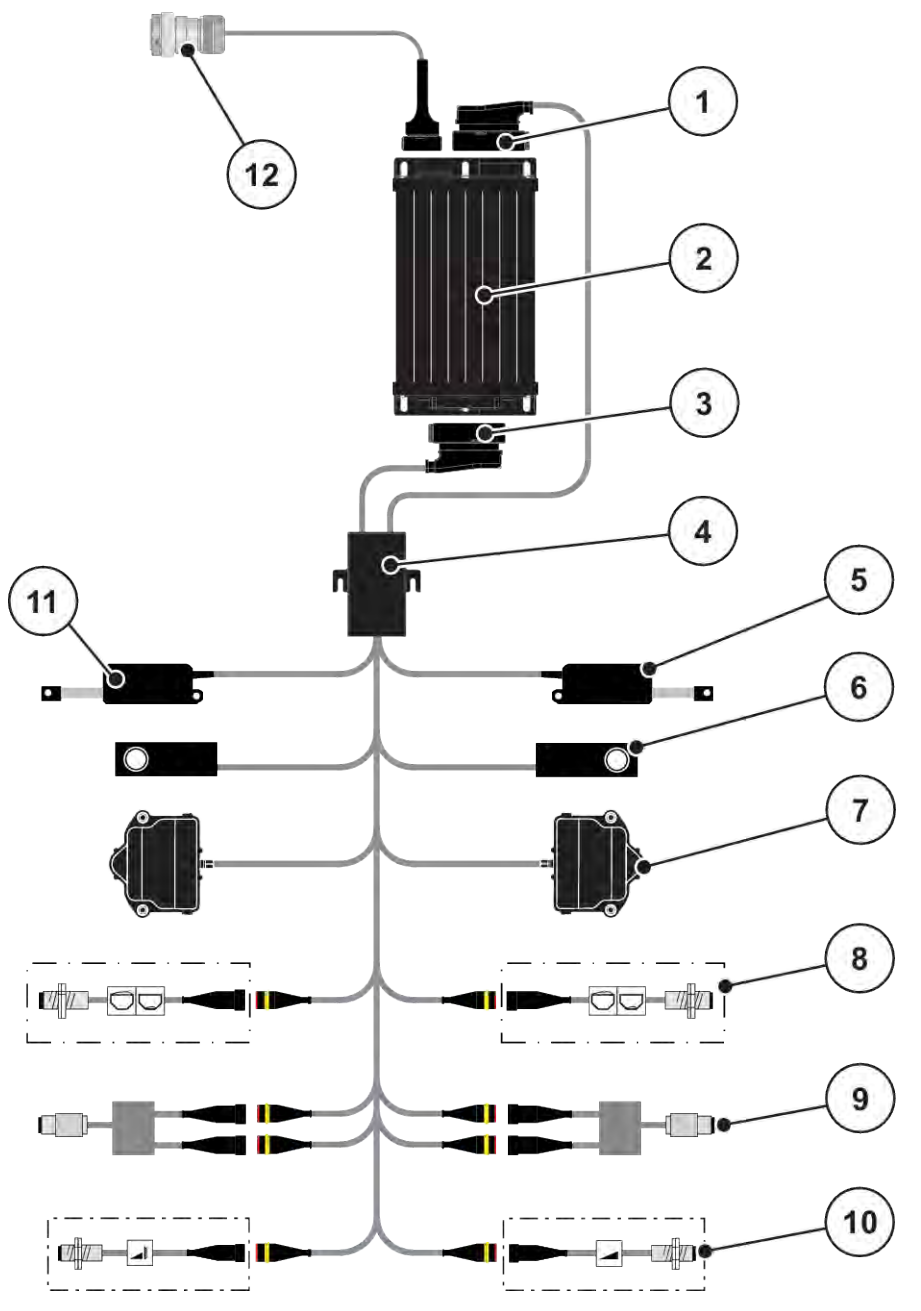

*Şek. 7: AXIS-M 20.2 EMC: Şematik bağlantı özeti*

- [1] Makine fişi
- [2] Makine kumandası
- [3] Makine fişi
- [4] Kablo dağıtıcı
- [5] TELIMAT aktüatörü
- [6] Tartma hücresi sol/sağ
- [7] Sol/sağ dozaj sürgüsü aktüatörü
- [8] Boş sensörü sol/sağ
- [9] Üst/alt tork/devir sensörü
- [10] TELIMAT sensörleri üst/alt
- [11] Kapama brandası aktüatörü
- [12] ISOBUS cihaz konnektörü

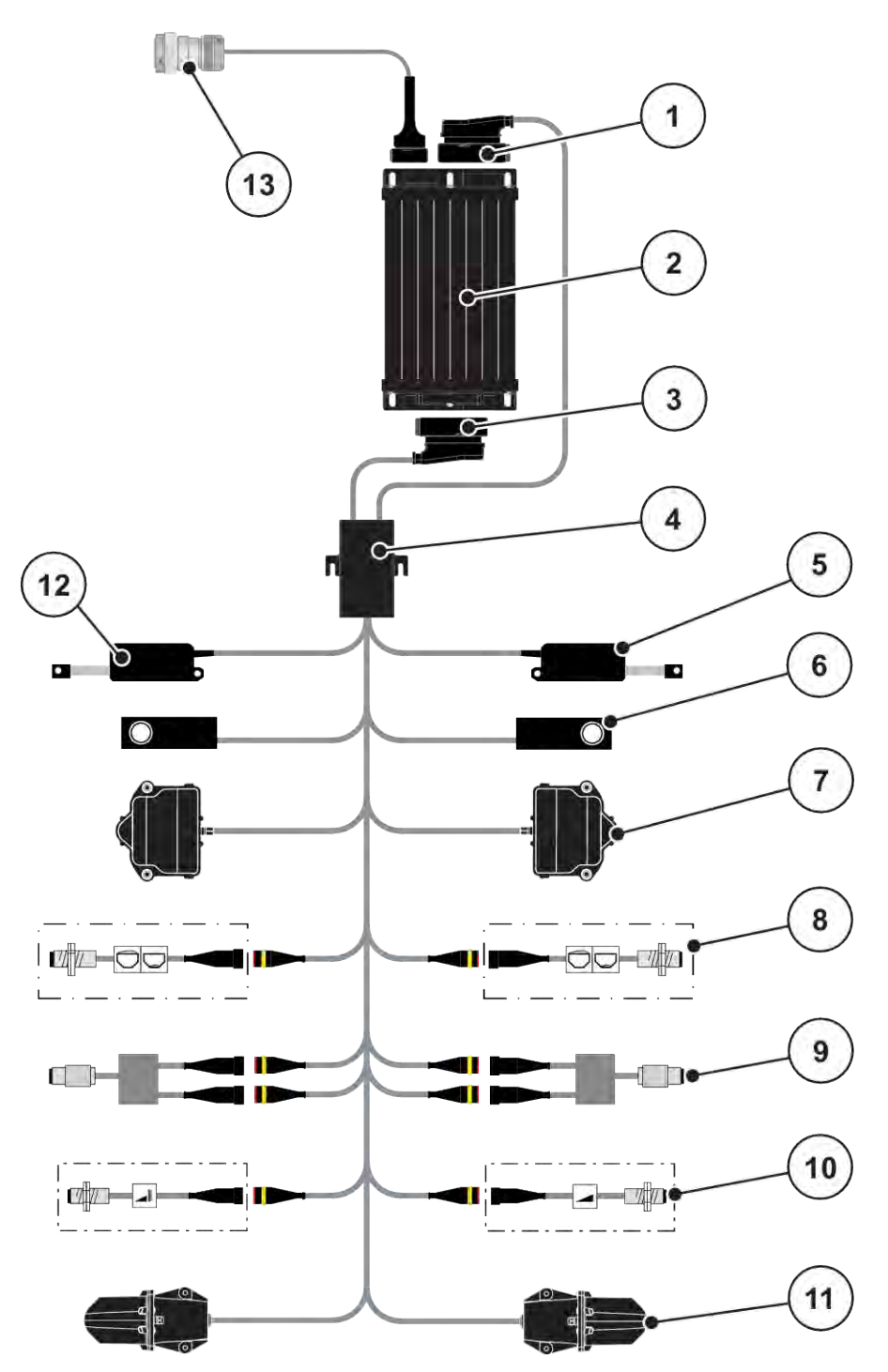

*Şek. 8: AXIS-M 30.2 EMC, AXIS-M 50.2: Şematik bağlantı özeti*

- [1] Makine fişi
- [2] Makine kumandası
- [3] Makine fişi
- [4] Kablo dağıtıcı
- [5] TELIMAT aktüatörü
- [6] Tartma hücresi sol/sağ
- [7] Sol/sağ dozaj sürgüsü aktüatörü
- [8] Boş sensörü sol/sağ
- [9] Üst/alt tork/devir sensörü
- [10] TELIMAT sensörleri üst/alt
- [11] Gübre bırakma noktası motoru sol/sağ
- [12] Kapama brandası aktüatörü
- [13] ISOBUS cihaz konnektörü

### <span id="page-26-0"></span>**3.2.3 Dozaj sürgüsü ön hazırlığı**

Makine kumanda ünitesi, miktar ayarı için elektrikli bir sürgü işletimi ile donatılmıştır.

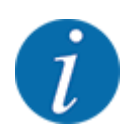

Makinenizin işletme kılavuzunu dikkate alın.

### <span id="page-27-0"></span>**4 Kullanım**

#### **DİKKAT!**

#### **Dışarı çıkan gübre nedeniyle yaralanma tehlikesi**

Bir arıza durumunda dozaj sürgüsü, serpme yerine giderken beklenmedik şekilde açılabilir. Dışarı çıkan gübreden dolayı insanlar için kayma ve yaralanma riski bulunur.

u **Serpme yerine gitmeden önce** elektronik kumanda ünitesini mutlaka kapatın.

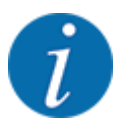

Münferit menülerdeki ayarlar, optimum düzeyde **otomatik kütle akışı denetimi (EMC fonksiyonu)** için son derece önemlidir.

EMC fonksiyonu için özellikle şu menü girişlerindeki niteliklere dikkat gösterin:

- Gübre ayarı > Fırlatma diski menüsünde, bkz. Sayfa *[39](#page-38-0)*
- Gübre ayarı > Fırlatma diski devri menüsü veya Gübre ayarı > Normal devir menüsü, bkz. Sayfa *[40](#page-39-0)*
- Makine ayarı > AUTO / MAN işletim menüsünde, bkz. Bölüm *[4.5.1](#page-49-0)*

### **4.1 Makine kumanda ünitesinin açılması**

#### **Ön koşullar:**

- Makine kumanda ünitesi, makineye ve traktöre doğru şekilde bağlanmış olmalıdır.
	- Örnek, bkz. Bölüm *[3.2.2 Makine kumanda ünitesinin bağlanması](#page-22-0)*.
- **11 V** seviyesindeki minimum gerilim sağlanmış olmalıdır.
- $\blacktriangleright$  Makine kumanda ünitesini başlatın.

*Birkaç saniye sonra makine kumanda ünitesinin* **başlangıç ekranı** *gösterilir.*

*Bundan hemen sonra makine kumanda ünitesi birkaç saniyeliğine* **etkinleştirme menüsünü** *gösterir.*

Enter tuşuna basın.

*Ardından çalışma ekranı gösterilir.*

### <span id="page-28-0"></span>**4.2 Menüler içinde gezinme**

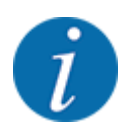

Gösterime ve menüler arasında gezinime ilişkin önemli bilgilere şu bölümden ulaşabilirsiniz: *[1.3.4](#page-8-0)  [Menü hiyerarşisi, tuşlar ve gezinim](#page-8-0)*.

Takip eden kısımlarda, menüler veya menü girişlerinin **dokunmatik ekrana veya fonksiyon tuşlarına basarak** çağırılması açıklanmıştır.

• Kullanılan terminalin işletme kılavuzunu dikkate alın.

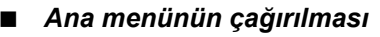

u **Çalışma ekranı/ana menü** fonksiyon tuşuna basın. Bkz. *[2.3.2 Menüler](#page-15-0)*.

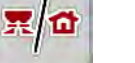

*Ekranda ana menü gösterilir.*

#### **Alt menünün dokunmatik ekrandan çağırılması**

İstediğiniz alt menünün tuşuna basın.

Farklı eylemlere yönelik istemde bulunan yeni bir pencere açılır.

- Metin girişi
- Değer girişi
- Diğer alt menüler üzerinden yapılan ayarlar

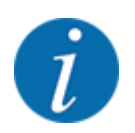

Tüm parametreler eşzamanlı olarak ekranda gösterilmez. Bitişikteki menü penceresine (sekme) atlamak için **Sağ/sol ok** ögesini kullanabilirsiniz.

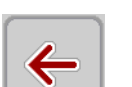

n *Menüden çıkılması*

u Ayarları **Geri** tuşuna basarak onaylayın.

**Bir önceki menüye** *geri dönersiniz.*

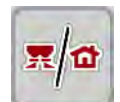

u **Çalışma ekranı/ana menü** tuşuna basın.

**Çalışma ekranına** *geri dönülür.*

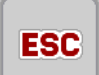

**ESC** tuşuna basın.

*Önceki ayarlar korunur.*

**Bir önceki menüye** *geri dönersiniz.*

### <span id="page-29-0"></span>**4.3 Ana menü**

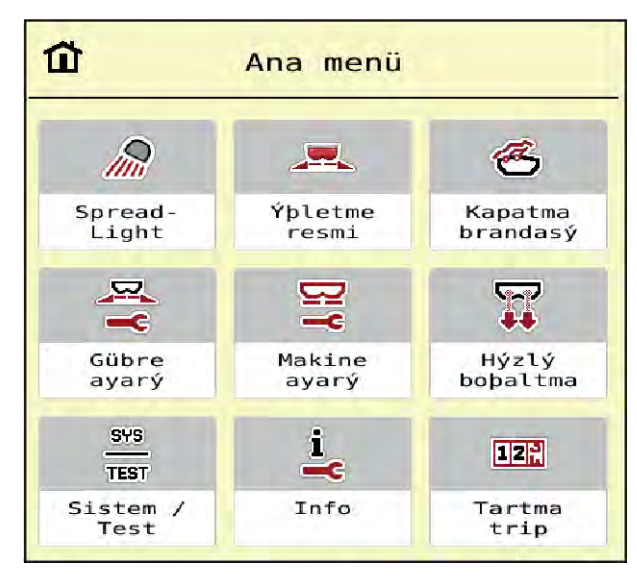

*Şek. 9: Alt menülerle birlikte ana menü*

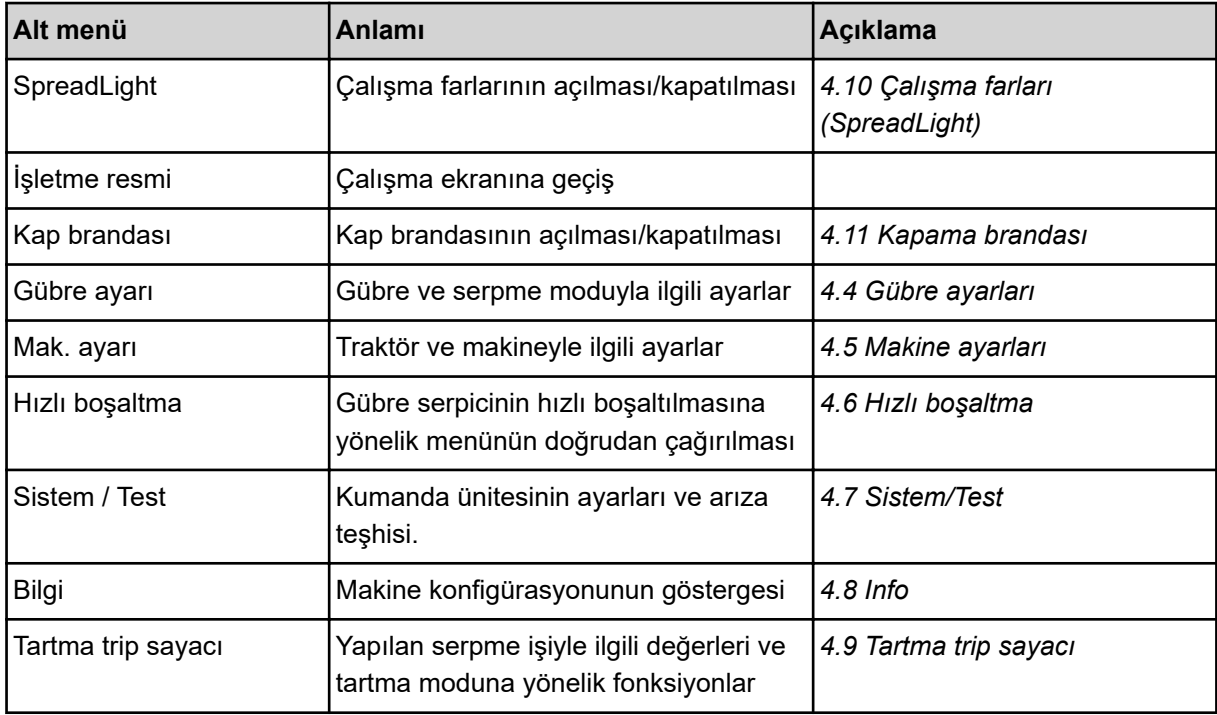

Alt menülere ek olarak, ana menüde Rölanti ölçümü ve Sınır serpme tür fonksiyon tuşlarını da seçebilirsiniz.

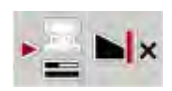

- Rölanti ölçümü: Fonksiyon tuşları, rölanti ölçümünün manuel olarak başlatılmasını mümkün kılar. Bkz. Bölüm *[5.7.2 Manuel rolanti ölçümü](#page-83-0)*.
- Sınır serpme tür: Kenar serpme ile sınır serpme arasında seçim yapabilirsiniz.

### <span id="page-30-0"></span>**4.4 Gübre ayarları**

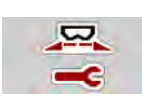

Bu menüde gübre ve serpme modu ile ilgili ayarları yapabilirsiniz.

u Ana menü > Gübre ayarı menüsünü çağırın.

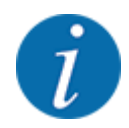

Tüm parametreler eşzamanlı olarak ekranda gösterilmez. Bitişikteki menü penceresine (sekme) atlamak için **Sağ/sol ok** ögesini kullanabilirsiniz.

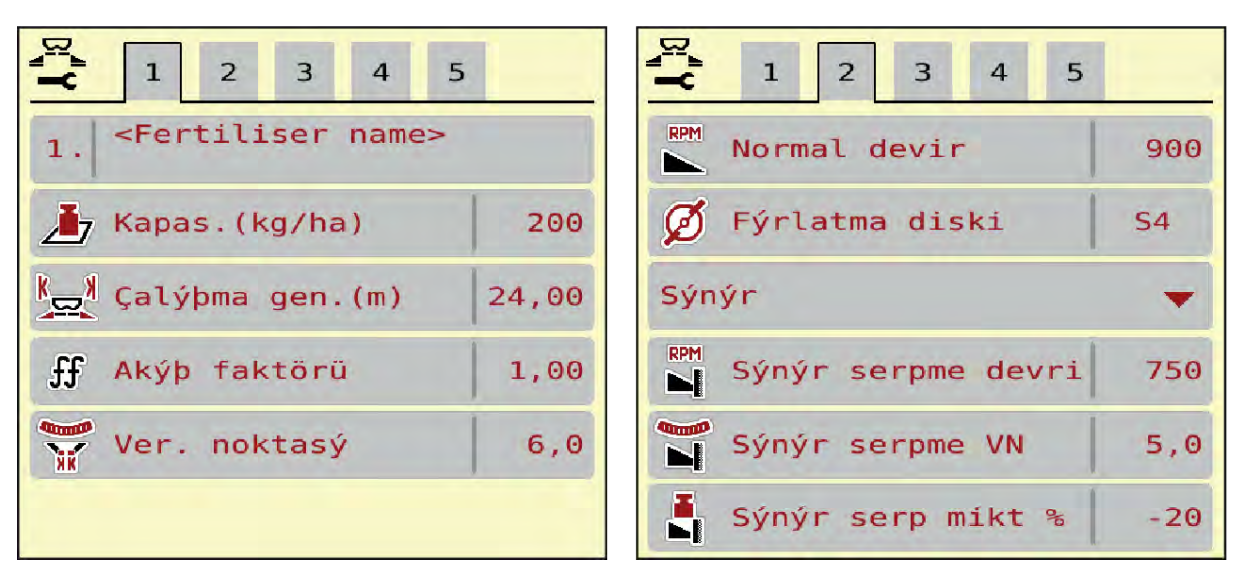

*Şek. 10: Gübre ayarı AXIS-H EMC menüsü, Sekme 1 ve 2*

| 5<br>$\overline{2}$<br>$\overline{3}$<br>$\overline{4}$<br>$\mathbf{1}$ |       | $\mathbf{1}$<br>$\overline{2}$<br>3<br>$\overline{4}$<br>5 |           |
|-------------------------------------------------------------------------|-------|------------------------------------------------------------|-----------|
| <fertiliser name=""><br/><math>\mathbf{1}</math>.</fertiliser>          |       | <b>D</b> Kuyruk mili                                       | 900       |
| Kapas. (kg/ha)                                                          | 200   | Fýrlatma diski                                             | <b>S4</b> |
| $\frac{1}{2}$ Çalýþma gen. (m)                                          | 24,00 | Kenar                                                      |           |
| $\mathbf{f}$<br>Akýþ faktörü                                            | 1,00  | <b>RPM</b> Kenar serpme hýzý                               | 750       |
| <b>Runner</b><br>Ver. noktasý                                           | 6, 0  | Telimat Kenar                                              |           |
|                                                                         |       | Kenar ser. mikt. (%                                        |           |

*Şek. 11: Gübre ayarı menüsü, mekanik tahrik, Sekme 1 ve 2*

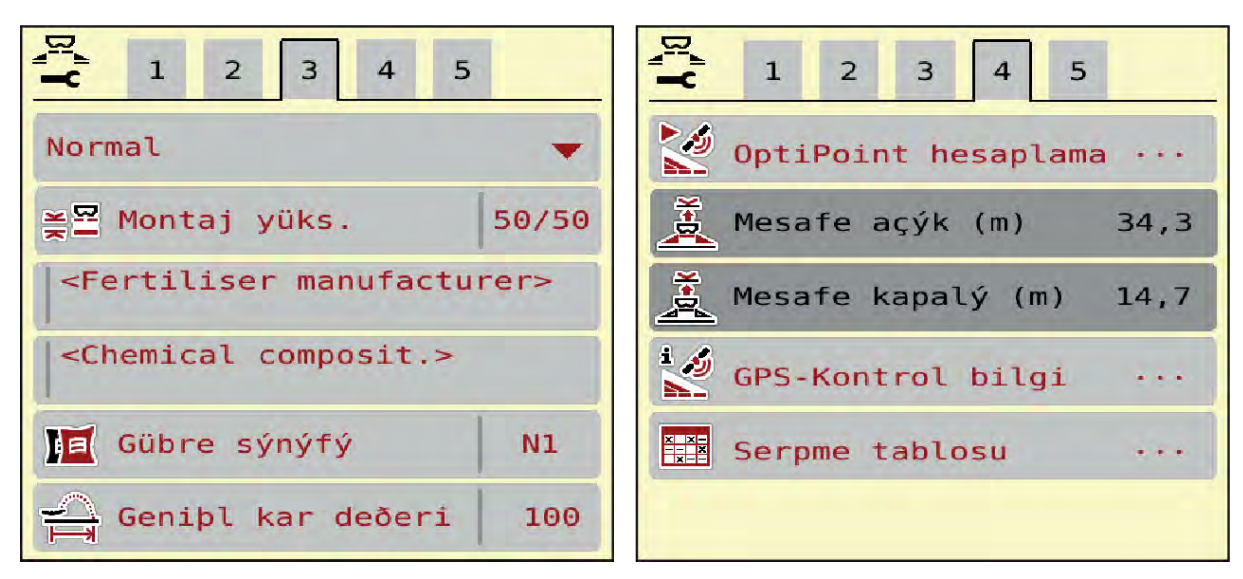

*Şek. 12: Gübre ayarı menüsü, Sekme 3 ve 4*

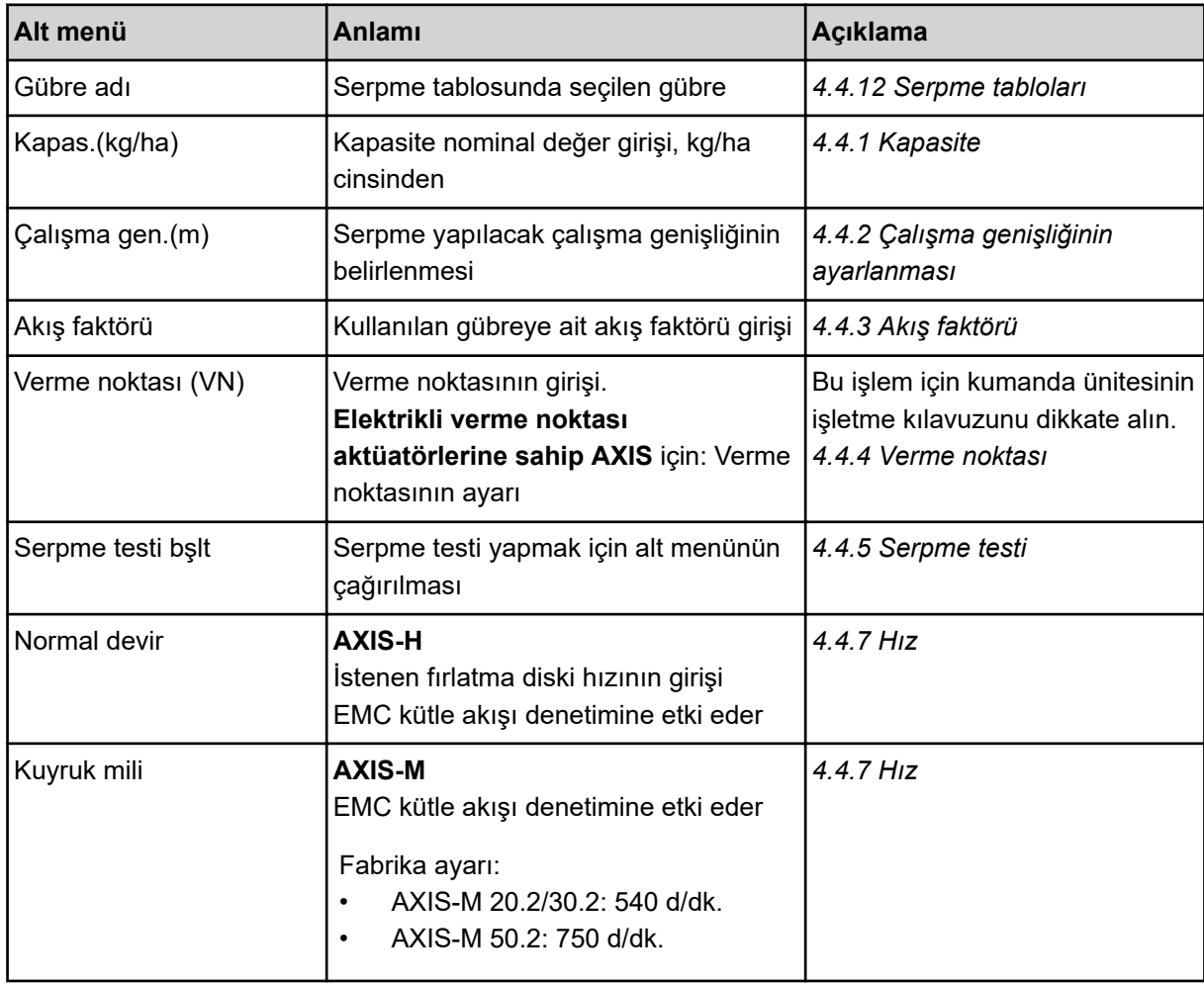

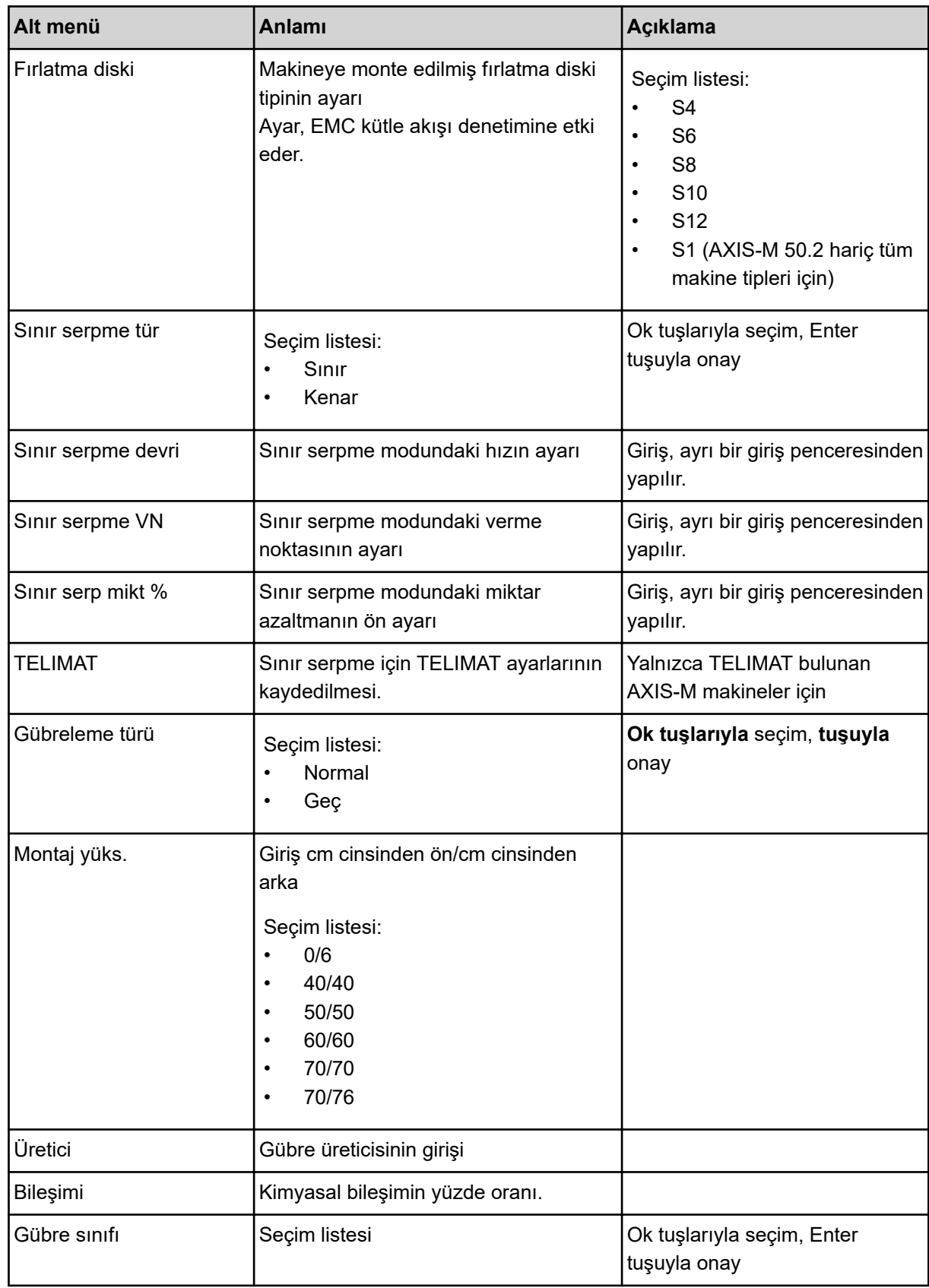

<span id="page-33-0"></span>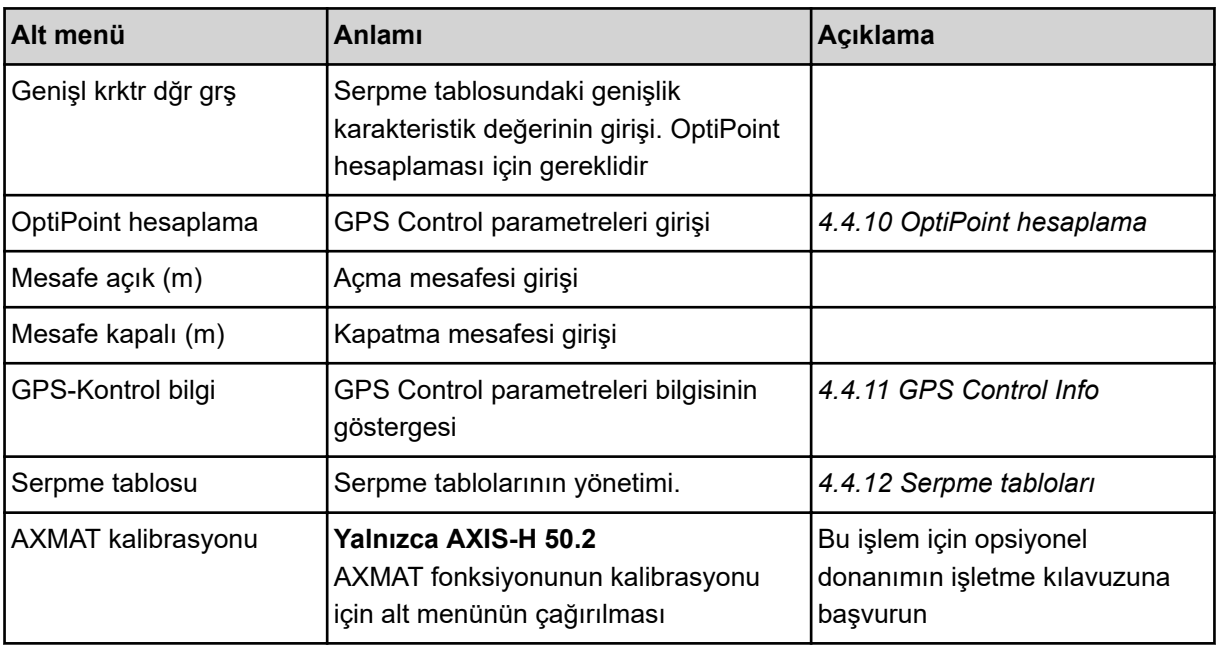

#### **4.4.1 Kapasite**

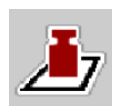

Bu menüde istenilen kapasitenin nominal değerini girebilirsiniz.

#### **Kapasite girişi:**

- $\blacktriangleright$  Gübre ayarı > Kapas.(kg/ha) menüsünü çağırın. *Ekranda* **mevcut olarak** *geçerli olan kapasite gösterilir.*
- Yeni değeri giriş alanına girin.
- $\triangleright$  **OK** tuşuna basın.

*Yeni değer kumanda ünitesine kaydedilmiştir.*

### **4.4.2 Çalışma genişliğinin ayarlanması**

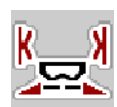

Bu menüde çalışma genişliğini (metre cinsinden) belirleyebilirsiniz.

- $\blacktriangleright$  Gübre ayarı > Çalışma gen.(m) menüsünü çağırın. *Ekranda* **mevcut olarak** *ayarlanmış olan çalışma genişliği gösterilir.*
- ▶ Yeni değeri giriş alanına girin.
- $\triangleright$  **OK** tuşuna basın.

*Yeni değer kumanda ünitesine kaydedilmiştir.*

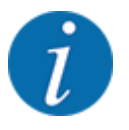

Çalışma genişliği, serpme işletimi sırasında değiştirilemez.

### <span id="page-34-0"></span>**4.4.3 Akış faktörü**

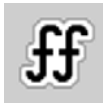

Akış faktörü **0,2** ila **1,9** aralığındadır.

Aynı temel ayarlarda (km/saat, çalışma genişliği, kg/ha) şu geçerlidir:

- Akış faktörü **artırıldığında** dozaj miktarı **azalır**.
- Akış faktörü **azaltıldığında** dozaj miktarı **artar**.

Akış faktörü öngörülen aralığın dışına çıktığında bir hata mesajı gösterilir. Bkz. Bölüm *[6 Alarm](#page-91-0)  [mesajları ve olası nedenleri](#page-91-0)*.

Biyolojik gübre veya pirinç serperken asgari faktörü 0.2'ye düşürmelisiniz. Böylece sürekli hata mesajının gösterilmesi önlenecektir.

Eski serpme testlerinden veya serpme tablosundan akış faktörünü biliyorsanız, bunu seçimin altına manuel olarak girebilirsiniz.

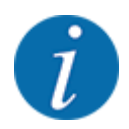

Akış faktörü, Serpme testi bşlt menüsü üzerinden kumanda ünitesinin yardımıyla belirlenebilir ve girilebilir. Bkz. Bölüm *[4.4.5 Serpme testi](#page-35-0)*

AXIS-H EMC mineral gübre serpme makinesi için akış faktörü EMC kütle akış denetimi tarafından belirlenir. Bununla birlikte, manuel olarak giriş yapılabilir.

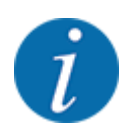

Akış faktörü hesaplaması kullanılan işletim türüne bağlıdır. Akış faktörü hakkında ayrıntılı bilgileri *[4.5.1 AUTO/MAN işletim](#page-49-0)* bölümünde bulabilirsiniz.

#### **Akış faktörünün girilmesi:**

u Gübre ayarı > Akış faktörü menüsünü çağırın.

*Ekranda* **mevcut olarak ayarlanmış olan akış faktörü** *gösterilir.*

Serpme tablosundaki değeri giriş alanına girin.

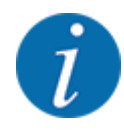

Eğer gübreniz serpme tablosunda yoksa, bu durumda akış faktörünü **1,00** olarak girin. AUTO km/h işletim türünde, bu gübreye yönelik akış faktörünü hassas bir şekilde belirlemek için bir **serpme testi** yapılmasını tavsiye ederiz.

OK tusuna basın.

*Yeni değer kumanda ünitesine kaydedilmiştir.*

<span id="page-35-0"></span>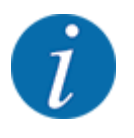

AXIS EMC mineral gübre serpme makinesi için (AUTO km/h + AUTO kg işletim türü) çalışma ekranında akış faktörünün gösterilmesini tavsiye ederiz. Bu sayede serpme işlemi sırasında akış faktörü denetimini izleyebilirsiniz. Bkz. Bölüm *[2.2.2 Gösterge alanları](#page-11-0)*.

#### **4.4.4 Verme noktası**

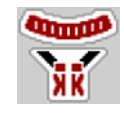

AXIS EMC mineral gübre serpme makinesi için verme noktasının girişi yalnızca elektrikli verme noktası ayarlama üzerinden olanaklıdır.

- u Gübre ayarı > Ver. noktası menüsünü çağırın.
- Serpme tablosundan verme noktasının konumunu belirleyin.
- Belirlenen değeri giriş alanına girin.
- $\triangleright$  OK tuşuna basın.

*Gübre ayarı penceresi, ekranda yeni verme noktasıyla gösterilir.*

Verme noktasındaki bir blokaj durumunda alarm 17 gösterilir; bkz. *[6 Alarm mesajları ve olası nedenleri](#page-91-0)* bölümü.

#### **DİKKAT!**

#### **Verme noktasının otomatik ayarlanması nedeniyle yaralanma tehlikesi**

**Start/Stop** fonksiyon tuşuna basıldıktan sonra, verme noktası, elektrikli ayar motoru (Speedservo) yardımıyla otomatik olarak önceden ayarlanmış değeri ayarlar. Bu durum yaralanmalara yol açabilir.

- u **Start/Stop** tuşuna basmadan önce makinenin tehlike bölgesinde kimsenin bulunmadığından emin olun.
- Verme noktasına git alarmını Start/Stop tuşuyla onaylayın.

#### **4.4.5 Serpme testi**

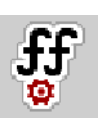

Serpme testi bşlt menüsü, tartımlı serpme için ve AUTO km/h + AUTO kg **işletim türündeki** tüm makineler için bloke durumdadır. Bu menü maddesi devre dışıdır.

Bu menüde bir serpme testini temel alarak akış faktörünü belirleyebilir ve bunu makine kumanda ünitesine kaydedebilirsiniz.

Şu durumlarda serpme testi gerçekleştirin:

- İlk serpme işleminden önce
- Gübre kalitesi belirgin derecede değiştiğinde (nem, yüksek toz içeriği, kırık tane)
- Yeni bir gübre çeşidi kullanılacaksa
Serpme testi, kuyruk mili çalışırken park halinde veya bir test yolu üzerindeyken sürüş halinde gerçekleştirilir.

- Her iki fırlatma diskini çıkarın.
- Verme noktasını serpme ayar konumuna (0 değeri) getirin.

#### **Çalışma hızının girilmesi:**

- u Gübre ayarı > Serpme testi bşlt menüsünü çağırın.
- Ortalama çalışma hızını girin.

Bu değer serpme testinde sürgü konumunu hesaplamak için gereklidir.

Devam tuşuna basın.

*Yeni değer kumanda ünitesine kaydedilir.*

*Ekranda serpme testinin ikinci sayfası gösterilir.*

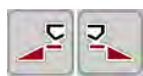

#### **Kısmi genişliğin seçilmesi**

Serpme testinin yapılacağı serpme tarafını belirleyin. Sol serpme tarafına yönelik fonksiyon tuşuna veya Sağ serpme tarafına yönelik fonksiyon tuşuna basın. *Seçilen serpme tarafının sembolü kırmızı renkte gösterilir.*

### **UYARI!**

#### **Serpme testi sırasında yaralanma tehlikesi**

Dönen makine parçaları ve dışarı çıkan gübreler yaralanmalara neden olabilir.

- u Serpme testini başlatmadan önce tüm ön koşulların karşılandığından emin olun.
- u Makinenin işletme kılavuzundaki "Serpme testi" bölümüne bakın.

**START** STOP

Start/Stop tuşuna basın.

*Önceden seçilen kısmi genişliğin dozaj sürgüsü açılır, serpme testi başlar.*

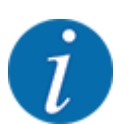

Serpme testini istediğiniz zaman ESC tuşuna basarak iptal edebilirsiniz. Dozaj sürgüsü kapanır ve ekranda Gübre ayarı menüsü gösterilir.

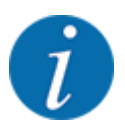

Sonucun doğruluğu için serpme testinin süresi bir önem taşımaz. Bununla birlikte, **en az 20 kg** serpme yapılmalıdır.

**Start/Stop** tuşuna yeniden basın.

*Serpme testi tamamlanmıştır.*

*Dozaj sürgüsü kapanır.*

*Ekranda, serpme testinin üçüncü sayfası gösterilmiştir.*

n *Akış faktörünün yeniden hesaplanması*

#### **UYARI!**

#### **Döner makine parçaları nedeniyle yaralanma tehlikesi**

Döner makine parçalarına (tahrik mili, göbek) temas edilmesi eziklere, sıyrıklara ve ezilmelere neden olabilir. Vücut uzuvları veya nesneler kapılabilir ve makinenin içine çekilebilir.

- Traktörün motorunu kapatın.
- Hidrolik sistemini kapatın ve yetkisiz olarak açılmaya karşı emniyete alın.
- u Serpilen miktarı tartın (toplama haznesinin boş ağırlığını dikkate alın).
- u Ağırlığı **Serpilen miktar** menü maddesi altında girin.
- **OK** tuşuna basın.

*Yeni değer kumanda ünitesine kaydedilmiştir.*

*Ekranda* **Akış faktörü hesaplaması** *menüsü gösterilir.*

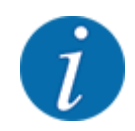

Akış faktörü 0,4 ile 1,9 arasında olmalıdır.

Akış faktörünü belirleyin.

Yeni hesaplanan akış faktörünü kabul etmek için Akış faktörü teyidi tuşuna basın. Bu zamana kadar kayıtlı olan akış faktörünü onaylamak için **ESC** tuşuna basın.

#### *Akış faktörü kaydedilir.*

*Ekranda Verme noktasına git alarmı gösterilir.*

### **DİKKAT!**

**Verme noktasının otomatik ayarlanması nedeniyle yaralanma tehlikesi**

**Start/Stop** fonksiyon tuşuna basıldıktan sonra, verme noktası, elektrikli ayar motoru (Speedservo) yardımıyla otomatik olarak önceden ayarlanmış değeri ayarlar. Bu durum yaralanmalara yol açabilir.

- u **Start/Stop** tuşuna basmadan önce makinenin tehlike bölgesinde kimsenin bulunmadığından emin olun.
- Verme noktasına git alarmını Start/Stop tuşuyla onaylayın.

### **4.4.6 Fırlatma diski tipi**

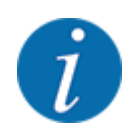

Optimum düzeyde bir rölanti ölçümü için Gübre ayarı menüsündeki girişlerin doğru olup olmadığını kontrol edin.

• Fırlatma diski ve Normal devir ya da Kuyruk mili menü maddelerine yapılan girişler, makinenizin gerçek ayarları ile uyumlu olmalıdır.

Monte edilen fırlatma diski, fabrikada programlanmıştır. Makinenize başka fırlatma diskleri monte etmeniz durumunda, doğru tipi girin.

- u Gübre ayarı > Fırlatma diski menüsünü çağırın.
- Secim listesinde fırlatma diski tipini etkinleştirin.

*Ekranda Gübre ayarı penceresi yeni fırlatma diski tipi ile gösterilir.*

#### **4.4.7 Hız**

#### n *Kuyruk mili*

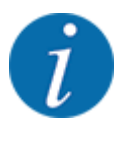

Optimum düzeyde bir rölanti ölçümü için, Gübre ayarı menüsündeki girişlerin doğru olup olmadığını kontrol edin.

• Fırlatma diski ve Kuyruk mili menü maddelerine yapılan girişler, makinenizin gerçek ayarları ile uyumlu olmalıdır.

Ayarlanan kuyruk mili hızı, kumanda ünitesinde fabrika tarafından 750 d/dk. olarak önceden programlanmıştır. Başka bir kuyruk mili hızı ayarlamak istiyorsanız, kumanda ünitesindeki kayıtlı değeri değiştirin.

- $\blacktriangleright$  Gübre ayarı > Kuyruk mili menüsünü çağırın.
- Hızı girin.

*Ekranda Gübre ayarı penceresi yeni kuyruk mili hızı ile gösterilir.*

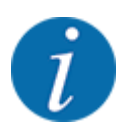

*[5.6 Otomatik işletim türüyle serpme \(AUTO km/h + AUTO kg\)](#page-80-0)* bölümünü dikkate alın.

#### n *Normal devir*

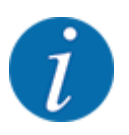

Optimum düzeyde bir rölanti ölçümü için, Gübre ayarı menüsündeki girişlerin doğru olup olmadığını kontrol edin.

• Fırlatma diski ve Normal devir menü maddelerine yapılan girişler, makinenizin gerçek ayarları ile uyumlu olmalıdır.

Ayarlanan hız, fabrika tarafından 750 dev/dk. olarak önceden programlanmıştır. Başka bir hız ayarlamak istiyorsanız, kayıtlı değeri değiştirin.

- $\blacktriangleright$  Gübre ayarı > Normal devir menüsünü çağırın.
- $\blacktriangleright$  Hizi girin.

*Ekranda Gübre ayarı penceresi yeni hız ile gösterilir.*

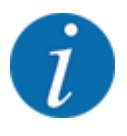

*[5.6 Otomatik işletim türüyle serpme \(AUTO km/h + AUTO kg\)](#page-80-0)* bölümünü dikkate alın.

### **4.4.8 Sınır serpme modu**

#### **Yalnızca AXIS-H**

Bu menüde, tarla kenarında uygulanacak uygun serpme modunu seçebilirsiniz.

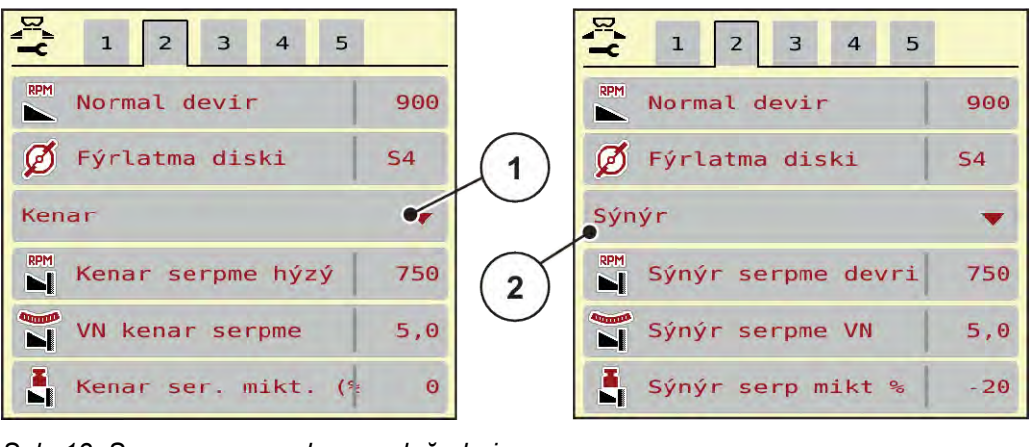

*Şek. 13: Sınırserpme modu ayar değerleri*

[1] Kenar serpme islemi [2] Sinir serpme islemi

- Gübre ayarı menüsünü çağırın.
- 2 numaralı sekmeye geçin.
- Kenar veya Sınır sınır serpme modunu seçin.
- u Gerekirse Devir, Verme noktası (VN) menülerindeki değerleri veya miktar azaltmayı serpme tablosundaki belirtimlere göre uyarlayın.

### **4.4.9 Sınır serpme miktarı**

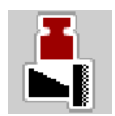

Bu menüde miktar azaltmasını (yüzde cinsinden) belirleyebilirsiniz. Bu ayar, sınır serpme fonksiyonunun veya TELIMAT düzeneğinin (yalnızca AXIS-M) etkinleştirilmesinde kullanılır.

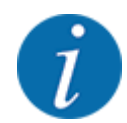

Sınır serpme tarafında miktarın %20 azaltılmasını tavsiye ederiz.

#### **Sınır serpme miktarını girin:**

- u Gübre ayarı > Sınır serp mikt % menüsünü çağırın.
- $\blacktriangleright$  Değeri giriş alanına girin ve onaylayın.

*Gübre ayarı penceresi ekranda yeni sınır serpme miktarıyla gösterilir.*

### **4.4.10 OptiPoint hesaplama**

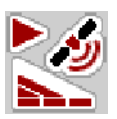

OptiPoint hesaplama menüsünde, sürülmemiş arazide optimum açma veya kapatma mesafelerinin hesaplanmasına yönelik parametreleri girebilirsiniz. Hassas bir hesaplama için, kullanılan gübrenin genişlik karakteristik değerinin girilmesi büyük önem taşır.

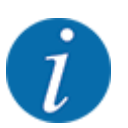

Kullandığınız gübrenin genişlik karakteristik değerini makinenizin serpme tablosunda bulabilirsiniz.

- u Gübre ayarı > Genişl kar değeri menüsüne öngörülen değeri girin.
- u Gübre ayarı > OptiPoint hesaplama menüsünü çağırın. *OptiPoint hesaplama menüsünün ilk sayfası gösterilir.*

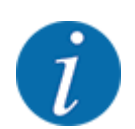

Belirtilen sürüş hızı, vites değiştirme pozisyonu aralığındaki sürüş hızını baz alır! Bkz. Bölüm *[5.11](#page-87-0)  [GPS Control](#page-87-0)*.

- Vites değiştirme pozisyonları aralığındaki ortalama hızı girin. *Ekranda menünün ikinci sayfası gösterilmiştir.*
- $\triangleright$  OK tuşuna basın.
- Devam tuşuna basın.

*Ekranda menünün üçüncü sayfası gösterilmiştir.*

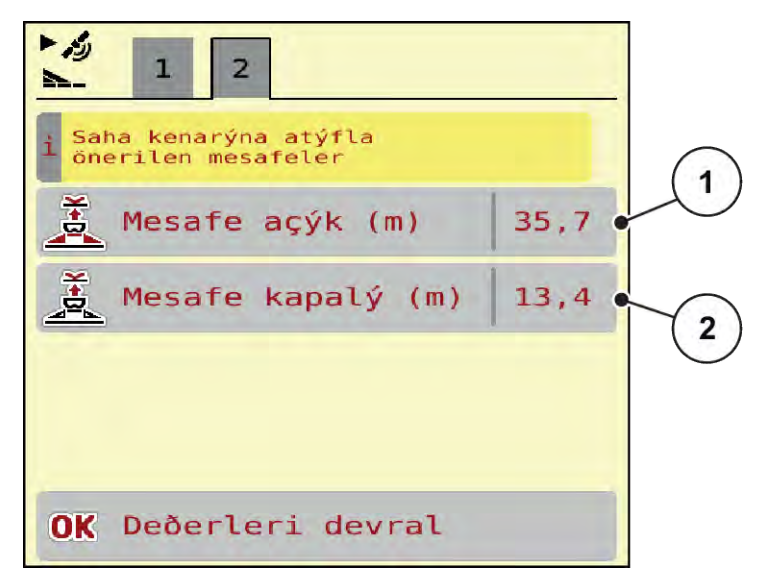

*Şek. 14: OptiPoint hesaplama, Sayfa 3*

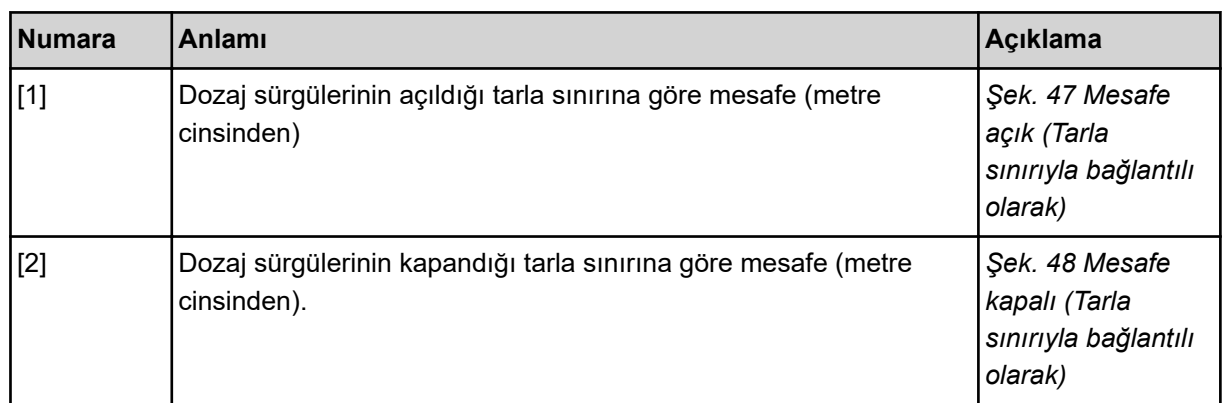

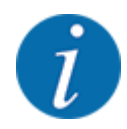

Bu sayfada parametre değerlerini manuel olarak ayarlayabilirsiniz. Bkz. Bölüm *[5.11 GPS Control](#page-87-0)*.

#### **Değerlerin değiştirilmesi**

- İstenen liste maddesini çağırın.
- Yeni değerleri girin.
- OK tuşuna basın.
- Değerleri devral tuşuna basın.

*OptiPoint hesaplaması tamamlanmış durumdadır.*

*Makine kumanda ünitesi, GPS-Kontrol bilgi penceresine geçer.*

### **4.4.11 GPS Control Info**

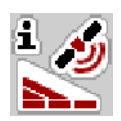

GPS-Kontrol bilgi menüsünde, OptiPoint hesaplama menüsünde hesaplanan ayar değerleri hakkında bilgi edinebilirsiniz.

Kullanılan terminale bağlı olarak, 2 mesafe (CCI, Müller Elektronik) veya 1 mesafe ve 2 zaman değeri (John Deere vb.) gösterilir.

- ISOBUS terminallerinin çoğunda, burada gösterilen değerler otomatik olarak GPS terminalinin ilgili ayar menüsüne aktarılır.
- Bazı terminallerde ise bunların manuel olarak girilmesi gerekli olacaktır.

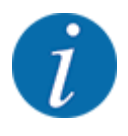

Bu menü yalnızca bilgi amaçlıdır.

- GPS terminalinizin kullanım kılavuzunu dikkate alın.
- u Gübre ayarı > GPS-Kontrol bilgi menüsünü çağırın.

<span id="page-43-0"></span>

| Bölüm Kontrol kumanda<br>cihazý için giribler |         |
|-----------------------------------------------|---------|
| Mesafe $(m)$                                  | $-11,1$ |
| Uzunluk (m)                                   | 0, 0    |
| Dibliler açýk (s)                             | 0, 3    |
| Dipliler kapalý (s)                           | 0,7     |
| Device CRP x                                  | 0.0     |
|                                               |         |

*Şek. 15: GPS-Kontrol bilgi menüsü*

### **4.4.12 Serpme tabloları**

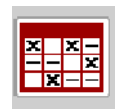

Bu menüde serpme tabloları oluşturabilir ve yönetebilirsiniz.

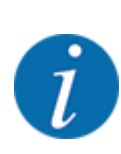

Bir serpme tablosunun seçilmesi, makine, gübre ayarları ve makine kumanda ünitesi üzerinde etki sahibidir. Serpme tablosunda kayıtlı olan değer, ayarlanan kapasitenin üzerine yazılır.

### **Yeni serpme tablosu oluşturma**

Kumanda ünitesinde 30 adete kadar serpme tablosu oluşturabilirsiniz.

- $\frac{x}{x}$ Serpme tablosu  $\overline{2}$ <Fertiliser name>  $1.$  $24$  $S4$  $m<sub>1</sub>$ Normal <Fertiliser name>  $\overline{2}$ . 36 S6 Normal  $m<sub>1</sub>$ <Fertiliser name>  $3.$ 24 m, S4 Normal 3 4. 50 ä 6. 5
- u Gübre ayarı > Serpme tabloları menüsünü çağırın.

*Şek. 16: Serpme tabloları menüsü*

- [1] Değerlerle doldurulmuş bir serpme tablosunun göstergesi
- [2] Aktif bir serpme tablosunun göstergesi
- [3] Serpme tablosunun isim alanı
- [4] Boş serpme tablosu

[5] Tablo numarası

- 
- $\blacktriangleright$  Boş bir serpme tablosu seçin.

İsim alanı, gübre ismi, çalışma genişliği ve fırlatma diski tipinden oluşur.

*Ekranda seçim penceresi gösterilir.*

 $\blacktriangleright$  Açma ve gübre ayarlarına geri opsiyonuna basın.

*Ekranda Gübre ayarı menüsü gösterilir ve seçilen öge, aktif serpme tablosu olarak gübre ayarlarına yüklenir.*

- Gübre adı menü maddesini çağırın.
- Serpme tablosu için isim girin.

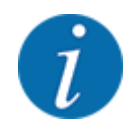

Serpme tablosuna gübre ismini vermenizi tavsiye ediyoruz. Böylece serpme tablosuna daha kolay bir gübre atayabilirsiniz.

u Serpme tablosu parametrelerini düzenleyin. Bkz. *[4.4 Gübre ayarları](#page-30-0)*.

#### **Bir serpme tablosu seçme**

- u Gübre ayarı > Açma ve gübre ayarlarına geri menüsünü çağırın.
- $\blacktriangleright$  İstenen serpme tablosunu seçin.
	- *Ekranda seçim penceresi gösterilir.*
- $\blacktriangleright$  Açma ve serpme maddesi ayarlarına geri opsiyonunu seçin.

*Ekranda Gübre ayarı menüsü gösterilir ve seçilen öge, aktif serpme tablosu olarak gübre ayarlarına yüklenir.*

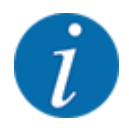

Mevcut bir serpme tablosu seçildiğinde, seçilen serpme tablosundaki kayıtlı değerler, Gübre ayarı menüsündeki tüm değerlerin üzerine yazılır; bunların arasında verme noktası ve normal hız da bulunur.

• Makine kumanda ünitesi, verme noktasını serpme tablosunda kayıtlı değere getirir.

#### **Mevcut serpme tablosunun kopyalanması**

- $\blacktriangleright$  İstenen serpme tablosunu seçin.
	- *Ekranda seçim penceresi gösterilir.*
- $\blacktriangleright$  Öğeyi kopyala opsiyonunu seçin.

*Serpme tablosunun bir kopyası şimdi listenin birinci boş yerinde bulunur.*

#### **Mevcut serpme tablosunun silinmesi**

 $\blacktriangleright$  istenen serpme tablosunu seçin. *Ekranda seçim penceresi gösterilir.*

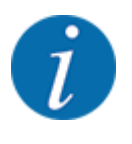

Aktif serpme tablosu silinemez.

Öğeyi sil opsiyonunu seçin.

*Serpme tablosu listeden silinmiştir.*

#### n *Seçilen serpme tablosunun çalışma ekranı üzerinden yönetilmesi*

Bir serpme tablosunun doğrudan çalışma ekranı üzerinden yönetebilirsiniz.

▶ Dokunmatik ekranda Serpme tablosu [2] tuşuna basın. *Etkin durumdaki serpme tablosu açılır.*

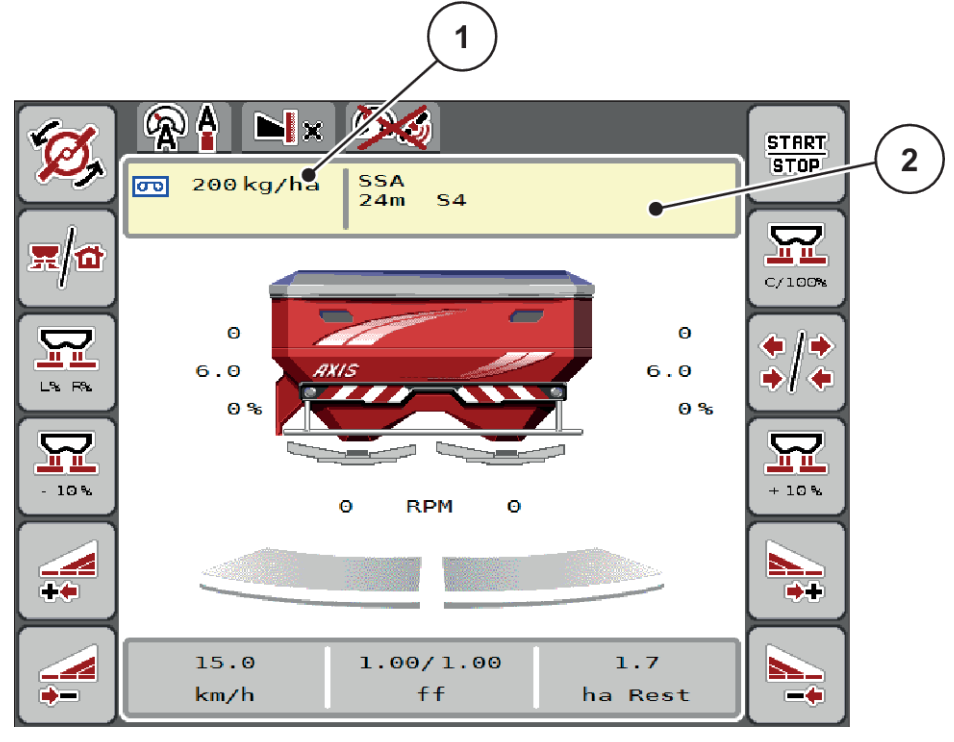

*Şek. 17: Serpme tablosunun dokunmatik ekran üzerinden yönetilmesi*

[1] Kapasite tuşu [2] Serpme tablosu tuşu

- Yeni değeri giriş alanına girin.
- OK tuşuna basın.

*Yeni değer kumanda ünitesine kaydedilmiştir.*

# **4.5 Makine ayarları**

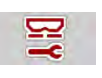

Bu menüde traktör ve makine ile ilgili ayarları yapabilirsiniz.

Mak. ayarı menüsünü çağırın.

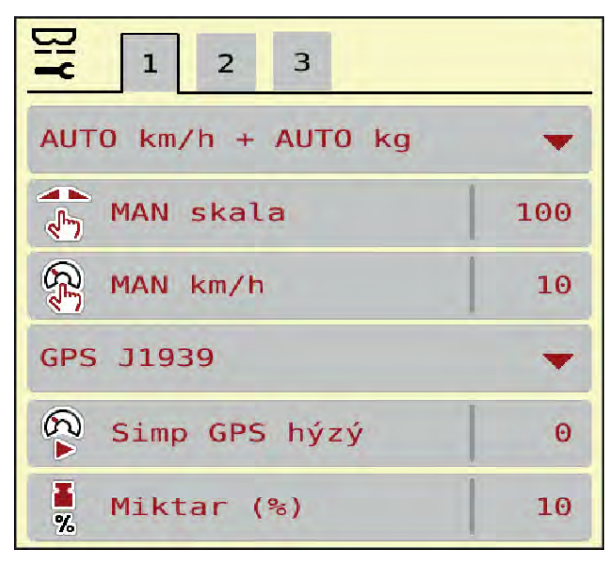

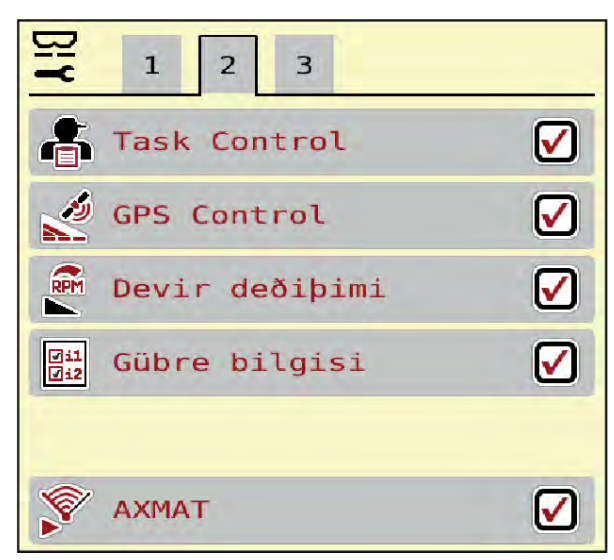

*Şek. 18: Mak. ayarı menüsü, Sekme 1 ve 2*

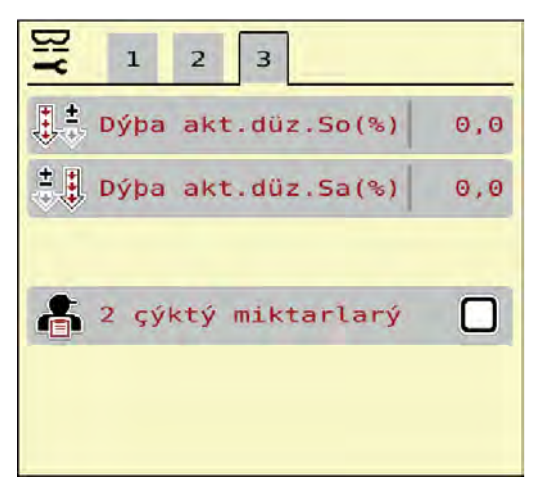

*Şek. 19: Mak. ayarı menüsü, Sekme 3*

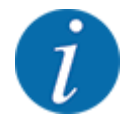

Tüm parametreler eşzamanlı olarak ekranda gösterilmez. Bitişikteki menü penceresine (sekme) atlamak için Sağ/sol ok ögesini kullanabilirsiniz.

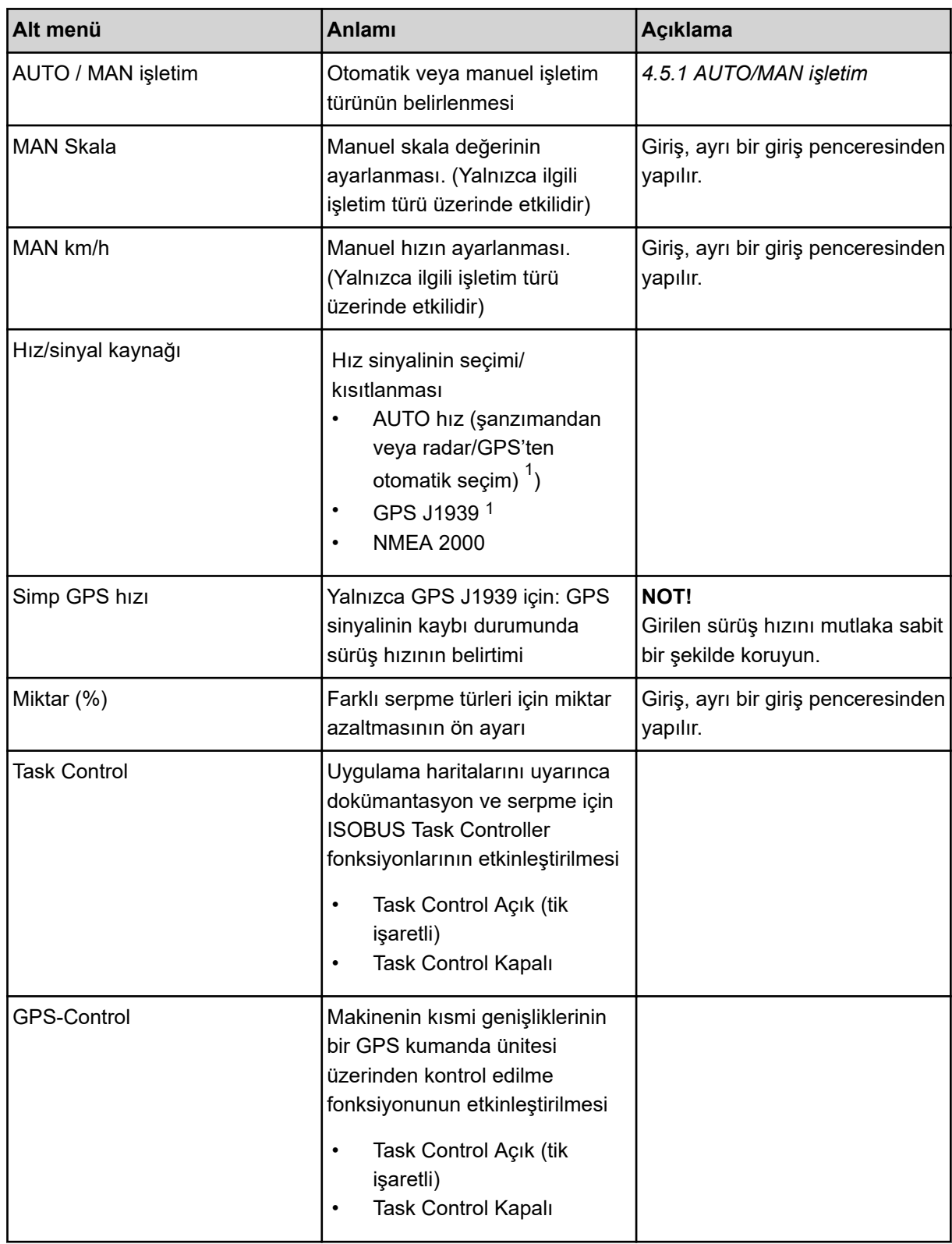

 $1)$  Makine kumanda ünitesi üreticisi, GPS sinyalinin kaybolması durumundan sorumlu değildir.

<span id="page-49-0"></span>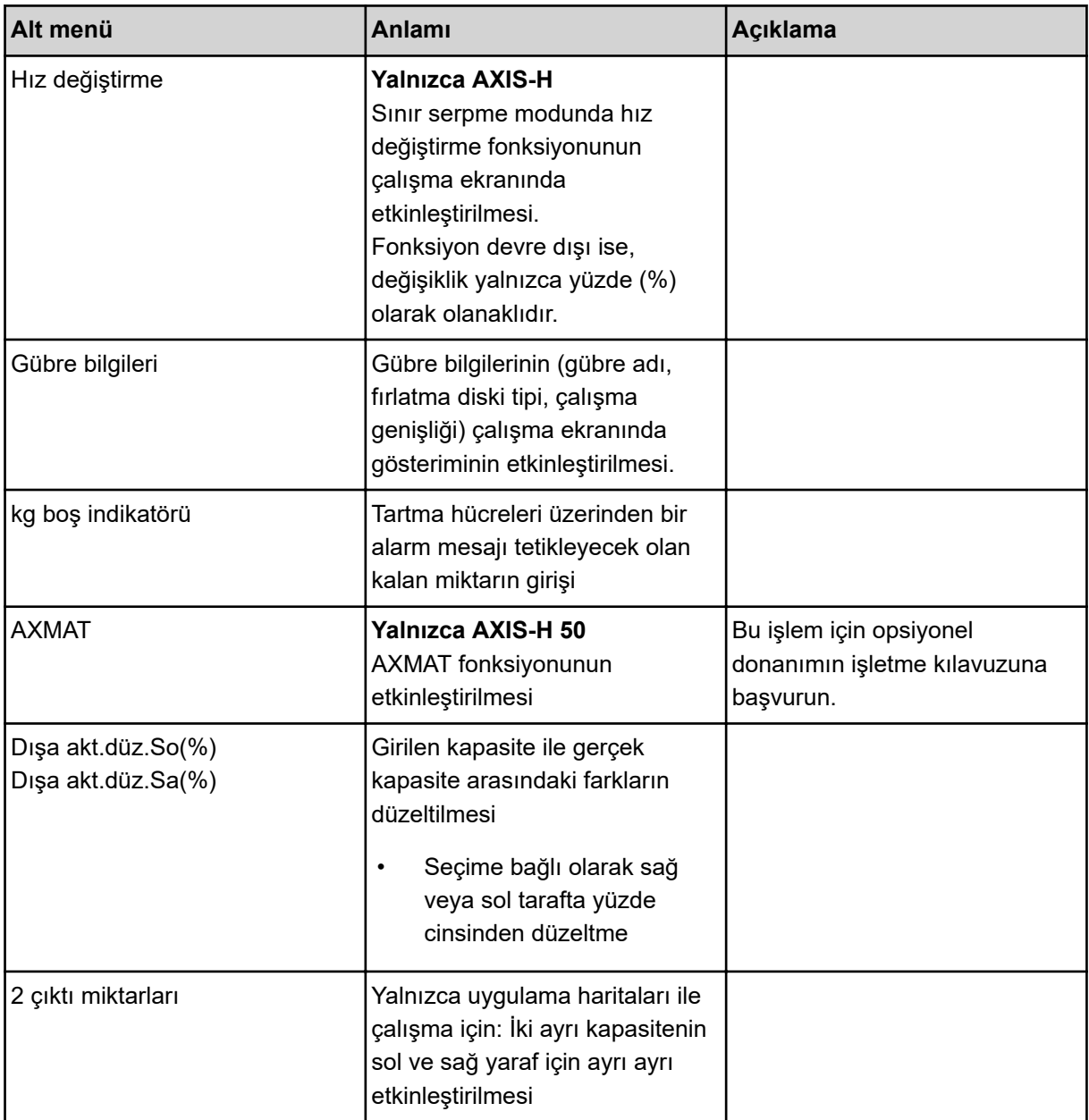

### **4.5.1 AUTO/MAN işletim**

Makine kumanda ünitesi, hız sinyalini temel olarak dozaj miktarını otomatik olarak denetler. Bunun için, kapasite, çalışma genişliği ve akış faktörü dikkate alınır.

Varsayılan olarak **otomatik** modda çalışılır.

Yalnızca aşağıdaki durumlarda **manuel** modda çalışılır:

- Hız sinyali yokken (radar veya tekerlek sensörü mevcut değil veya bozuk)
- Salyangoz kovucu veya tohum serpilirken (küçük tohumlar).

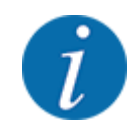

Serpilen ürünün eşit biçimde serpilmesi için, manuel modda mutlaka **sabit bir sürüş hızında** çalışmanız gereklidir.

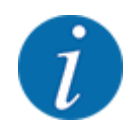

Farklı işletim türleri ile yapıan serpme işleri, *[5 Serpme işlemi](#page-71-0)* altında açıklanmıştır.

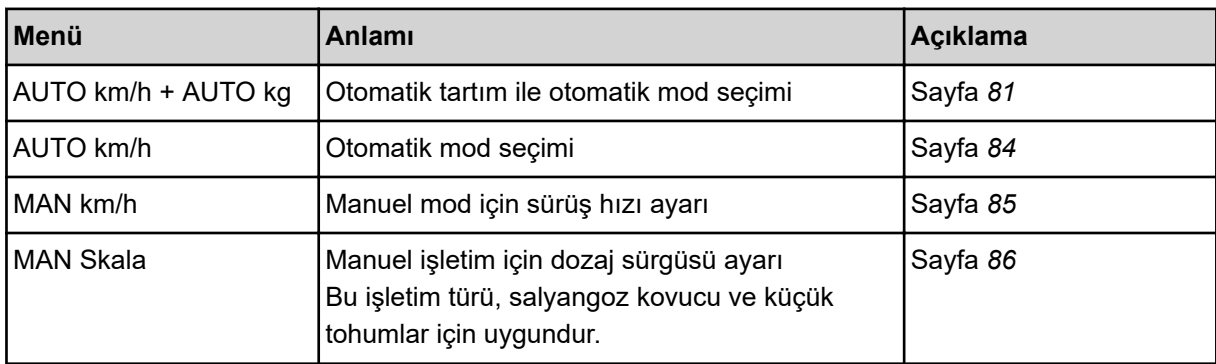

#### **İşletim türünün seçilmesi**

- $\blacktriangleright$  Makine kumanda ünitesini başlatın.
- Mak. ayarı > AUTO / MAN işletim menüsünü çağırın.
- Listeden istenen menü maddesini seçin.
- OK tuşuna basın.
- Ekrandaki talimatları takip edin.

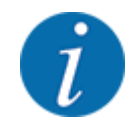

Akış faktörünün çalışma ekranında görüntülenmesini tavsiye ederiz. Bu sayede serpme işlemi sırasında kütle akışı denetimini izleyebilirsiniz. Bkz. *[2.2.2 Gösterge alanları](#page-11-0)*.

• Serpme modundayken işletim türlerinin kullanımı hakkındaki önemli bilgileri *[5 Serpme işlemi](#page-71-0)* başlığı altında bulabilirsiniz.

#### **4.5.2 +/- miktar**

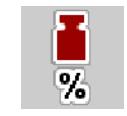

Bu menüde normal serpme türü için yüzdesel **miktar değişiminin** adım uzunluğunu belirleyebilirsiniz.

Buna yönelik temel (%100), dozaj sürgüsü açıklığının önceden ayarlanmış değerdir.

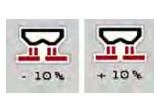

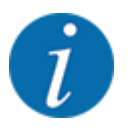

Çalışma esnasında Miktar +/Miktar - fonksiyon tuşlarıyla dilediğiniz zaman serpilen miktarı +/ miktar faktörü kadar değiştirebilirsiniz. C 100 % tuşu aracılığıyla ön ayarları tekrar yükleyebilirsiniz.

#### **Miktar azaltmasının belirlenmesi:**

- ▶ Mak. ayarı > Miktar (%) menüsünü çağırın.
- Serpme miktarını değiştirmek istediğiniz yüzdesel değeri girin.
- $\triangleright$  OK tuşuna basın.

### **4.6 Hızlı boşaltma**

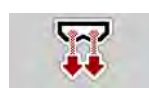

Serpme işinden sonra makineyi temizlemek veya kalan miktarı hızlı bir şekilde boşaltmak için Hızlı boşaltma menüsünü seçebilirsiniz.

Buna yönelik olarak, makineyi depolamadan önce dozaj sürgüsünün hızlı boşaltma üzerinden **tamamen açılmasını** ve bu durumda iken kumanda ünitesinin kapatılmasını tavsiye ederiz. Böylece hazne içinde nem birikmesini önlersiniz.

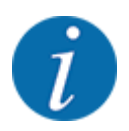

Hızlı boşaltmaya **başlamadan önce** tüm ön koşulların karşılandığından emin olun. Bunun için mineral gübre serpicinin işletme kılavuzunu dikkate alın (kalan miktar boşaltması).

#### **Hızlı boşaltma gerçekleştirin:**

u Ana menü > Hızlı boşaltma menüsünü çağırın.

### **DİKKAT!**

#### **Verme noktasının otomatik ayarlanmasından dolayı yaralanma tehlikesi**

**EMC makinelerde** alarm VN yaklaşma evet = Start gösterilir. Start/Stop fonksiyon tuşuna bastıktan sonra, verme noktası otomatik olarak Konum 0'a gider. Serpme testi sonrasında, verme noktası otomatik olarak ön ayarlı değere gider. Bu da yaralanmalara ve maddi hasarlara neden olabilir.

u Start/Stop tuşuna basmadan önce, makinenin tehlike bölgesinde **kimsenin bulunmadığından** emin olun.

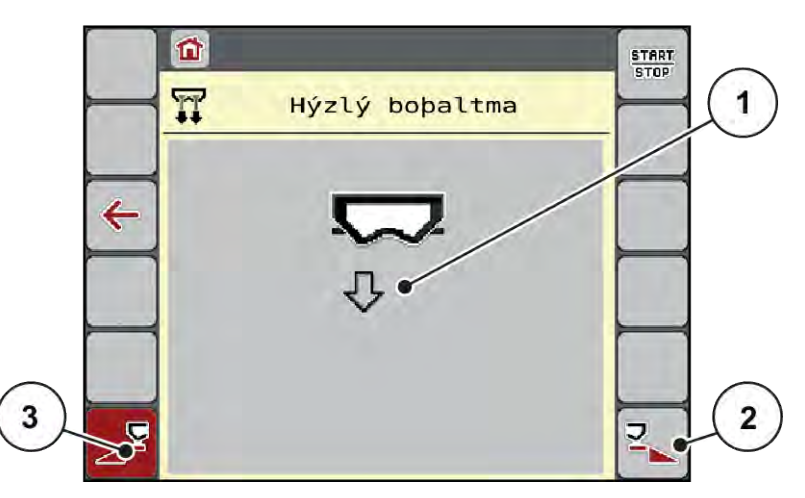

*Şek. 20: Hızlı boşaltma menüsü*

- [1] Hızlı boşaltma sembolü (bu örnekte: sol taraf seçilmiş, ancak henüz başlatılmamış) [3] Sol kısmi genişlik hızlı boşaltma (seçilmemiş)
- [2] Sağ kısmi genişlik hızlı boşaltma (seçilmiş)
- 
- u Hızlı boşaltmanın yapılacağı kısmi genişliği **fonksiyon tuşuyla** seçin. *Seçilen kısmi genişlik, ekranda sembol (Şek. 20 Konum [3]) olarak gösterilir.*
- ▶ Start/Stop tuşuna basın.

*Hızlı boşaltma başlar.*

- u Hazne boşaldığında **Start/Stop** tuşuna basın. *Hızlı boşaltma tamamlanmıştır.*
- ESC tuşuna basarak ana menüye geri dönebilirsiniz.

### **DİKKAT!**

#### **Verme noktasının otomatik ayarlanmasından dolayı yaralanma tehlikesi**

**EMC makinelerde** alarm VN yaklaşma evet = Start gösterilir. Start/Stop fonksiyon tuşuna bastıktan sonra, verme noktası otomatik olarak Konum 0'a gider. Serpme testi sonrasında, verme noktası otomatik olarak ön ayarlı değere gider. Bu da yaralanmalara ve maddi hasarlara neden olabilir.

u Start/Stop tuşuna basmadan önce, makinenin tehlike bölgesinde **kimsenin bulunmadığından** emin olun.

Depolamadan önce, makinenizin haznesini makine kumanda ünitesi üzerinden tamamen boşaltabilirsiniz.

#### **Tamamen boşaltma:**

- Her iki kısmi genişliği seçin.
- Start/Stop tuşuna basın.

*Her iki dozaj sürgüsü açılır.*

*Verme noktası, sırayla solda ve sağda 0 değerine hareket eder.*

Tamamen boşaltma tuşuna basılı tutun.

*Verme noktası, 9,5 ile 0 değerleri arasında ileri geri yönde hareket ederek gübrenin dışarı akmasını sağlar.*

 $\blacktriangleright$  **Tamamen boşaltma** tuşunu bırakın.

*Sol ve sağ verme noktası, tekrar 0 değerine hareket eder.*

Start/Stop tuşuna basın.

*Verme noktası otomaitk olarak önceden ayarlanmış değere hareket eder.*

## **4.7 Sistem/Test**

Bu menüde kumanda ünitesiyle ilgili sistem ve test ayarlarını yapabilirsiniz.

u Ana menü > Sistem / Test menüsünü çağırın.

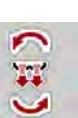

**SYS** TEST

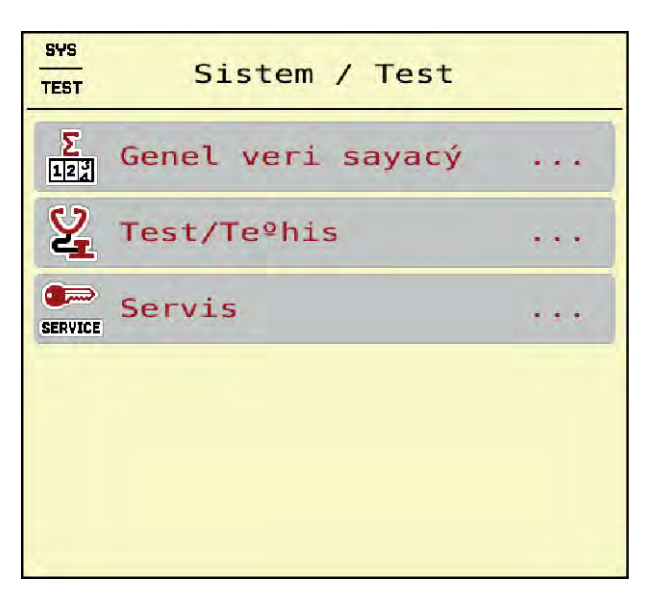

*Şek. 21: Sistem / Test menüsü*

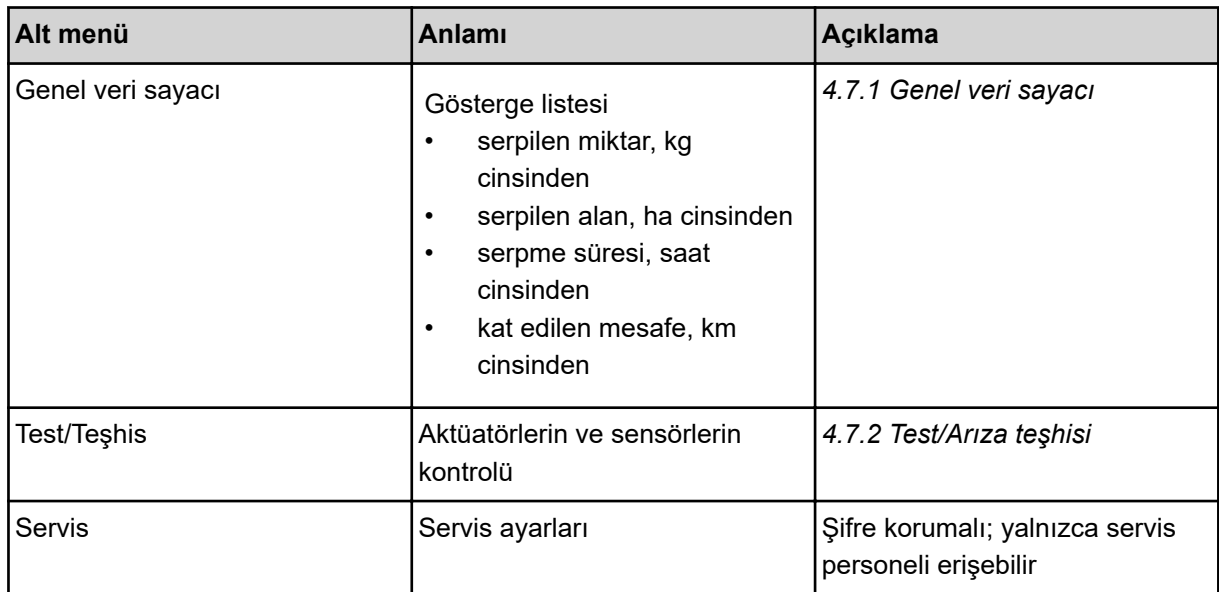

### **4.7.1 Genel veri sayacı**

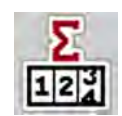

Bu menüde serpicinin tüm sayaç durumları gösterilir.

- serpilen miktar, kg cinsinden
- serpilen alan, ha cinsinden
- serpme süresi, saat cinsinden
- kat edilen mesafe, km cinsinden

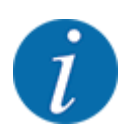

Bu menü yalnızca bilgi amaçlıdır.

<span id="page-55-0"></span>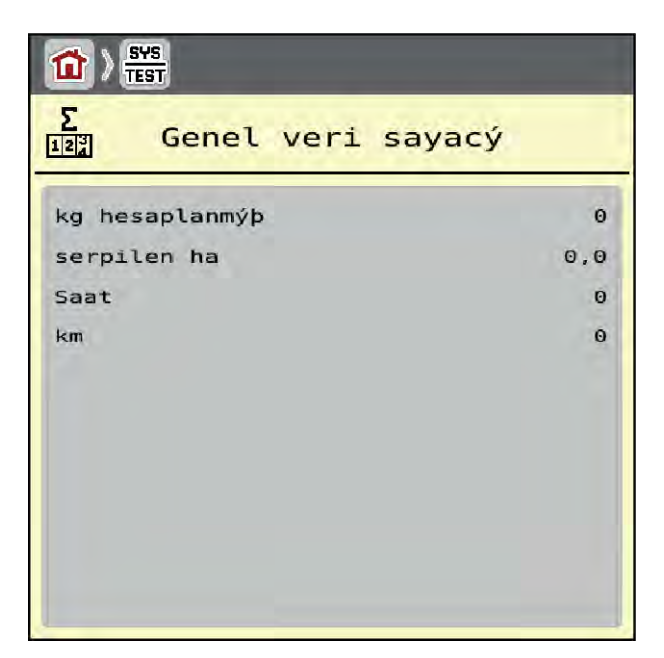

*Şek. 22: Genel veri sayacı menüsü*

### **4.7.2 Test/Arıza teşhisi**

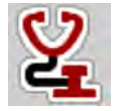

Test/Teşhis menüsünde, tüm aktüatörlerin ve sensörlerin fonksiyonunu kontrol edebilirsiniz.

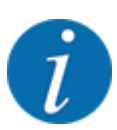

Bu menü yalnızca bilgi amaçlıdır.

Sensörlerin listesi makinenin donanımına bağlıdır.

### **DİKKAT!**

**Hareket eden makine parçaları nedeniyle yaralanma tehlikesi**

Test sırasında makine parçaları otomatik olarak hareket edebilir.

**>** Testlerden önce makinenin olduğu bölgede kimsenin bulunmadığından emin olun.

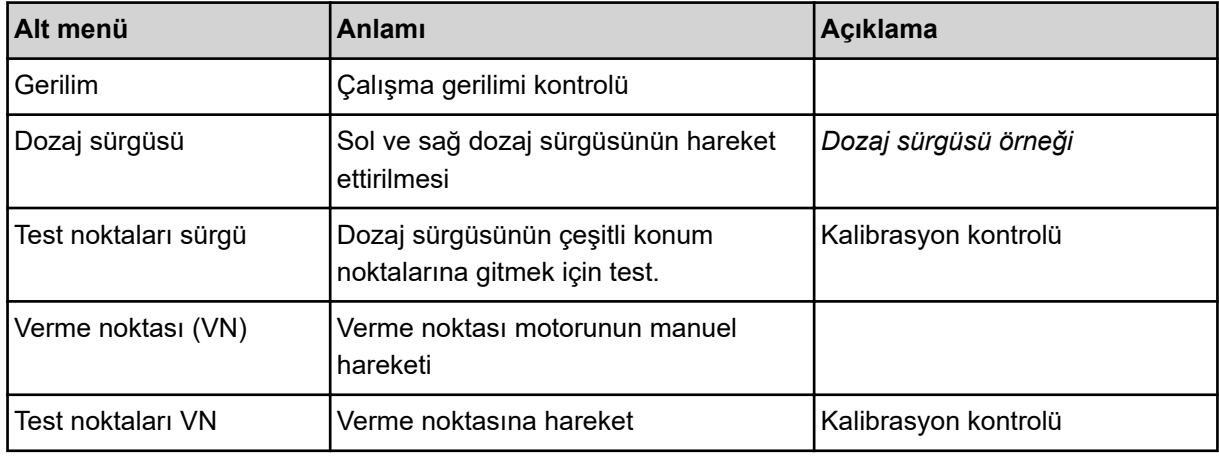

<span id="page-56-0"></span>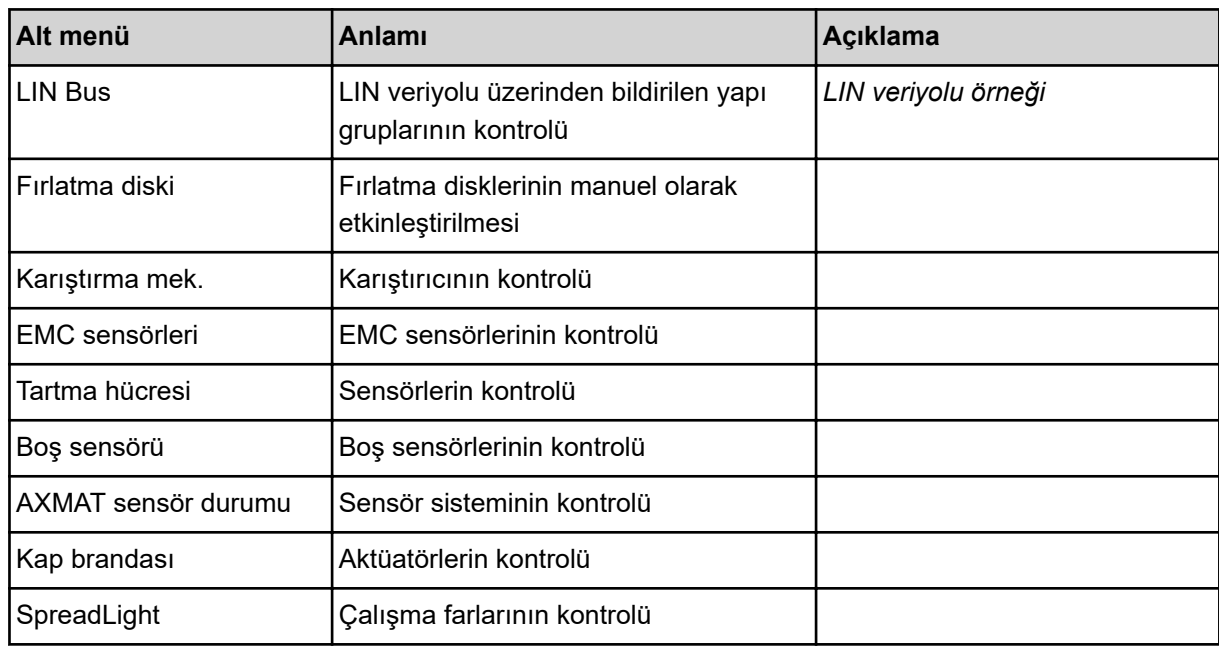

### n *Dozaj sürgüsü örneği*

u Test/Teşhis > Dozaj sürgüsü menüsünü çağırın.

*Ekranda motorların/sensörlerin durumu gösterilir.*

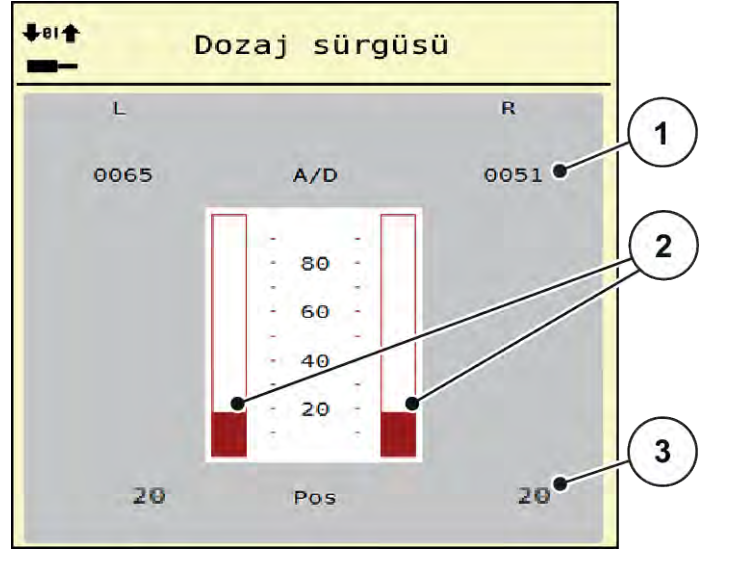

*Şek. 23: Test/Teşhis; Örnek: Dozaj sürgüsü*

[1] Sinyal göstergesi

[3] Konum göstergesi

[2] Çubuklu sinyal göstergesi

Sinyal göstergesi, sol ve sağ tarafın sinyal durumunu birbirinden ayrı olarak gösterir.

### **DİKKAT!**

#### <span id="page-57-0"></span>**Hareket eden makine parçaları nedeniyle yaralanma tehlikesi**

Test sırasında makine parçaları otomatik olarak hareket edebilir.

**E** Testlerden önce makinenin olduğu bölgede kimsenin bulunmadığından emin olun.

Dozaj sürgüsünü yukarı ve aşağı okları aracılığıyla açabilir ve kapatabilirsiniz.

- n *LIN veriyolu örneği*
- $\triangleright$  Sistem / Test > Test/Teşhis menüsünü çağırın.
- **LIN Bus menü maddesini çağırın.**

*Ekranda aktüatörlerin/sensörlerin durumu gösterilir.*

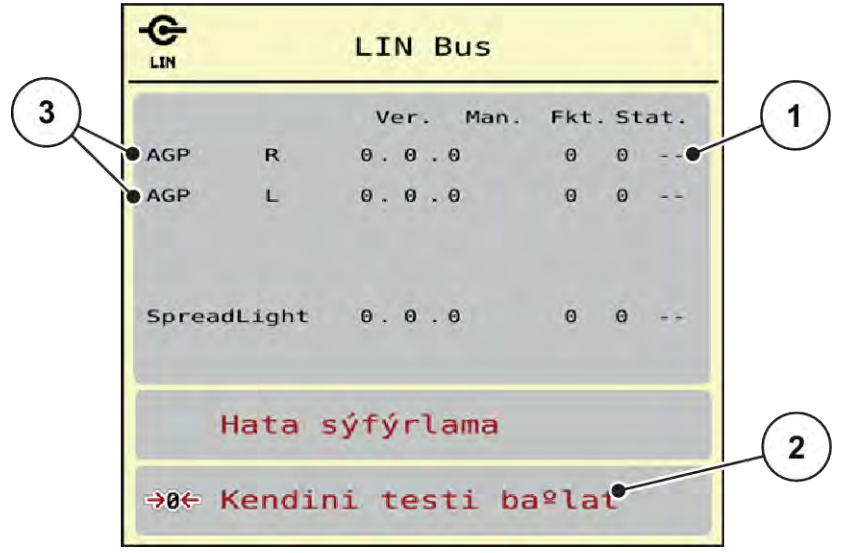

#### *Şek. 24: Sistem / Test; Örnek: Test/Teşhis*

- [1] Durum göstergesi
- [2] Kendi kendini testi başlat

### **Linbus katılımcısında durum bildirimi**

Düzenekler farklı durumlara dikkat çeker:

- 0 = Tamam; düzenekte sorun yok
- 2 = Tıkanma/blokaj
- 4 = Aşırı yük

### **DİKKAT!**

[3] Bağlı düzenekler

**Hareket eden makine parçaları nedeniyle yaralanma tehlikesi**

Test sırasında makine parçaları otomatik olarak hareket edebilir.

**>** Testlerden önce makinenin olduğu bölgede kimsenin bulunmadığından emin olun.

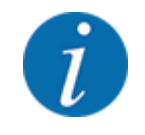

Sistem yeniden başlatıldığında durum kontrol edilir ve normalde sıfırlanır. Belirli hallerde durum daima otomatik olarak sıfırlanmadığı için, bu noktada manuel bir Sıfırlama işlemi de yürütülebilir.

• Hata sıfırlama tuşuna basın.

### **4.7.3 Servis**

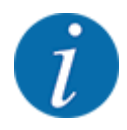

Servis menüsündeki ayarlar için bir giriş kodu gereklidir. Bu ayarlar yalnızca yetkili servis personeli tarafından değiştirilebilir.

### **4.8 Info**

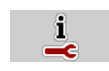

Bilgi menüsünde, makine kumanda ünitesi hakkında bilgiler bulabilirsiniz.

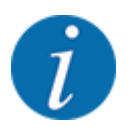

Bu menü, makinenin konfigürasyonu hakkında bilgi verir.

Sağlanan bilgilerin listesi, makinenin donanımına bağlıdır.

## **4.9 Tartma trip sayacı**

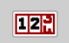

Bu menüde, yapılan serpme işiyle ilgili değerleri ve tartma moduna yönelik fonksiyonları bulabilirsiniz.

Ana menü > Tartma trip sayacı menüsünü çağırın.

*Tartma trip sayacı menüsü gösterilir.*

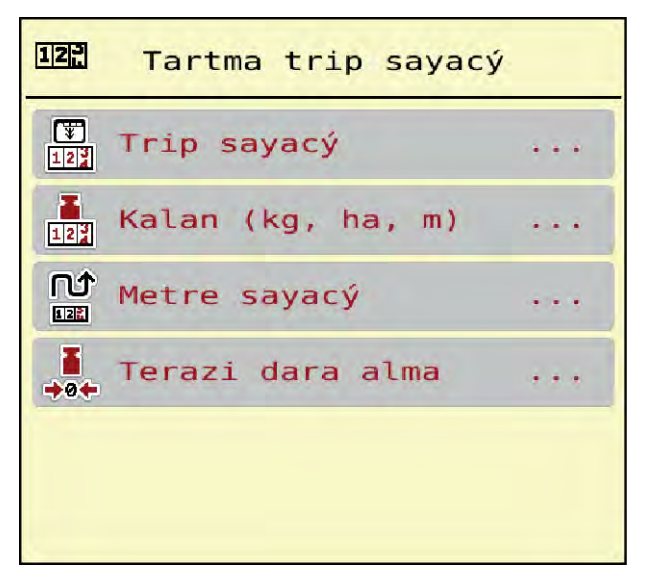

*Şek. 25: Tartma trip sayacı menüsü*

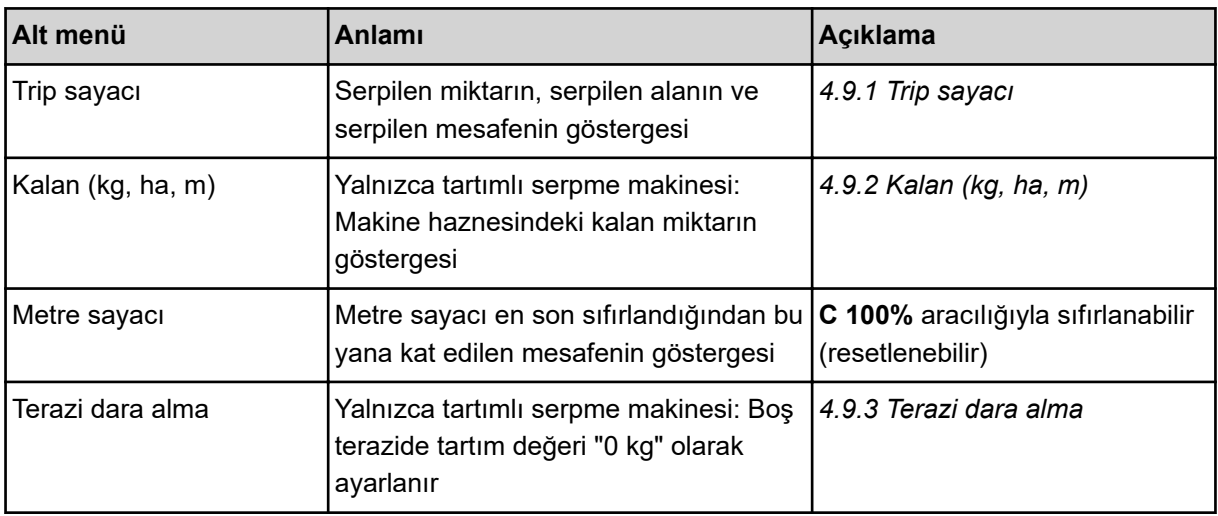

### **4.9.1 Trip sayacı**

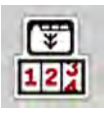

Bu menüde, yürütülmüş olan serpme işine ait değerleri sorgulayabilir, kalan serpme miktarını görebilir ve trip sayacını silerek sıfırlayabilirsiniz.

▶ Tartma trip K754sayacı > Trip sayacı menüsünü çağırın.

*Trip sayacı menüsü gösterilir.*

Serpme işi esnasında, yani dozaj sürgüler açıkken Trip sayacı menüsüne geçebilir ve güncel değerleri okuyabilirsiniz.

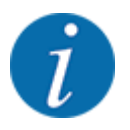

Serpme işi sırasında değerleri sürekli olarak gözlemek istiyorsanız, çalışma ekranında serbest seçilebilir gösterge alanlarını kg Trip, ha Trip veya m Trip ile doldurabilirsiniz, bkz. *[2.2.2 Gösterge](#page-11-0)  [alanları](#page-11-0)*.

<span id="page-60-0"></span>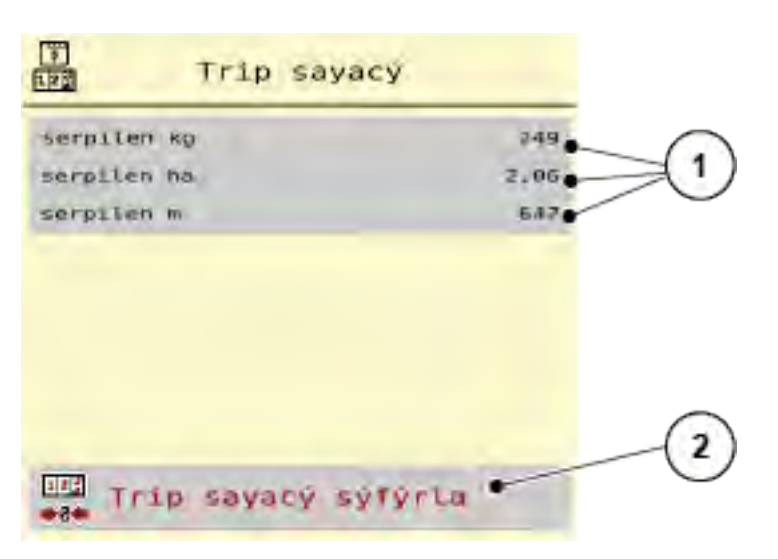

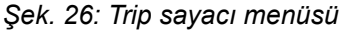

[1] Serpilen miktar, alan ve mesafe için gösterge alanları [2] Trip sayacı sıfırla

#### **Trip sayacını sıfırlama**

 $\blacktriangleright$  Alt menüyü Tartma trip sayacı > Trip sayacı çağırın.

*Ekranda en son silmeden bu yana belirlenen serpme miktarı, serpilen alan ve serpilen mesafe değerleri gösterilir.*

Trip sayacı sıfırla tuşuna basın.

*Trip sayacının tüm değerleri 0 olarak ayarlanır.*

### **4.9.2 Kalan (kg, ha, m)**

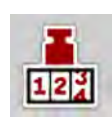

Kalan (kg, ha, m) menüsünden haznedeki kalan miktarı sorgulayabilirsiniz. Menü, kalan gübre miktarıyla serpme yapılabilecek olası alanı (ha) ve mesafeyi (m) gösterir.

▶ Tartma trip sayacı > Kalan (kg, ha, m) menüsünü çağırın.

*Kalan (kg, ha, m) menüsü gösterilir.*

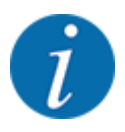

Güncel yükleme ağırlığı, **yalnızca tartımlı serpme makinesinde** tartma yoluyla belirlenebilir. Diğer tüm serpme makinelerinde kalan gübre miktarı, gübre ve makine ayarları ile sürüş sinyali üzerinden belirlenir ve dolum miktarı manuel olarak girilmelidir (aşağıya bakın). Kapasite ve çalışma genişliği değerlerini bu menüden değiştiremezsiniz. Bu değerler sadece bilgi amaçlıdır.

<span id="page-61-0"></span>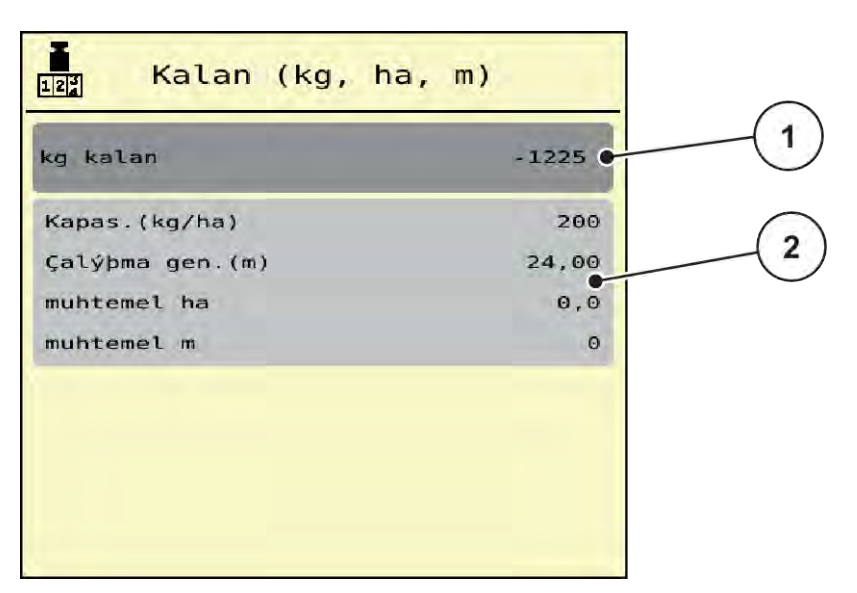

*Şek. 27: Kalan (kg, ha, m) menüsü*

- 
- [1] Kalan miktar giriş alanı (kg) [2] Gösterge alanı Kapasite, Çalışma genişliği ve serpme uygulanabilecek alan ve mesafe

#### **Tartım hücresi bulunmayan makineler için**

- $\blacktriangleright$  Hazneyi doldurun.
- u alanına, haznede bulunan gübrenin yeni toplam ağırlığını girin.

*Cihaz, serpme yapılabilecek olası alanın ve olası mesafenin değerlerini hesaplar.*

### **4.9.3 Terazi dara alma**

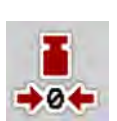

n *Yalnızca tartımlı serpme makinesi*

Bu menüde hazne boşken tartım değerini 0 kg olarak ayarlayabilirsiniz.

Terazinin darasını alırken aşağıdaki koşullar sağlanmış olmalıdır:

- Hazne boş olmalıdır,
- Makine durmuş olmalıdır,
- Kuyruk mili kapalı olmalıdır,
- Makine yatay duruyor ve yere temas etmiyor olmalıdır,
- Traktör durmuş olmalıdır.

#### **Terazinin darasını alma:**

- ▶ Tartma trip sayacı > Terazi dara alma menüsünü çağırın.
- $\blacktriangleright$  Terazi dara alma tuşuna basın.

*Bu noktada, boş terazide tartım değeri 0 kg olarak ayarlanmış durumdadır.*

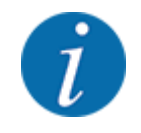

Kalan miktarın hatasız hesaplanmasını sağlamak için her kullanımdan önce terazinin darasını alın.

# **4.10 Çalışma farları (SpreadLight)**

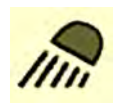

Bu menüde SpreadLight fonksiyonunu etkinleştirebilir ve serpme örüntüsünü gece işletiminde de izleyebilirsiniz.

Çalışma farlarını makine kumanda ünitesi üzerinden otomatik veya manuel modda açabilir ve kapatabilirsiniz.

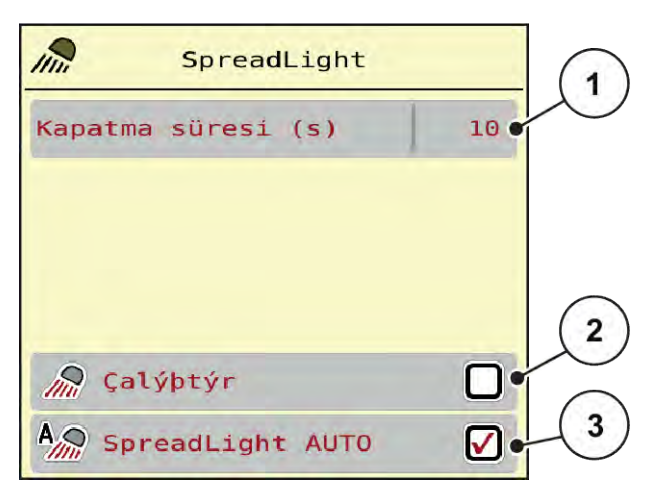

*Şek. 28: SpreadLight menüsü*

- [1] Kapatma süresi (s)
- [2] Manuel mod: Çalışma farlarını açma

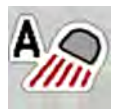

#### **Otomatik mod:**

Otomatik modda, dozaj sürgüsü açıldığında ve serpme işlemi başladığında çalışma farları derhal açılır.

[3] Otomatiği etkinleştirme

- u Ana menü > SpreadLight menüsünü çağırın.
- SpreadLight AUTO [3] menü maddesini işaretleyin. *Dozaj sürgüleri açıldığında çalışma farları devreye girer.*
- ▶ Kapanma süresi [1] değerini saniye cinsinden girin.

*Çalışma farları, eğer dozaj sürgüleri kapalı ise girilen süre sonrasında açılır.*

*Aralık, 0 ile 100 saniye arasındadır.*

u SpreadLight AUTO [3] menü maddesinin işaretini kaldırın. *Otomatik mod devre dışı bırakılır.*

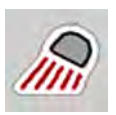

#### **Manuel mod:**

Manuel modda çalışma farlarını devreye alabilir veya devre dışı bırakabilirsiniz.

- Ana menü > SpreadLight menüsünü çağırın.
- Çalıştır [2] menü maddesini işaretleyin.

*Çalışma farkları devreye girer ve siz işareti kaldırana veya menüden çıkana kadar açık kalır.*

# **4.11 Kapama brandası**

#### **UYARI!**

**Harici tahrikli parçalar nedeniyle sıkışma ve yaralanma tehlikesi**

Kapama brandası herhangi bir ön uyarı olmadan hareket eder ve insanları yaralayabilir.

 $\blacktriangleright$  Tüm insanları tehlike bölgesinden çıkarın.

AXIS EMC makinesi, elektrik kumandalı bir kapama brandasına sahiptir. Tarla sonunda yeniden dolum yapılırken, kumanda ünitesi ve 2 elektrikli tahrik aracılığıyla kapama brandasını açabilir veya kapatabilirsiniz.

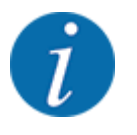

Menü sadece kap brandasını açmaya veya kapatmaya yarayan aktüatörlerin kumanda edilmesine yarar. AXIS EMC ISOBUS Makine kumanda ünitesi, kapama brandasının tam konumunu algılamaz.

• Kapama brandasının hareketini gözlemleyin.

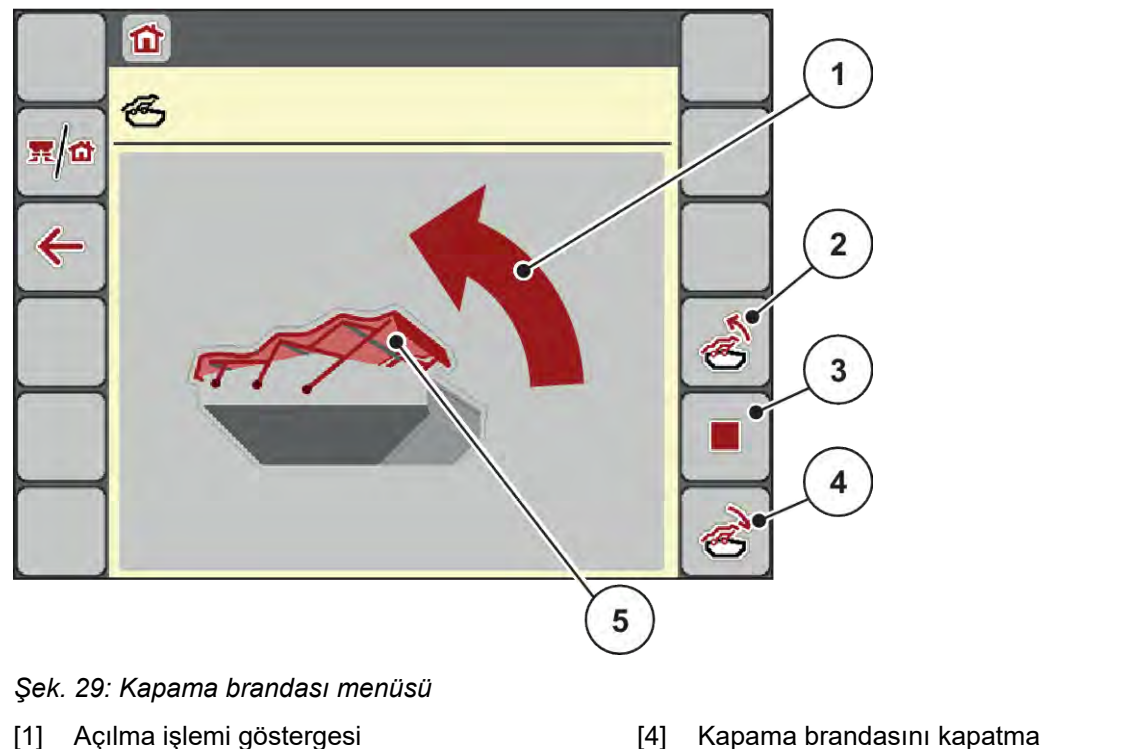

- 
- [2] Kapama brandasını açma
- [3] İşlemin durdurulması
- [4] Kapama brandasını kapatma
- [5] Kapama brandasının statik göstergesi
- **DİKKAT!**

### **Yetersiz boşluktan dolayı maddi hasar**

Kapama brandasının açılması ve kapatılması için makine haznesinin üzerinde yeterince yer bulunması gerekir. Yer yetersizse, kapama brandası kopabilir. Kapama brandasının kol tertibatı kırılabilir ve kapama brandası çevreye zarar verebilir.

Kapama brandasının üzerinde yeterince boşluk bulunmasına dikkat edin.

#### **Kapama brandasının hareket ettirilmesi**

- u **Menü** tuşuna basın.
- Kap brandası menüsünü çağırın.

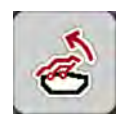

u **Kapama brandasını açma** tuşuna basın.

*Hareket sırasında* **AÇIK** *yönünü gösteren bir ok gösterilir.*

*Kapama brandası tamamen açılır.*

u Gübre doldurun.

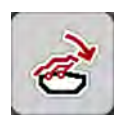

u **Kapama brandasını kapatma** tuşuna basın.

*Hareket sırasında* **KAPALI** *yönünü gösteren bir ok gösterilir.*

*Kapama brandası kapanır.*

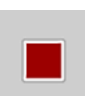

Gerektiğinde kapama brandasının hareketini Stop tuşuna basarak durdurabilirsiniz. Kapama brandası, tekrar tamamen kapatılana veya açılana kadar ara konumda kalır.

# **4.12 Özel fonksiyonlar**

### **4.12.1 Birim sisteminin değiştirilmesi**

Birim sisteminiz fabrika tarafından önceden ayarlanmıştır. Ancak dilediğiniz zaman metrik değerler ile emperyal değerler arasında geçiş yapabilirsiniz.

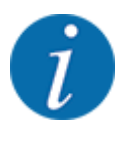

Birçok farklı ISOBUS özellikli terminal bulunduğu için, bu bölüm belirli bir ISOBUS terminali belirtilmeden elektronik makine kumanda ünitesinin fonksiyonları ile kısıtlanmıştır.

• ISOBUS terminalinizi çalıştırmak için ilgili işletme kılavuzundaki talimatları takip edin.

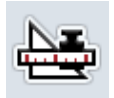

- Unit menüsünü çağırın.
- Listeden istenen birim sistemini seçin.
- OK tuşuna basın.

*Farklı menülerde bulunan tüm değerler buna göre dönüştürülür.*

Terminal sistmeinin ayarları menüsünü çağırın.

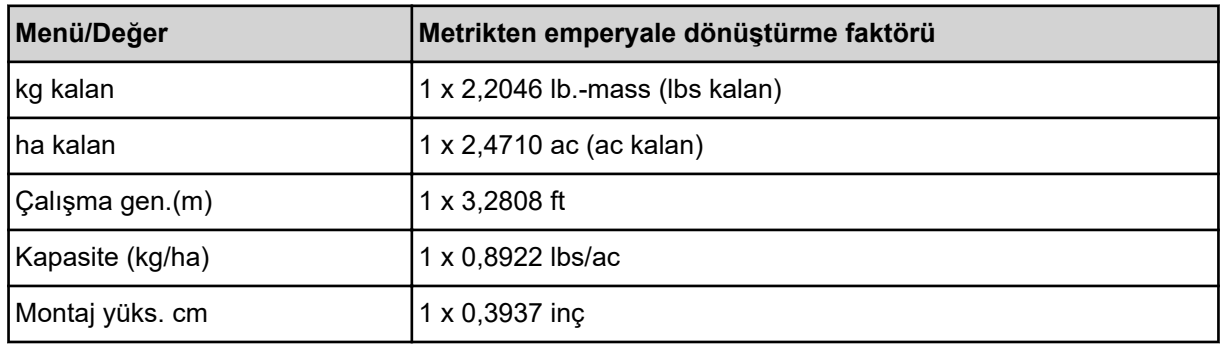

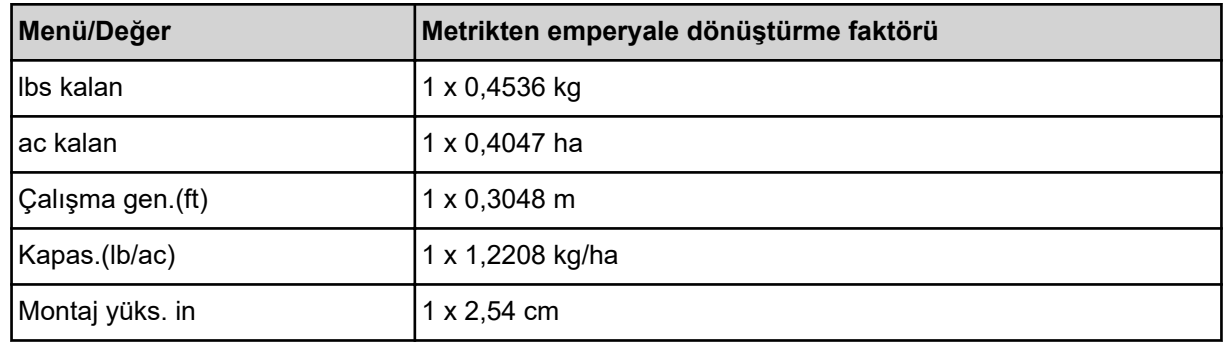

### **4.12.2 Kumanda çubuğunun kullanılması**

ISOBUS terminalinin çalışma ekranındaki ayarlara alternatif olarak, bir kumanda çubuğu da kullanabilirsiniz.

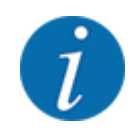

Başka bir kumanda çubuğunun kullanmak istiyorsanız, lütfen bayinizle iletişime geçin.

• ISOBUS terminalinin işletme kılavuzundaki talimatları dikkate alın.

### n **CCI A3 kumanda çubuğu**

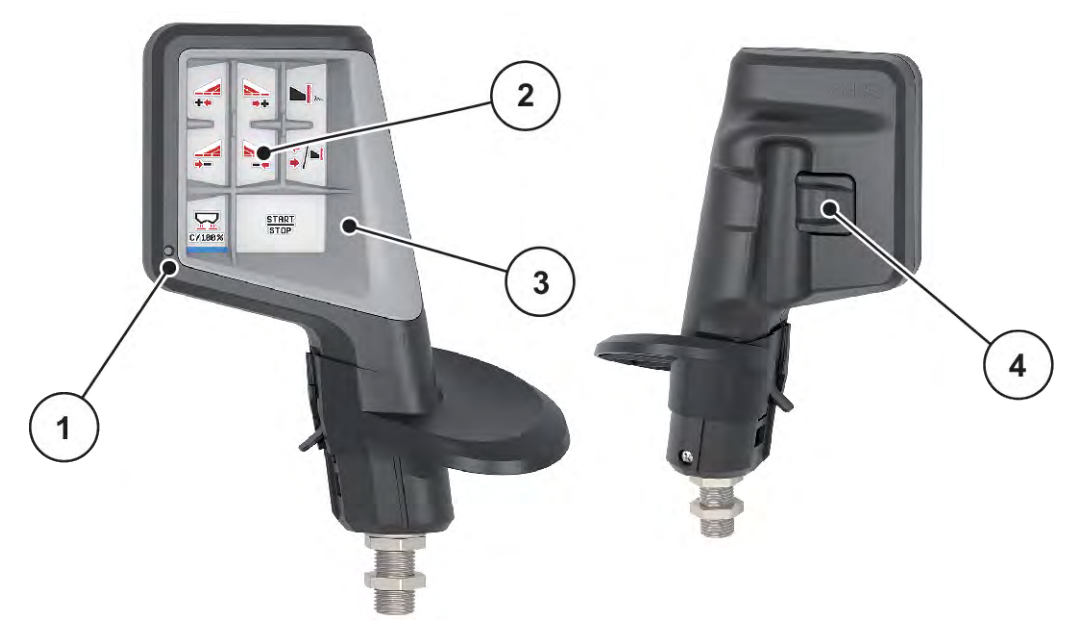

*Şek. 30: CCI A3 kumanda çubuğu, ön ve arka taraf*

[1] Işık sensörü

[3] Plastik örgü (değiştirilebilir)

[2] Ekran/dokunmatik ekran

[4] Seviye tuşları

### ■ CCI A3 kumanda çubuğunun kullanım seviyeleri

Seviye tuşları ile üç kullanım seviyesi arasında geçiş yapabilirsiniz. Etkin olan seviye, ekranın altındaki bir ışık şeridinin konumu aracılığıyla gösterilir.

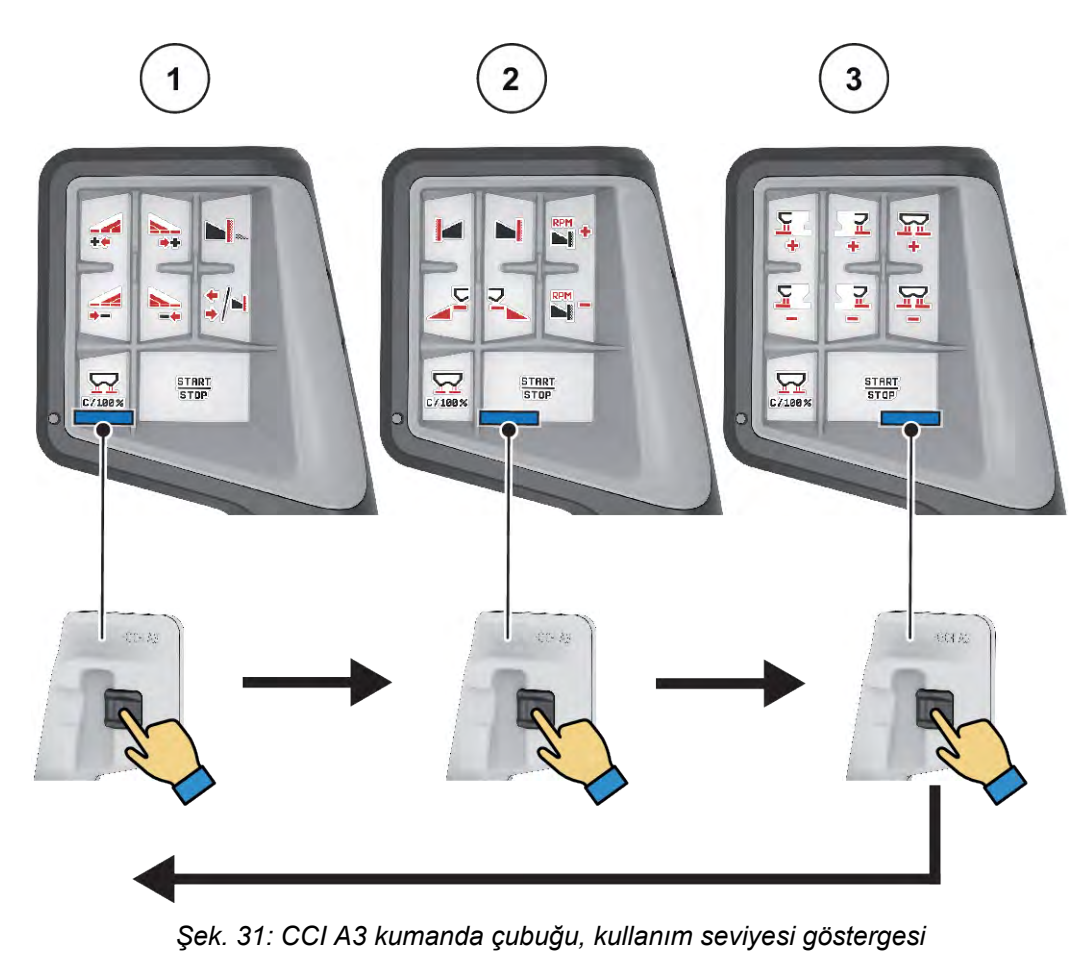

[1] Seviye 1 etkin

[3] Seviye 3 etkin

[2] Seviye 2 etkin

### ■ CCI A3 kumanda çubuğunun tuş atamaları

Sunulan kumanda kolu, belirli fonksiyonlarla fabrikada önceden programlanmıştır.

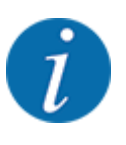

Sembollerin anlamına ve fonksiyonuna *[2.3 Kullanılan sembollerin kütüphanesi](#page-14-0)* bölümünden ulaşabilirsiniz.

Lütfen tuş atamalarının makine tipine bağlı olarak (AXIS-M, AXIS-H) farklılık gösterdiğini dikkate alın.

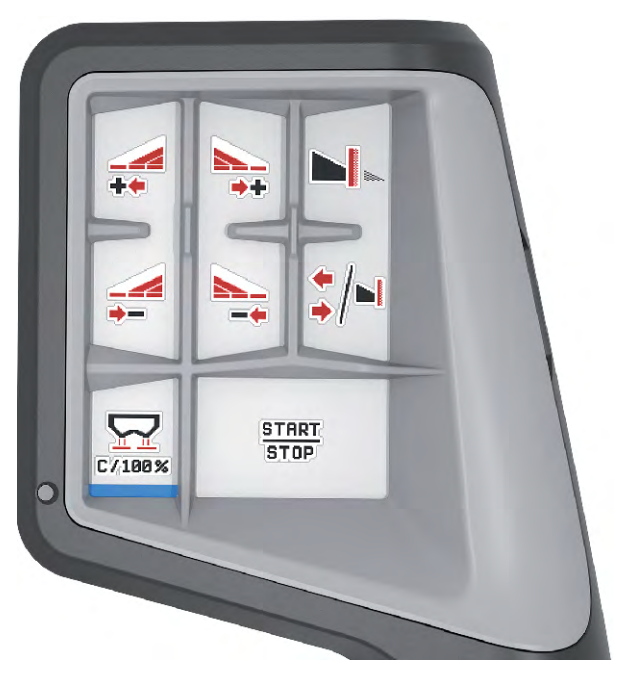

*Şek. 32: Tuş ataması, seviye 1*

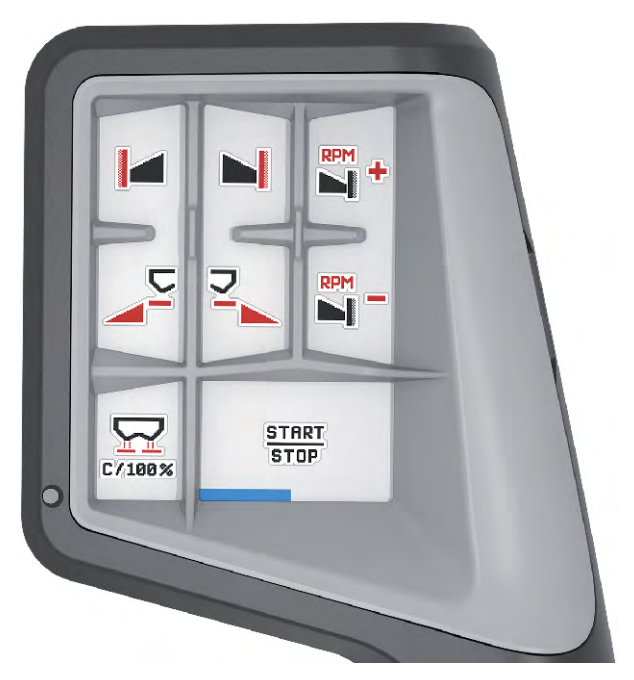

*Şek. 33: Tuş ataması, seviye 2*

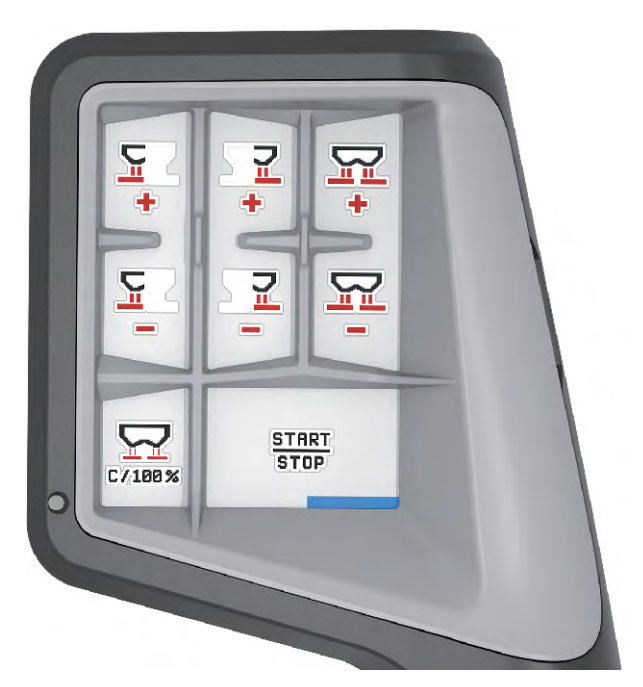

*Şek. 34: Tuş ataması, seviye 3*

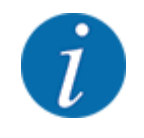

Tuş atamasını üç seviyede uygun şekilde ayarlamak istiyorsanız, kumanda kolu işletme kılavuzundaki talimatları takip edin.

### **4.12.3 WLAN modülü**

### n *Opsiyonel donanım*

Bir akıllı telefon ile iş bilgisayarı arasındaki iletişime yönelik olarak bir WLAN modülü kullanılabilir. Aşağıdaki fonksiyonlar olanaklıdır:

- Bilgilerin serpma tablosu uygulamasından iş bilgisayarına aktarılması. Buna göre, gübre ayarlarının artık manuel olarak girilmesi gerekli olmaz.
- Kalan miktar ağırlık göstergesinin iş bilgisayarından akıllı telefona aktarılması.

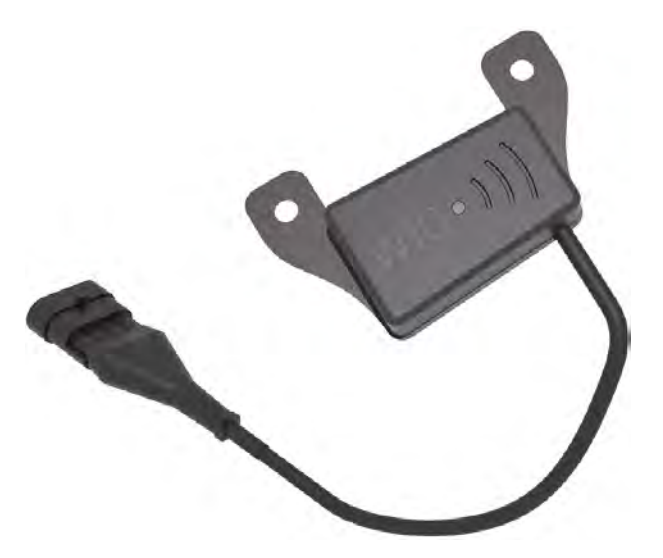

*Şek. 35: WLAN modülü*

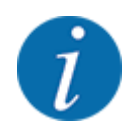

WLAN modülünün montajı ve akıllı telefon ile iletişim hakkında daha ayrınlılı bilgiler için lütfen WLAN modülünün montaj kılavuzuna bakın.

• WLAN şifresi: **quantron**.

# <span id="page-71-0"></span>**5 Serpme işlemi**

Makine kumanda ünitesi, işe başlamadan önce makineyi ayarlamanızda size destek olur. Serpme işi sırasında makine kumanda ünitesinin fonksiyonları arka planda aktiftir. Böylece gübre dağılımının kalitesini kontrol edebilirsiniz.

# **5.1 Serpme işi sırasında kalan miktarın sorgulanması**

#### n *Yalnızca tartımlı serpme makinesi*

Serpme işi sırasında kalan miktar sürekli olarak yeniden hesaplanır ve gösterilir.

**Serpme işi sırasında**, yani dozaj sürgüleri açık durumdayken Trip sayacı menüsüne geçebilir ve güncel olarak haznede bulunan kalan miktar değerleri okuyabilirsiniz.

Serpme işi sırasında kalan miktar sürekli olarak yeniden hesaplanır ve gösterilir.

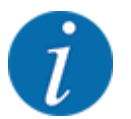

Serpme işi sırasında değerleri sürekli olarak gözlemek istiyorsanız, çalışma ekranında serbest seçilebilir gösterge alanlarını kg kalan, ha kalan veya m kalan ile doldurabilirsiniz, bkz. *[2.2.2](#page-11-0)  [Gösterge alanları](#page-11-0)*.

#### **Tartılmış kalan miktarla çalışma, kabı yeniden doldurma:**

- u Terazinin darasını alın. Bkz. Bölüm *[4.9.3 Terazi dara alma](#page-61-0)*.
- $\blacktriangleright$  Kullanılan gübreyi seçin. Bkz. Bölüm *[4.4.12 Serpme tabloları](#page-43-0)*.
- $\blacktriangleright$  Hazneyi doldurun.
- $\blacktriangleright$  Haznedeki gübreyi tartın.
- ▶ Çalışmaya başlayın.

#### **Hazne boş ise tekrar doldurun:**

- Hazneyi doldurun.
- Haznedeki gübreyi tartın.
- u Çalışmaya başlayın.

### **5.2 Ekleme**

#### n *Yalnızca tartımlı serpme makinesi*

Ön koşul:

 $\checkmark$  Mak. ayarı menüsünde kg boş indikatörü fonksiyonu etkin durumdadır.
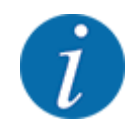

Menü ögesi makinenizin kumanda ünitesinde gösterilmiyorsa, bayinizle veya müşteri hizmetleriyle iletişime geçin.

Eklenen ağırlık 400 kg'ı aşıyorsa, otomatik olarak gösterilen pencere üzerinden kalan ağırlığı kontrol edin.

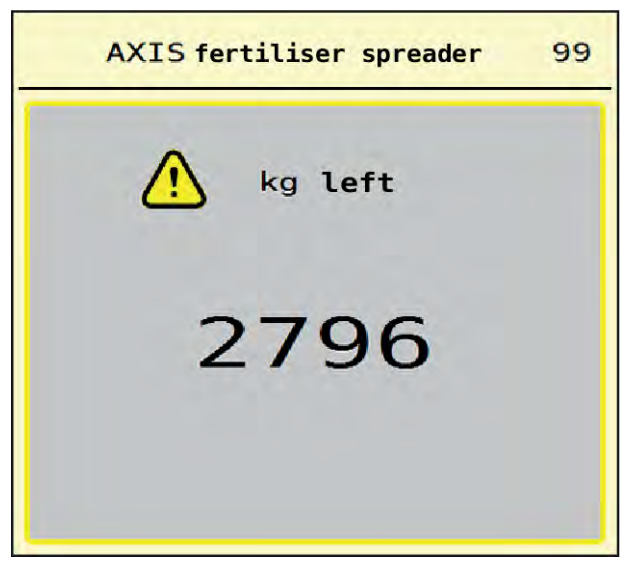

*Şek. 36: Eklenen ağırlık*

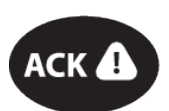

- Serpma işi öncesinde ACK tuşuna basın.
- Serpme işini sürdürün.

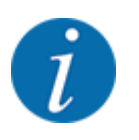

WLAN modülü mevcutsa, ilgili ağırlık uygulamada gösterilir.

### **5.3 TELIMAT sınır serpme düzeneği**

n *AXIS-M 20.2, AXIS-M 30.2 için*

### **DİKKAT!**

**TELIMAT'ın otomatik ayarlanmasın nedeniyle yaralanma tehlikesi!**

**Sınır serpme tuşuna** basıldıktan sonra, elektrikli ayar silindirleri ile otomatik olarak sınır serpme pozisyonuna hareket edilir. Bu da yaralanmalara ve maddi hasarlara neden olabilir.

u **Sınır serpme tuşuna** basmadan önce makinenin tehlike bölgesinden herkesi uzaklaştırın.

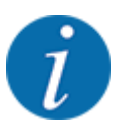

TELIMAT versiyonu fabrika tarafından kumanda ünitesi içerisinde programlanmıştır!

#### **Hidrolik uzaktan kumandalı TELIMAT**

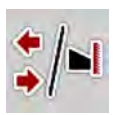

TELIMAT düzeneği, çalışma veya mola konumuna hidrolik olarak getirilir. TELIMAT düzeneğini Sınır serpme tuşuna basarak etkinleştirebilir veya devre dışı bırakabilirsiniz. Konuma bağlı olarak, ekran **TELIMAT sembolünü** gösterir veya gizler.

#### **Hidrolik uzaktan kumandalı ve TELIMAT sensörlü TELIMAT**

TELIMAT sensörleri bağlıysa ve etkinse, TELIMAT hidrolik olarak çalışma konumuna getirildiğinde ekranda **TELIMAT sembolü** gösterilir.

TELIMAT düzeneği mola konumuna geri getirilirse, **TELIMAT sembolü** tekrar gizlenir. Sensörler TELIMAT ayarını denetler ve TELIMAT düzeneğini otomatik etkinleştirir veya devre dışı bırakır. Sınır serpme tuşu bu versiyonda işlev göstermez.

TELIMAT düzeneğinin durumu 5 saniyeden daha uzun süre boyunca algılanamazsa, alarm 14 gösterilir; bkz. *[6.1 Alarm mesajlarının anlamı](#page-91-0)*.

### **5.4 Elektrikli TELIMAT düzeneği**

■ *AXIS-M 50.2 için* 

#### **DİKKAT!**

**TELIMAT düzeneğinin otomatik ayarlanması nedeniyle yaralanma tehlikesi!**

**TELIMAT** tuşuna basıldıktan sonra, elektrikli ayar silindirleri ile otomatik olarak sınır serpme pozisyonuna gidilir. Bu da yaralanmalara ve maddi hasarlara neden olabilir.

**TELIMAT** tuşuna basmadan önce makinenin tehlike bölgesinden herkesi uzaklaştırın.

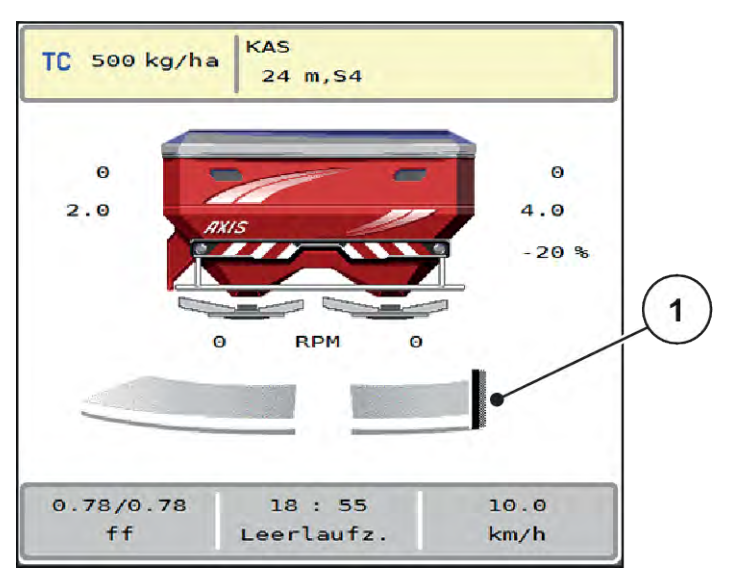

*Şek. 37: TELIMAT göstergesi*

[1] TELIMAT sembolü

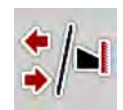

**TELIMAT** fonksiyon tuşuna basıldığında, elektrikli TELIMAT düzeneği sınır serpme konumuna geçiş yapar. Ayarlama sırasında ekranda bir **? sembolü** gösterilir; bu sembol çalışma konumuna ulaşıldığında tekrar gizlenir. Aktüatörün denetimi entegre edilmiş olduğu için, TELIMAT konumunun ilave olarak sensörle denetlenmesi gerekli değildir.

TELIMAT düzeneğindeki bir blokaj durumunda alarm 23 gösterilir; bkz. *[6.1 Alarm mesajlarının anlamı](#page-91-0)* bölümü.

### **5.5 Kısmi genişlikler ile çalışma**

#### **5.5.1 Serpme türünün çalışma ekranında gösterilmesi**

Makine kumanda ünitesi, AXIS EMC makinesi ile serpme işletimi için 4 farklı serpme türü sunar. Bu ayarların doğrudan çalışma ekranında yapılması olanaklıdır. Serpme işletimi sırasında serpme türleri arasında geçiş yapabilir ve böylece tarla gereksinimlerine optimum düzeyde uyum sağlayabilirsiniz.

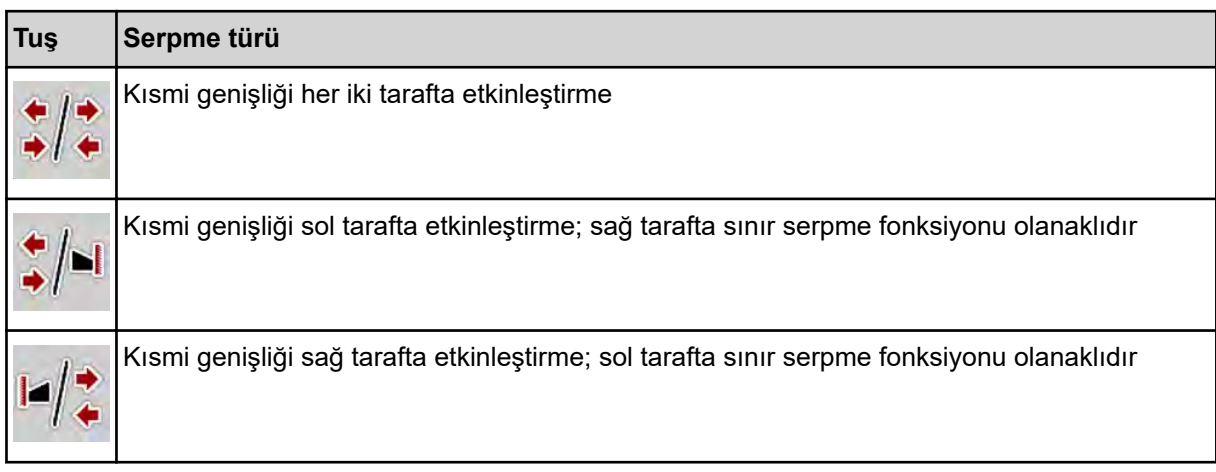

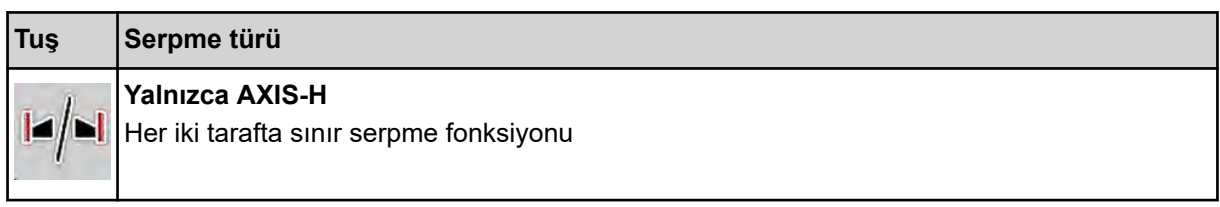

▶ Fonksiyon tuşuna, ekranda istenen serpme türü gösterilene kadar birkaç kez basın.

#### **5.5.2 Azaltılmış kısmi genişlikler ile serpme: VariSpread V8**

Bir veya her iki tarafta kısmi genişliklerle serpme yapabilir ve böylece tüm serpme genişliğini tarla şartlarına uygun şekilde ayarlayabilirsiniz. Her bir serpme tarafı, otomatik modda kademesiz olarak ve manuel modda ise maksimum 4 kademeye kadar ayarlanabilir.

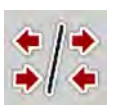

Sınır serpme/kısmi genişlik değiştirme düğmesine basın.

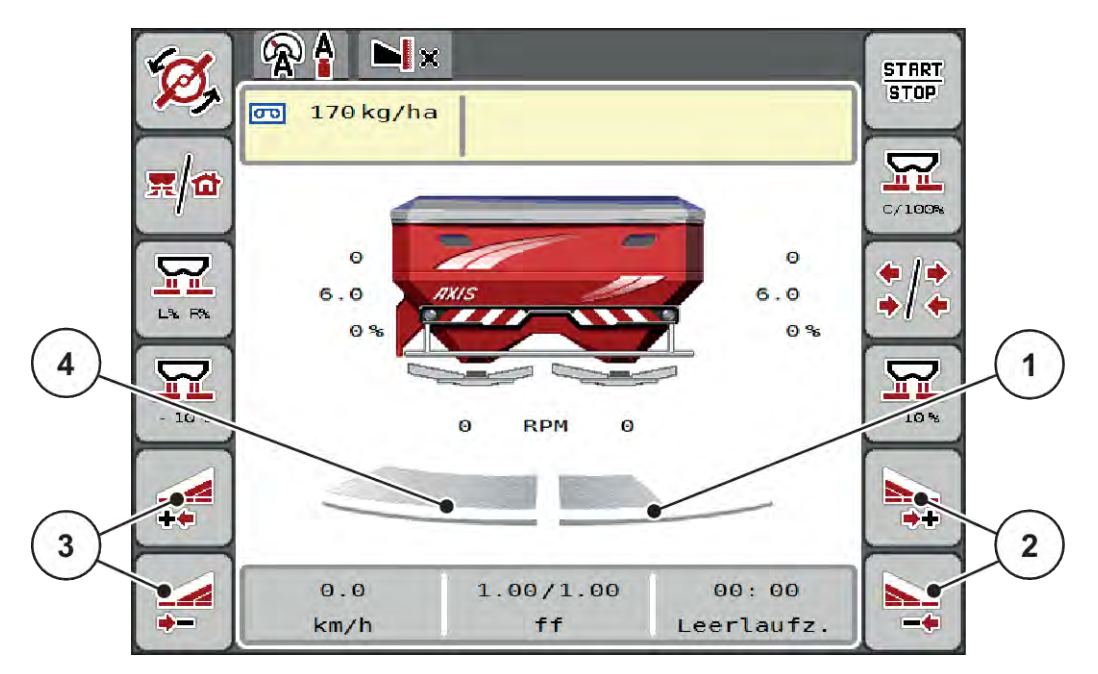

*Şek. 38: Çalışma ekranı: 4 kademeli kısmi genişlikler*

- [1] Sağ serpme tarafı 2 kademeye azaltılmıştır.
- [2] Sağ serpme genişliğini artırma veya azaltma fonksiyon tuşları
- [3] Sol serpme genişliğini artırma veya azaltma fonksiyon tuşları
- [4] Sol serpme tarafı, bu yarının tamamına serper.

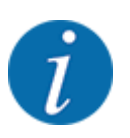

• Her bir kısmi genişlik, kademeli olarak artırılabilir veya azaltılabilir.

- ▶ Sol serpme genişliğini azalt veya Sağ serpme genişliğini azalt fonksiyon tuşuna basın. *Serpme tarafının kısmi genişliği bir kademe azaltılır.*
- u Sol serpme genişliğini artır veya Sağ serpme genişliğini artır fonksiyon tuşuna basın. *Serpme tarafının kısmi genişliği bir kademe artırılır.*

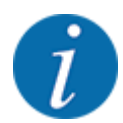

Kısmi genişliklerin kademeleri orantılı olarak **sağlanmamıştır**. VariSpread serpme genişliği yardımcısı, serpme genişlikleri otomatik olarak ayarlar.

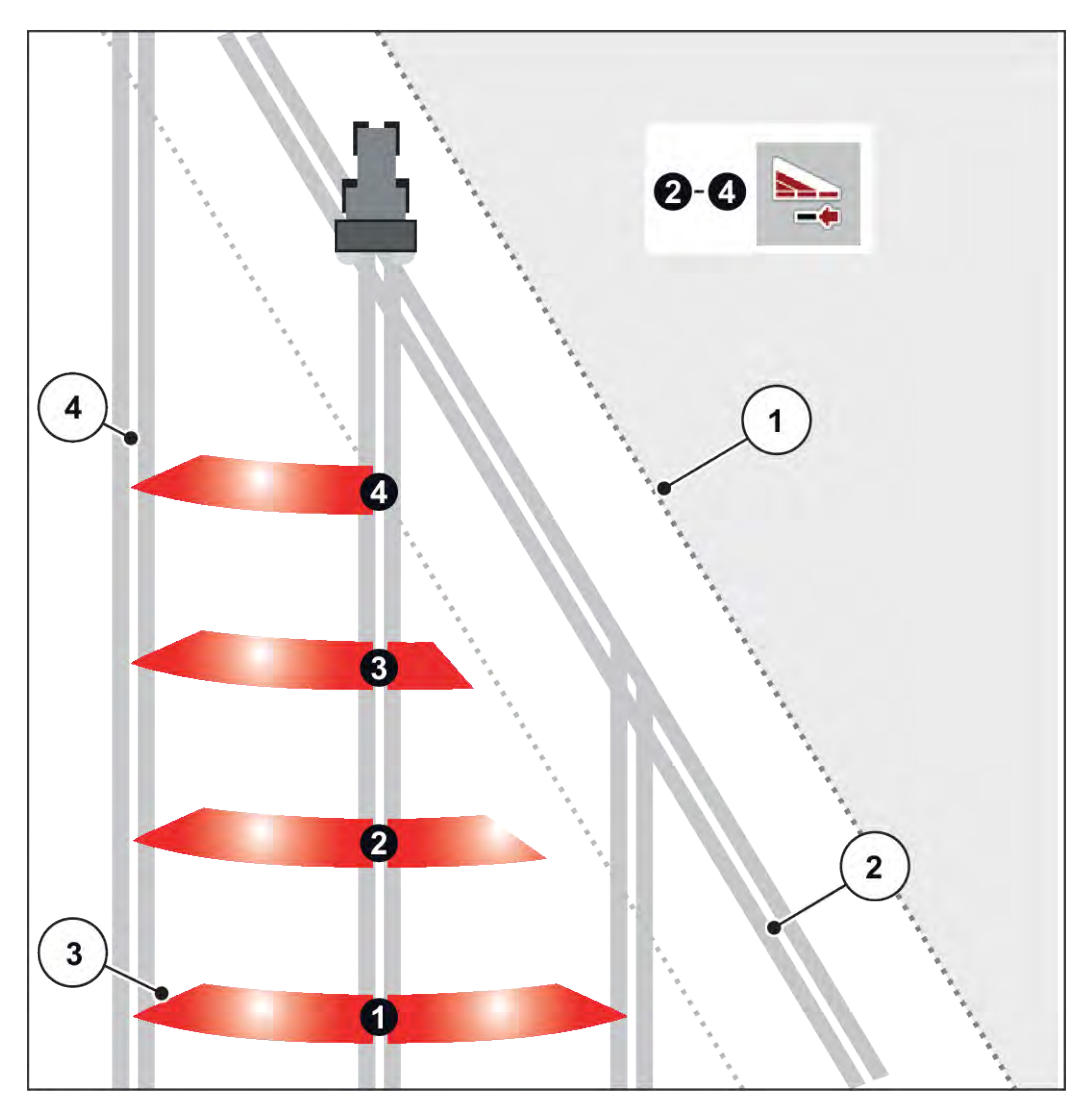

*Şek. 39: Otomatik kısmi genişlik anahtarlama*

- [1] Tarla kenarı
- [2] Sürülmemiş arazide kılavuz çizgiler
- [3] Kısmi genişlikler 1- 4: Sağ tarafta kısmi genişlik azaltımı
- [4] Tarladaki kılavuz çizgiler

### **5.5.3 Azaltılmış kısmi genişlikler ile serpme: VariSpread pro**

Bir veya her iki tarafta kısmi genişliklerle serpme yapabilir ve böylece tüm serpme genişliğini tarla şartlarına uygun şekilde ayarlayabilirsiniz. Her bir serpme tarafı, otomatik modda ve manuel modda kademesiz olarak ayarlanabilir.

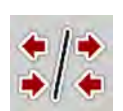

Sınır serpme/kısmi genişlik değiştirme düğmesine basın.

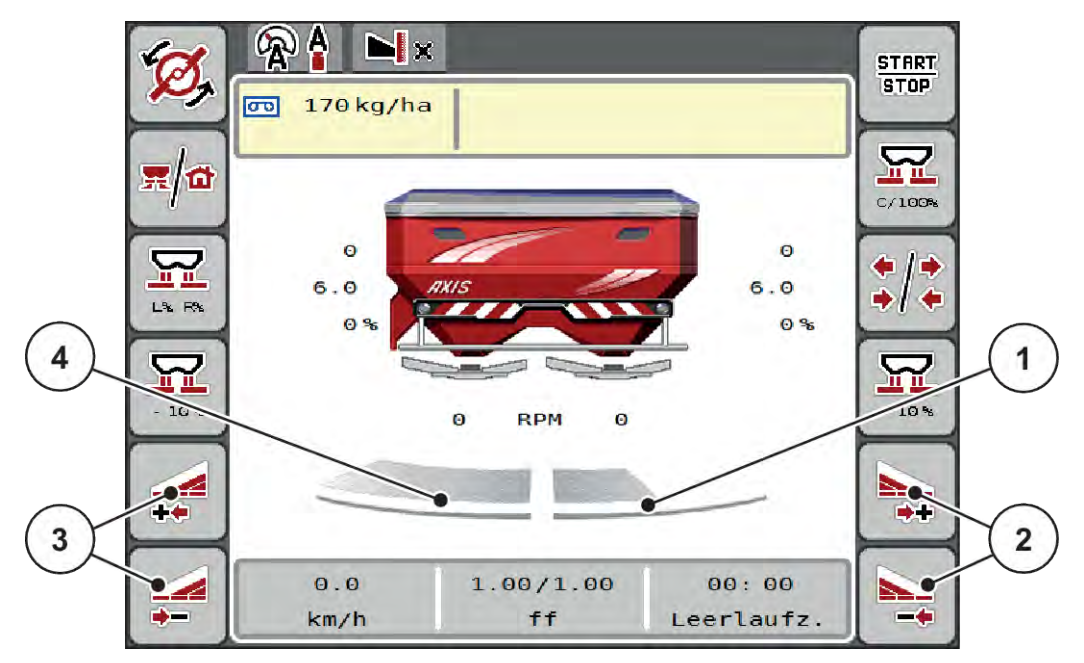

*Şek. 40: Çalışma ekranı: Kademesiz kısmi genişlik anahtarlama*

- [1] Sağ serpme tarafı birden fazla sayıda kademeye azaltılmıştır.
- [2] Sağ serpme genişliğini artırma veya azaltma fonksiyon tuşları
- [3] Sol serpme genişliğini artırma veya azaltma fonksiyon tuşları
- [4] Sol serpme tarafı, bu yarının tamamına serper.

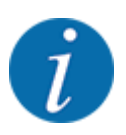

- Her bir kısmi genişlik, kademeli olarak artırılabilir veya azaltılabilir.
	- Kısmi genişlik anahtarlama, dıştan içe veya içten dışa yönlerde olanaklıdır. Bkz. *[Şek. 41 Otomatik kısmi genişlik anahtarlama](#page-78-0)*.
- u Sol serpme genişliğini azalt veya Sağ serpme genişliğini azalt fonksiyon tuşuna basın. *Serpme tarafının kısmi genişliği bir kademe azaltılır.*
- Sol serpme genişliğini artır veya Sağ serpme genişliğini artır fonksiyon tuşuna basın. *Serpme tarafının kısmi genişliği bir kademe artırılır.*

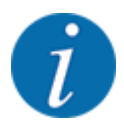

Kısmi genişliklerin kademeleri orantılı olarak **sağlanmamıştır**. VariSpread serpme genişliği yardımcısı, serpme genişlikleri otomatik olarak ayarlar.

<span id="page-78-0"></span>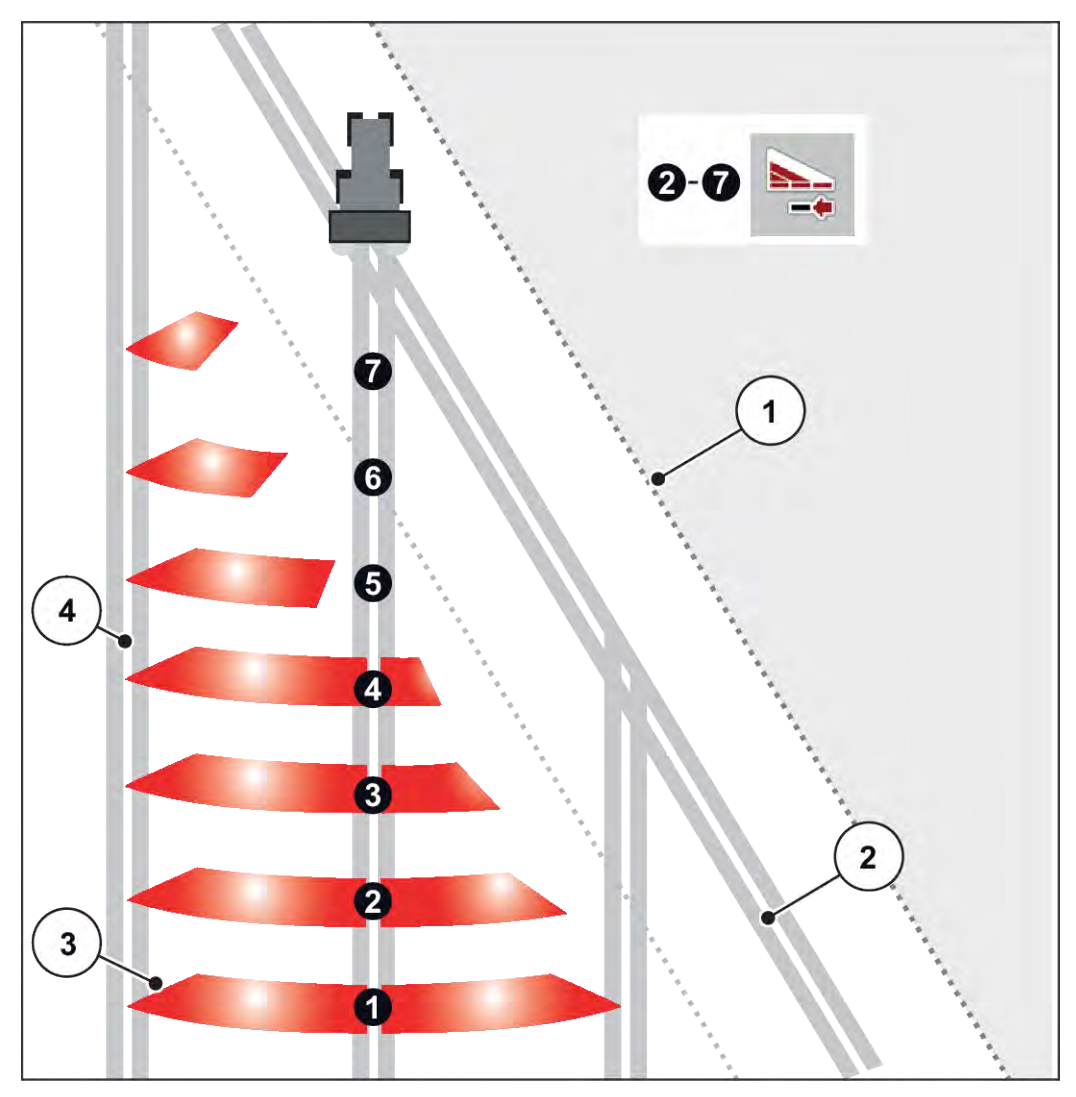

*Şek. 41: Otomatik kısmi genişlik anahtarlama*

- [1] Tarla kenarı
- [2] Sürülmemiş arazide kılavuz çizgiler
- [3] Kısmi genişlikler 1- 4: Sağ tarafta kısmi genişlik azaltımı

Kısmi genişlikler 5 - 7: Daha fazla kısmi genişlik azaltımı

[4] Tarladaki kılavuz çizgiler

### **5.5.4 Bir kısmi genişlikle ve sınır serpme modunda serpme işlemi**

#### n *VariSpread V8*

Serpme işlemi sırasında kısmi genişlikleri adım adım değiştirebilir ve sınır serpmeyi devre dışı bırakabilirsiniz. Alttaki resimde, sınır serpme fonksiyonu etkinleştirilmiş ve kısmi genişlik seçili bir çalışma ekranı görülmektedir.

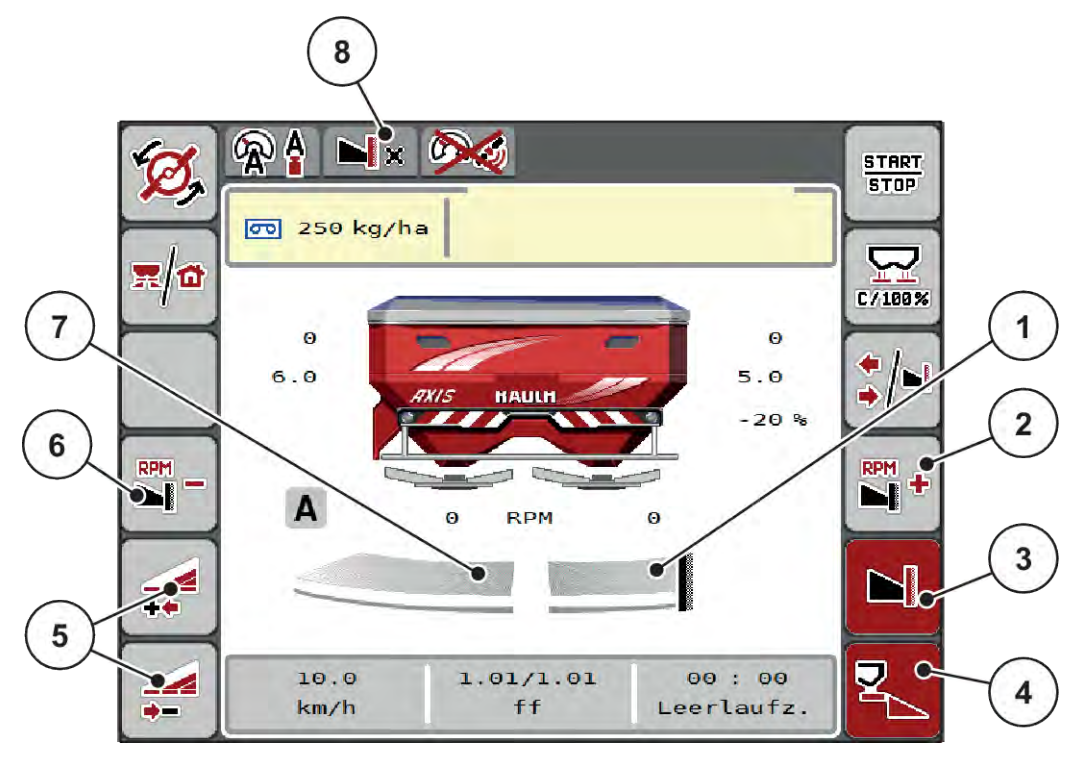

*Şek. 42: Çalışma ekranı: Sol kısmi genişlik, sağ sınır serpme tarafı*

- [1] Sağ serpme tarafı sınır serpme modunda
- [2] Sınır serpme tarafında fırlatma diski hızını artırma
- [3] Sınır serpme motu etkinleştirilmiş
- [4] Sağ serpme tarafı etkinleştirilmiş
- [5] Sol kısmi genişliği azaltma veya artırma
- [6] Sınır serpme tarafında fırlatma diski hızını azaltma
- [7] 4 kademeli ayarlanabilen sol kısmi genişlik
- [8] Güncel sınır serpme modu, sınır olarak ayarlanmıştır.
- Sol serpme miktarı tam çalışma genişliğine ayarlanmıştır.
- **Sağ sınır serpme** fonksiyon tuşuna basılmış; sınır serpme etkinleştirilmiş ve serpme miktarı %20 azaltılmıştır.
- Kısmi genişliği azaltmak için **Sol serpme genişliğini azalt** fonksiyon tuşuna basın.
- **C/100 %** fonksiyon tuşuna basın; derhal tam çalışma genişliğine geri dönülür.
- Sağ sınır serpme fonksiyon tuşuna basın; sınır serpme devre dışı bırakılır.

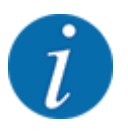

Sınır serpme fonksiyonu, otomatik modda GPS Control ile de olanaklıdır. Sınır serpme tarafına her zaman manuel olarak kumanda edilmelidir.

• Bkz. *[5.11 GPS Control](#page-87-0)*.

### **5.6 Otomatik işletim türüyle serpme (AUTO km/h + AUTO kg)**

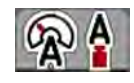

AUTO km/h + AUTO kg işletim türü, serpme işlemi sırasında uygulama miktarının sürekli olarak kontrol edilmesini sağlar. Kütle akış denetimi, bu bilgiler temel alınarak düzenli aralıklarla düzeltilir. Böylece gübre için optimum dozajlama güvence altına alınır.

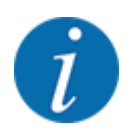

İşletim türü, AUTO km/h + AUTO kg fabrikada varsayılan olaran ön seçilmiş durumdadır.

#### **Serpme işi için gerekli şart:**

- AUTO km/h + AUTO kg işletim türü etkin durumda (bkz. *[4.5.1 AUTO/MAN işletim](#page-49-0)*.
- Gübre ayarları tanımlanmış:
	- Kapasite (kg/ha)
	- Çalışma gen.(m)
	- Fırlatma diski
	- Normal devir (dev/dk.)
- Hazneye gübre doldurun.

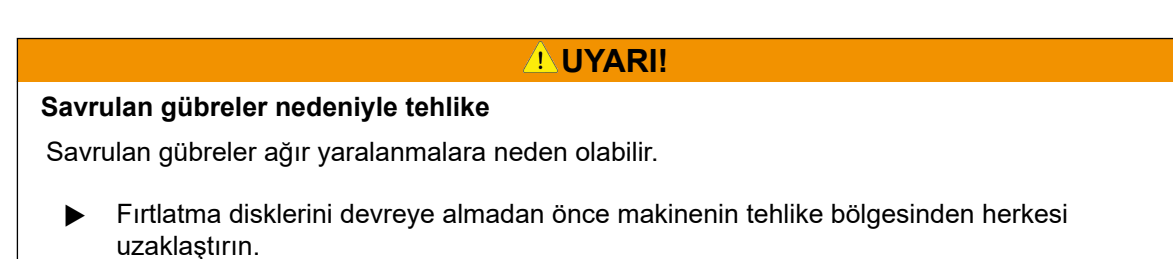

#### **Yalnızca AXIS-M**:

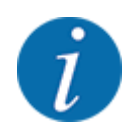

Şanzımanı **yalnızca düşük kuyruk mili hızlarında** başlatın veya durdurun.

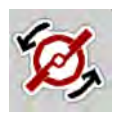

- u **Yalnızca AXIS-H: Fırlatma disklerini başlatma** tuşuna basın.
- u Alarm mesajını Enter tuşu ile onaylayın. Bkz. *[6.1 Alarm mesajlarının anlamı](#page-91-0)*. *Rölanti ölçümü ekranı gösterilir.*

*Rölanti ölçümü otomatik olarak başlar. Bkz. [5.7 Rölanti ölçümü](#page-81-0).*

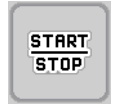

Start/Stop tuşuna basın.

*Serpme işi başlar.*

<span id="page-81-0"></span>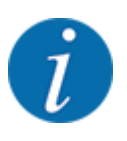

Serpme işletimi sırasında kütle akışı denetimini gözlemlemek için, çalışma ekranında akış faktörünün gösterilmesini tavsiye ederiz (bkz. *[2.2.2 Gösterge alanları](#page-11-0)*).

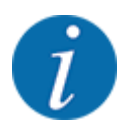

Akış faktörünün denetim davranışında sorun yaşanması halinde (tıkanmalar vb.), stand üzerindeki sorun giderme sonrasında Gübre ayarları menüsüne gidin ve akış faktörünü 1,0 olarak girin.

#### **Akış faktörünü sıfırlama**

Eğer akış faktörü minimum değerin (0,4 veya 0,2) altına düşerse, 47 veya 48 numaralı alarm gösterilir. Bkz. *[6.1 Alarm mesajlarının anlamı](#page-91-0)*.

### **5.7 Rölanti ölçümü**

#### **5.7.1 Otomatik rölanti ölçümü**

Yüksek bir denetim doğruluğu elde etmek için, EMC denetimi, rölanti basıncını düzenli aralıklarla ölçüp saklamalıdır.

Rölanti basıncının belirlenmesine yönelik rölanti ölçümü, sistem yeniden başlatıldığında başlar.

Bunun yanı sıra, rölanti ölçümü aşağıdaki koşullarda da otomatik olarak başlatılır:

- Son rölanti ölçümünden bu yana tanımlı bir sürenin geçmiş olması.
- Gübre ayarları menüsünde değişiklikler (hız, fırlatma diski tipi) yapmış olmanız.

Rölanti ölçümü sırasında aşağıdaki pencere görüntülenir.

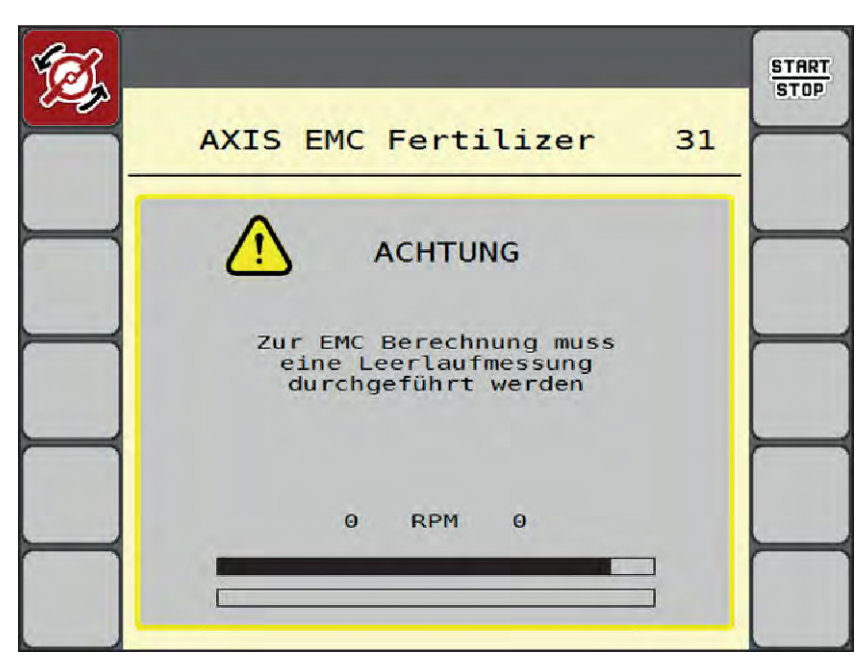

*Şek. 43: Rölanti ölçümü alarm göstergesi*

Fırlatma diski ilk çalıştırıldığında, makine kumanda ünitesi, sistemin rölanti torkunu dengeler. Bkz. *[6.1](#page-91-0)  [Alarm mesajlarının anlamı](#page-91-0)*.

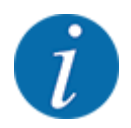

Şanzıman yağı sıcak olduğu halde alarm mesajı görüntülenmeye devam ederse:

- Monte edilmiş fırlatma diskini Gübre ayarı menüsünde girilmiş olan tip ile karşılaştırın. Gerekirse tipi uyarlayın.
- Fırlatma diskini sıkı oturma bakımından kontrol edin. Başlık somununu sıkın.
- Fırlatma diskini hasar bakımından kontrol edin. Fırlatma diskini değiştirin.

Rölanti ölçümü tamamlandıktan sonra, makine kumanda ünitesi, rölanti süresini çalışma ekranındaki göstergede 19:59 dakika olarak ayarlar.

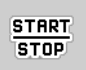

Start/Stop tuşuna basın.

*Serpme işi başlar.*

*Rölanti ölçümü, dozaj sürgüleri kapalı iken dahi arka planda çalışır. Ancak ekranda buna yönelik hiçbir içerik gösterilmez.*

Bu rölanti süresi dolduktan sonra, otomatik olarak yeni bir rölanti ölçümü başlar.

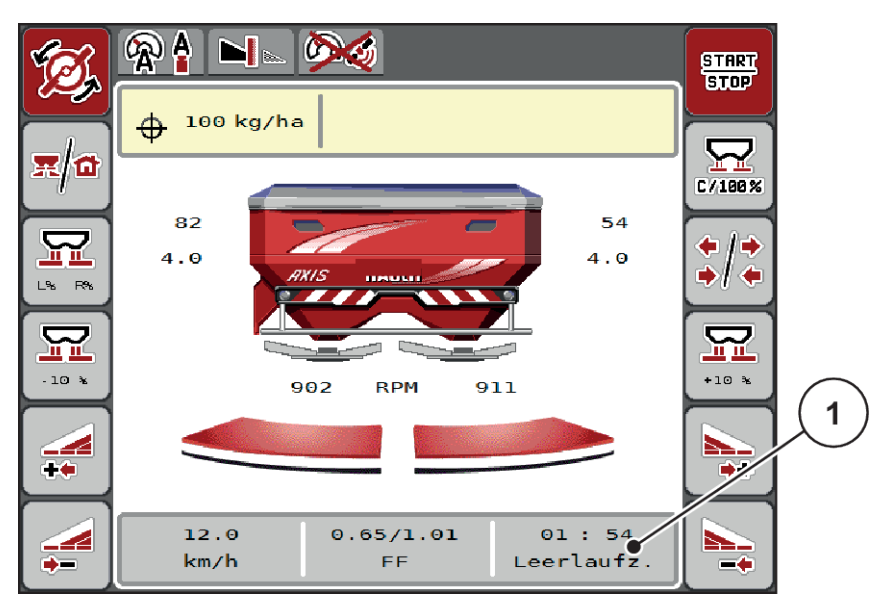

*Şek. 44: Çalışma ekranında rölanti ölçümünün gösterimi*

[1] Bir sonraki rölanti ölçümüne kadar kalan süre

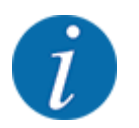

Sınır serpme veya kısmi genişlik azaltımı etkinleştirilmişse, fırlatma diski hızı düşürülmüş durumdayken rölanti ölçümü yapılamaz!

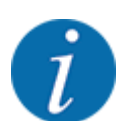

Dozaj sürgüleri kapalıyken, daima arka planda bir rolanti ölçümü gerçekleştirilir (alarm mesajı gösterilmez)!

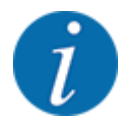

Sürülmemiş arazide, rölanti ölçümü yapılıyorken motor hızını düşürmeyin!

Traktör ve hidrolik devre çalışma sıcaklığında olmalıdır!

### **5.7.2 Manuel rolanti ölçümü**

Akış faktöründeki sıradışı değişikliklerde rölanti ölçümünü manüel olarak başlatmanız gerekir.

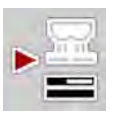

u Ana menüde Rölanti ölçümü tuşuna basın.

*Rölanti ölçümü manuel olarak başlar.*

### **5.8 AUTO km/h işletim türüyle serpme**

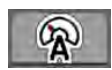

Tartım teknolojisi bulunmayan makinelerde varsayılan olarak bu işletim türünde çalışılır.

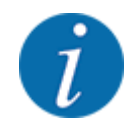

Bu işletim türünde uygulama miktarını 1 kg/ha değerine düşürebilirsiniz.

#### **Serpme işi için gerekli şart:**

- AUTO km/h işletim türü etkin durumda (bkz. *[4.5.1 AUTO/MAN işletim](#page-49-0)*.
- Gübre ayarları tanımlanmış:
	- Kapasite (kg/ha),
	- Çalışma gen.(m)
	- Fırlatma diski
	- Normal devir (dev/dk.)
- Hazneye gübre doldurun.

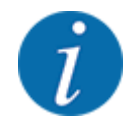

AUTO km/h işletim türünde optimum bir serpme sonucu için, serpme işlemine başlamadan önce bir serpme testi yapın.

Akış faktörünü belirlemek için bir serpme testi yapın veya akış faktörünü serpme tablosundan alın ve akış faktörünü manuel olarak girin.

**UYARI!**

#### **Savrulan gübreler nedeniyle tehlike**

Savrulan gübreler ağır yaralanmalara neden olabilir.

u Fırtlatma disklerini devreye almadan önce makinenin tehlike bölgesinden herkesi uzaklaştırın.

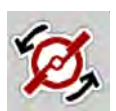

u **Yalnızca AXIS-H: Fırlatma disklerini başlatma** tuşuna basın.

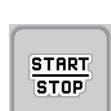

Start/Stop tuşuna basın.

*Serpme işi başlar.*

### **5.9 MAN km/h işletim türüyle serpme**

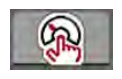

Hız sinyali mevcut olmadığında MAN km/h işletim türünde çalışırsınız.

- ▶ Mak. ayarı > AUTO / MAN işletim menüsünü çağırın.
- MAN km/h menü maddesini seçin. *Ekranda Hız giriş penceresi gösterilir.*
- Serpme sırasındaki sürüş hızına yönelik değeri girin.
- $\triangleright$  OK tuşuna basın.
- $\blacktriangleright$  Gübre ayarlarını yapın:
	- $\triangleright$  Kapasite (kg/ha)
	- $\triangleright$  Çalışma gen.(m)
- Hazneye gübre doldurun.

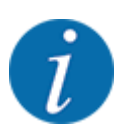

MAN km/h işletim türünde optimum bir serpme sonucu için, serpme işine başlamadan önce bir serpme testi yapın.

u Akış faktörünü belirlemek için bir serpme testi yapın veya akış faktörünü serpme tablosundan alın ve akış faktörünü manuel olarak girin.

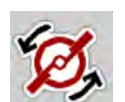

u **Yalnızca AXIS-H: Fırlatma disklerini başlatma** tuşuna basın.

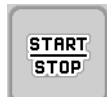

Start/Stop tuşuna basın.

*Serpme işi başlar.*

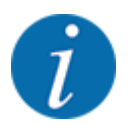

Serpme işi sırasında girilen hıza mutlaka uyun.

### **5.10 MAN Skala işletim türüyle serpme**

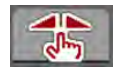

MAN skala işletim türünde, serpme sırasında dozaj sürgüsünün açıklığını manuel olarak değiştirebilirsiniz.

Manuel modda yalnızca aşağıdaki durumlarda çalışırsınız:

- Hız sinyali yokken (radar veya tekerlek sensörü mevcut değil veya bozuk)
- Salyangoz kovucu veya küçük tohumlar serpilirken

MAN skala işletme türü, düşük ağırlık kaybı nedeniyle otomatik kütle akışı denetimi etkinleştirilemediği için, salyangoz kovucu ve küçük tohum serpme için uygundur.

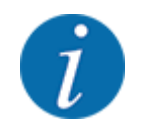

Ürünün eşit biçimde serpilmesi için, manuel modda iken mutlaka sabit bir sürüş hızında çalışmanız gerekir.

**START STOP** 

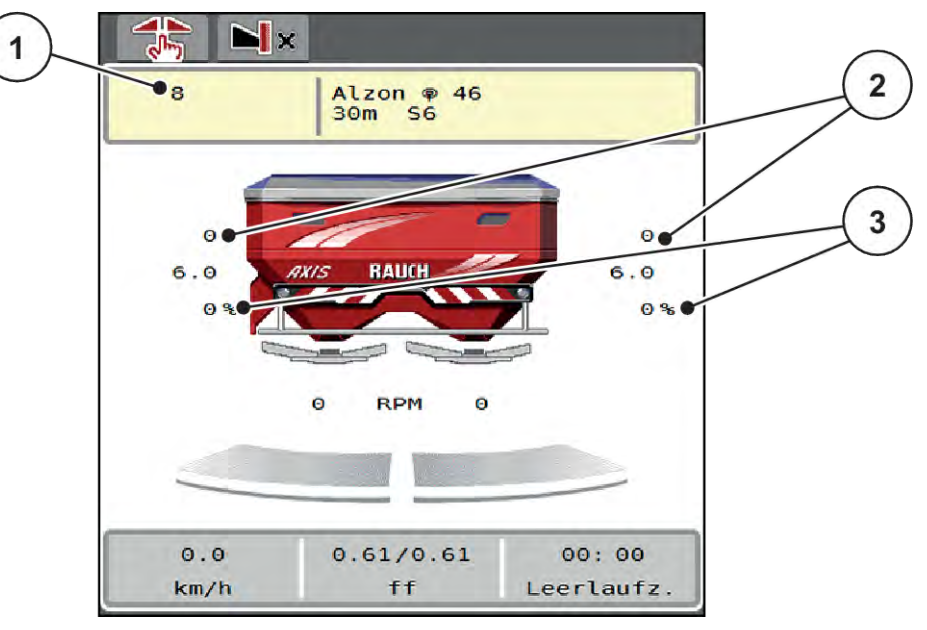

*Şek. 45: MAN Skala çalışma ekranı*

- [1] Dozaj sürgüsü skala konumu nominal değeri göstergesi [3] Miktar değişimi
- [2] Dozaj sürgüsü güncel ölçek konumu göstergesi
- ▶ Mak. ayarı > AUTO / MAN işletim menüsünü çağırın.
- MAN skala menü maddesini seçin.

*Ekranda Sürgü açıklığı penceresi gösterilir.*

- Dozaj sürgüsü açıklığı için skala değerini girin.
- OK tuşuna basın.
- Çalışma ekranına değiştirin.
- u **Yalnızca AXIS-H: Fırlatma disklerini başlatma** tuşuna basın.
- Start/Stop tuşuna basın. *Serpme işi başlar.*

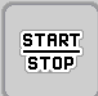

<span id="page-87-0"></span>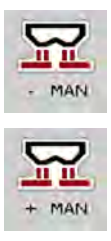

- u Dozaj sürgüsü açıklığını değiştirmek için MAN+ veya MAN- fonksiyon tuşuna basın.
	- $\triangleright$  L% R% ile dozaj sürgüsü açıklığının taraf seçimine gidebilirsiniz.
	- $\triangleright$  MAN+ ile dozaj sürgüsü açıklığını büyütebilir veya
	- $\triangleright$  MAN- ile dozaj sürgüsü açıklığını küçültebilirsiniz.

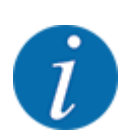

Manuel modda da optimum bir serpme sonucu elde etmek için, sürgü açıklığının ve sürüş hızının değerlerini serpme tablosundan edinmenizi tavsiye ederiz.

### **5.11 GPS Control**

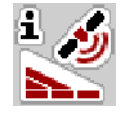

Makine kumanda ünitesi, SectionControl bulunan bir ISOBUS terminali ile kombine edilebilir. Anahtarlamanın otomasyonu için, iki cihaz arasında çeşitli veriler değiş tokuş edilebilir.

SectionControl bulunan ISOBUS terminali, dozaj sürgülerinin açılması ve kapatılması ile ilgili belirtimleri makine kumanda ünitesine iletir.

Serpme kamalarının yanındaki **A** sembolü, etkinleştirilmiş otomatik fonksiyonu gösterir. SectionControl bulunan ISOBUS terminali, tarladaki konuma bağlı olarak münferit kısmi genişlikleri açar ve kapatır. Serpme işi yalnızca **Start/Stop** tuşuna basmanız durumunda başlar.

#### **UYARI!**

#### **Dışarı çıkan gübre nedeniyle yaralanma tehlikesi**

SectionControl fonksiyonu herhangi bir ön uyarı olmadan otomatik olarak serpme modunu başlatır.

Dışarı çıkan gübre gözlerde ve burun mukozasında yaralanmalara sebep olabilir.

Aynı şekilde kayma tehlikesi söz konusudur.

Serpme sırasında tehlike bölgesinden herkesi uzaklaştırın.

Serpme işletimi sırasında dilediğiniz zaman **bir veya daha fazla kısmi genişliği** kapatabilirsiniz. Kısmi genişlikleri otomatik işletim için tekrar serbest bıraktığınızda, son komutlanan durum geçerli kabul edilir.

SectionControl bulunan ISOBUS terminalinde otomatik işletimden manuel işletime geçtiğinizde, makine kumanda ünitesi dozaj sürgülerini kapatır.

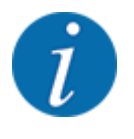

Makine kumanda ünitesinin **GPS Control** fonksiyonlarının kullanımı için, Mak. ayarı menüsünde GPS-Control ayarı etkinleştirilmiş olmalıdır!

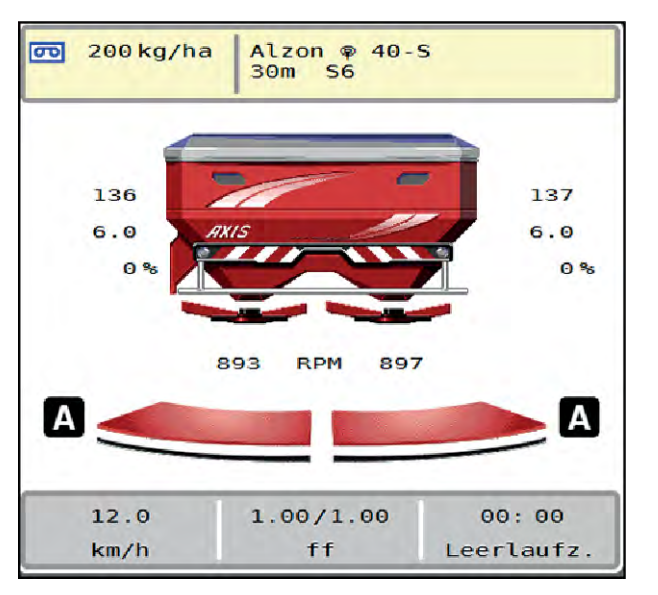

*Şek. 46: GPS Control ile çalışma ekranında serpme göstergesi*

**OptiPoint** fonksiyonu, sürülmemiş arazide serpme işlemi için en ideal açma ve kapama noktasını, makine kumanda ünitesindeki ayarlar yardımıyla hesaplar; bkz. *[4.4.10 OptiPoint hesaplama](#page-41-0)*.

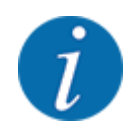

OptiPoint fonksiyonunun doğru ayarlanabilmesi için, kullandığınız gübreye yönelik doğru genişlik parametresini girin. Genişlik parametresini için makinenizin serpme tablosundan edinebilirsiniz.

Bkz. *[4.4.10 OptiPoint hesaplama](#page-41-0)*.

#### n *Mesafe açık (m)*

Mesafe açık (m) parametresi, tarla sınırıyla [C] bağlantılı olarak açma mesafesini [A] ifade eder. Tarlada bu konumdayken dozaj sürgülerini açılır. Bu mesafe, gübre türüne bağlıdır ve optimize edilmiş bir gübre dağıtımı için optimum açma mesafesini temsil eder.

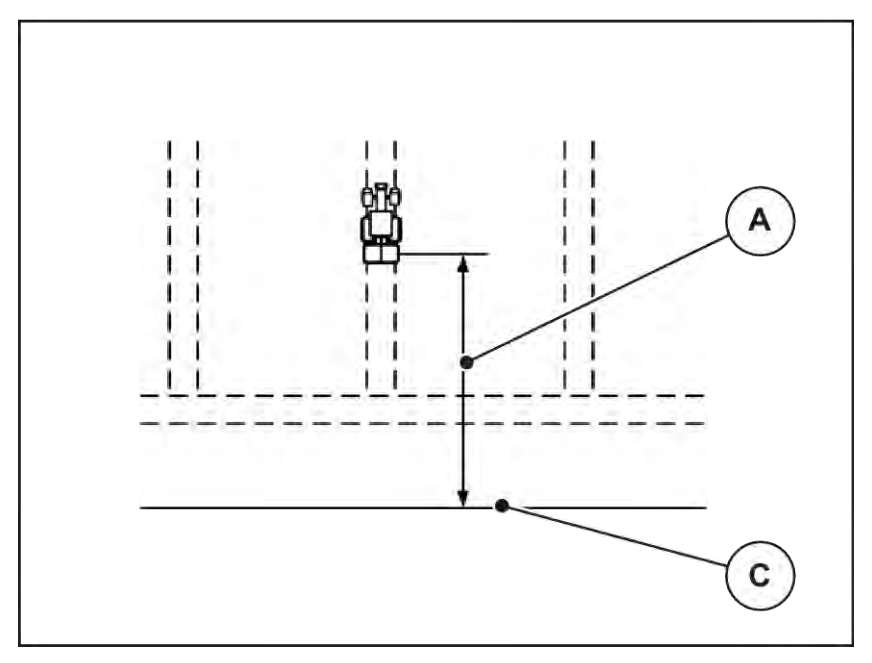

*Şek. 47: Mesafe açık (Tarla sınırıyla bağlantılı olarak)*

[A] Açma mesafesi [C] Tarla sınırı

Tarlada açma konumunu değiştirmek istiyorsanız, Mesafe açık (m) değerini uyarlamanız gereklidir.

- Daha küçük bir mesafe değeri, açma konumunun tarla sınırına doğru kayması anlamına gelir.
- Daha büyük bir mesafe değeri, açma konumunun tarla merkezine doğru kayması anlamına gelir.

#### ■ *Mesafe kapalı (m)*

Mesafe kapalı (m) parametresi, tarla sınırıyla [C] bağlantılı olarak kapatma mesafesini [B] ifade eder. Tarlada bu konumdayken dozaj sürgüleri kapanmaya başlar.

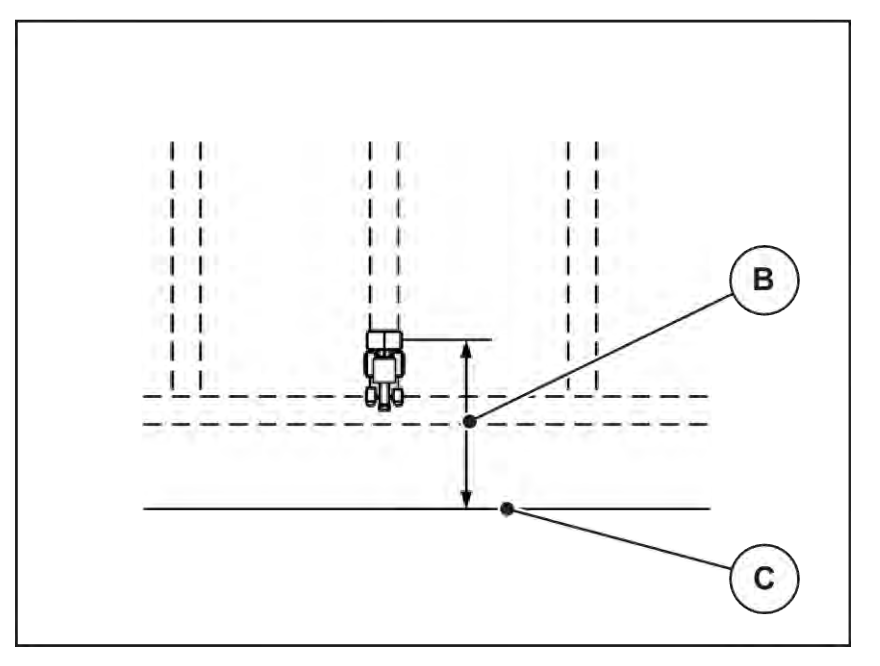

*Şek. 48: Mesafe kapalı (Tarla sınırıyla bağlantılı olarak)* [B] Kapatma mesafesi [C] Tarla sınırı

Kapatma konumunu değiştirmek istiyorsanız, müssen Sie den Mesafe kapalı (m) değerini uygun şekilde uyarlamanız gereklidir.

- Daha küçük bir değer, kapatma konumunun tarla sınırına doğru kayması anlamına gelir.
- Daha büyük bir değer, kapatma konumunun tarla merkezine doğru kayması anlamına gelir.

Eğer sürülmemiş arazi üzerinden dönüş yapmak istiyorsanız, Mesafe kapalı (m) içerisinde daha büyük bir mesafe değeri girin. Yapılacak uyarlama olabildiğinde düşük olmalıdır; bu sayede traktör sürülmemiş alana dönüş yaptığında dozaj sürgüleri kapanmış olacaktır. Kapatma mesafesinin uyarlanması, tarladaki kapatma konumunda bulunan alana yetersiz gübre uygulanmasına neden olabilir.

# <span id="page-91-0"></span>**6 Alarm mesajları ve olası nedenleri**

## **6.1 Alarm mesajlarının anlamı**

ISOBUS terminalinin ekranında çeşitli alarm mesajları gösterilebilir.

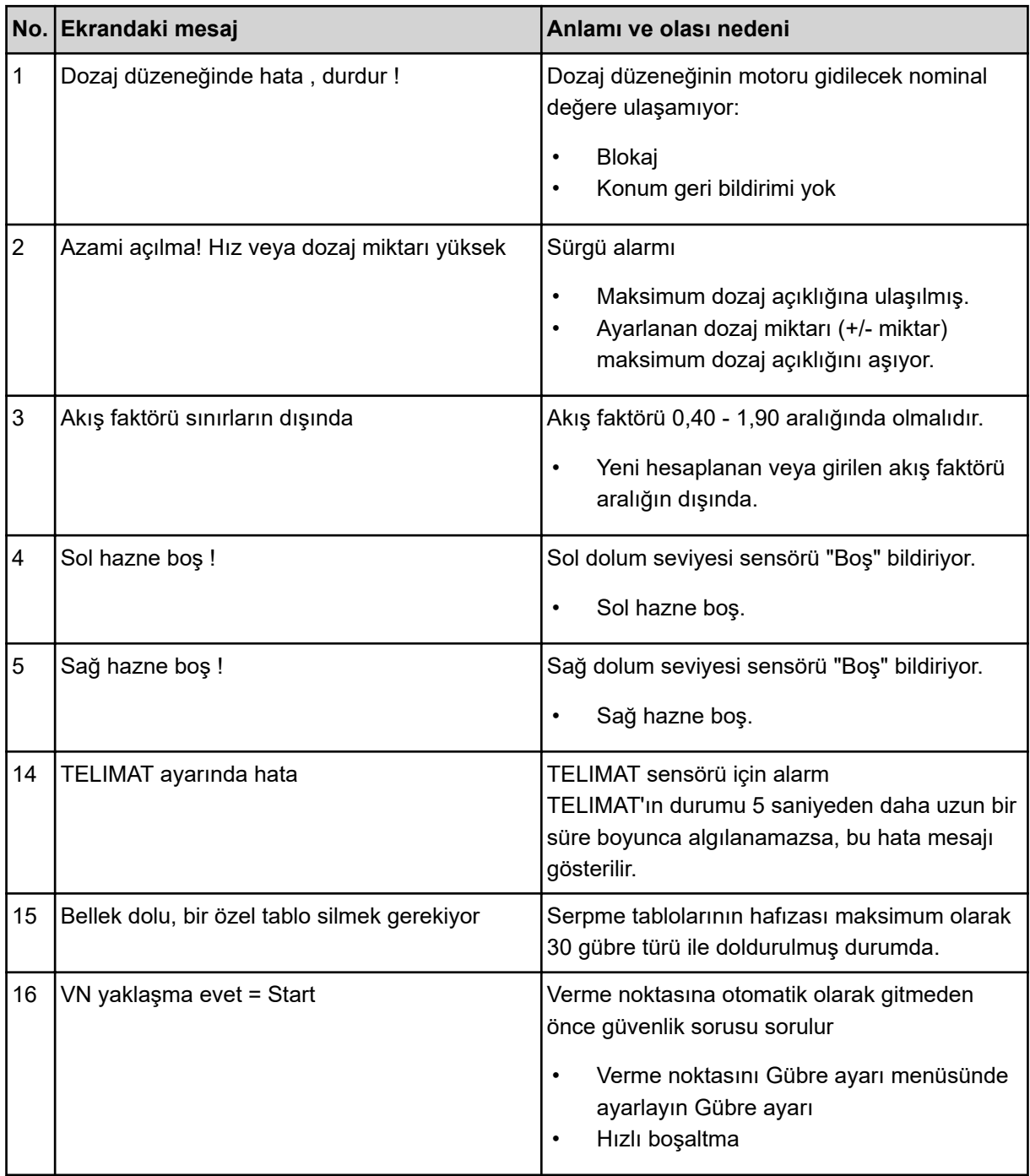

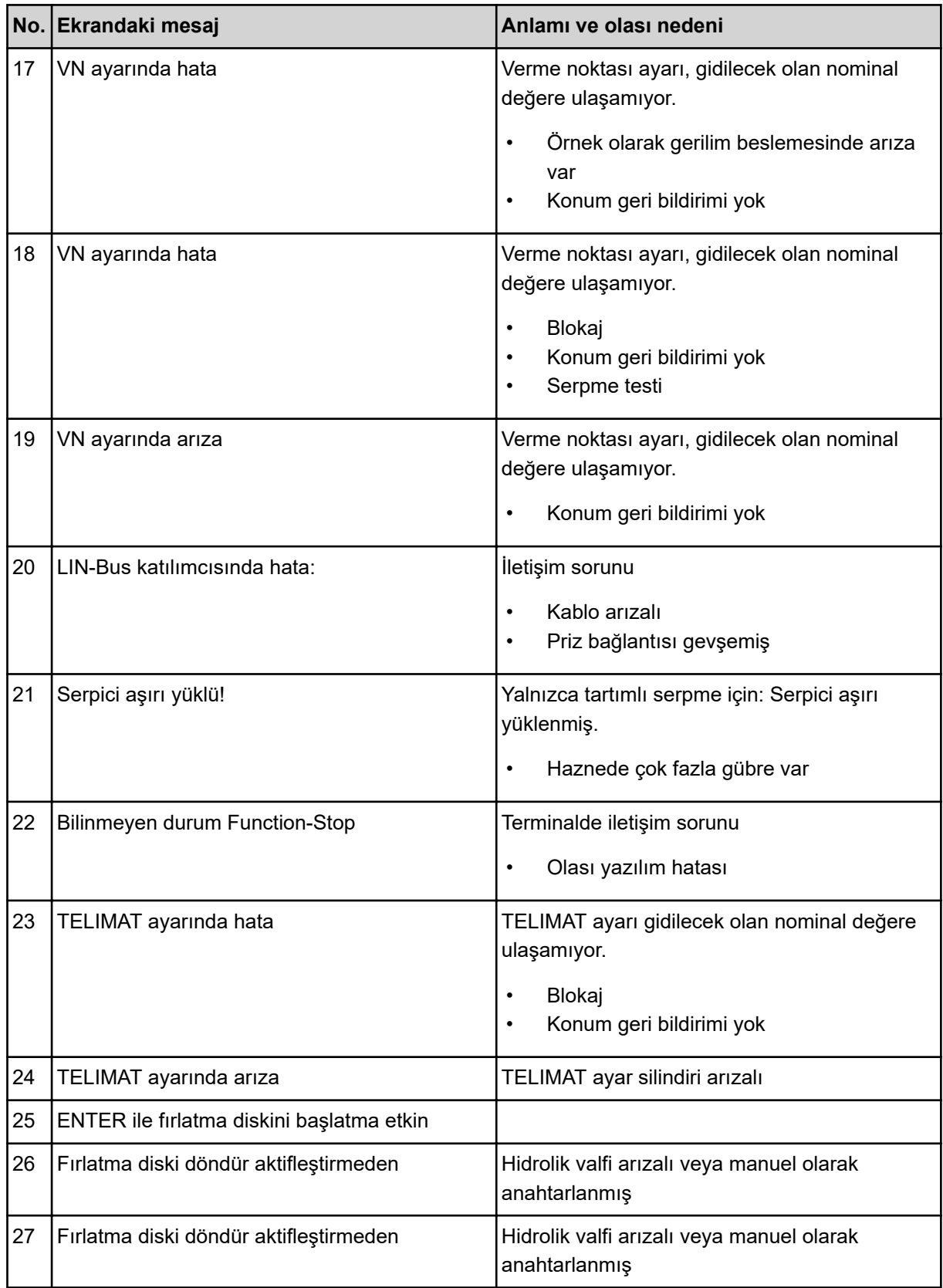

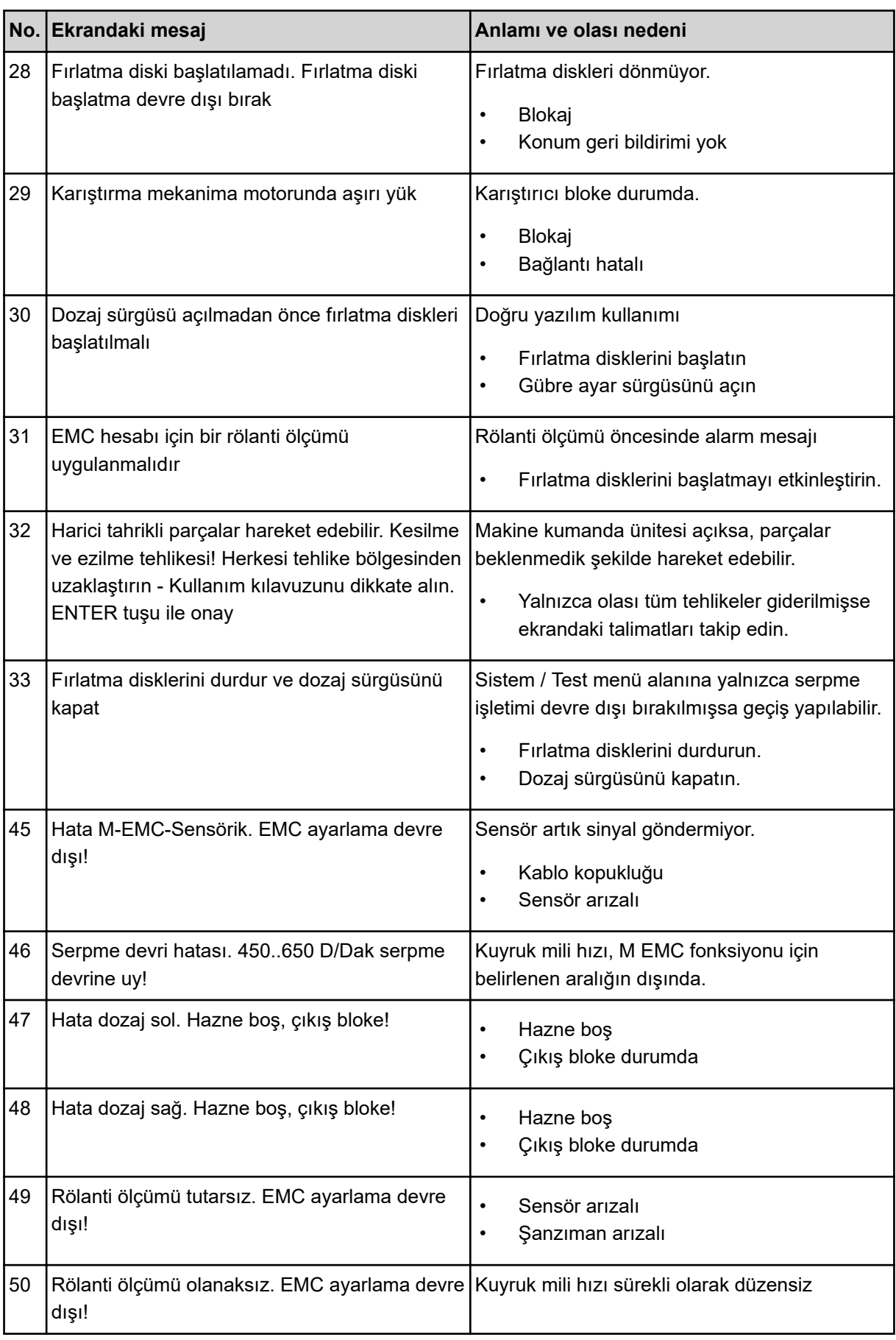

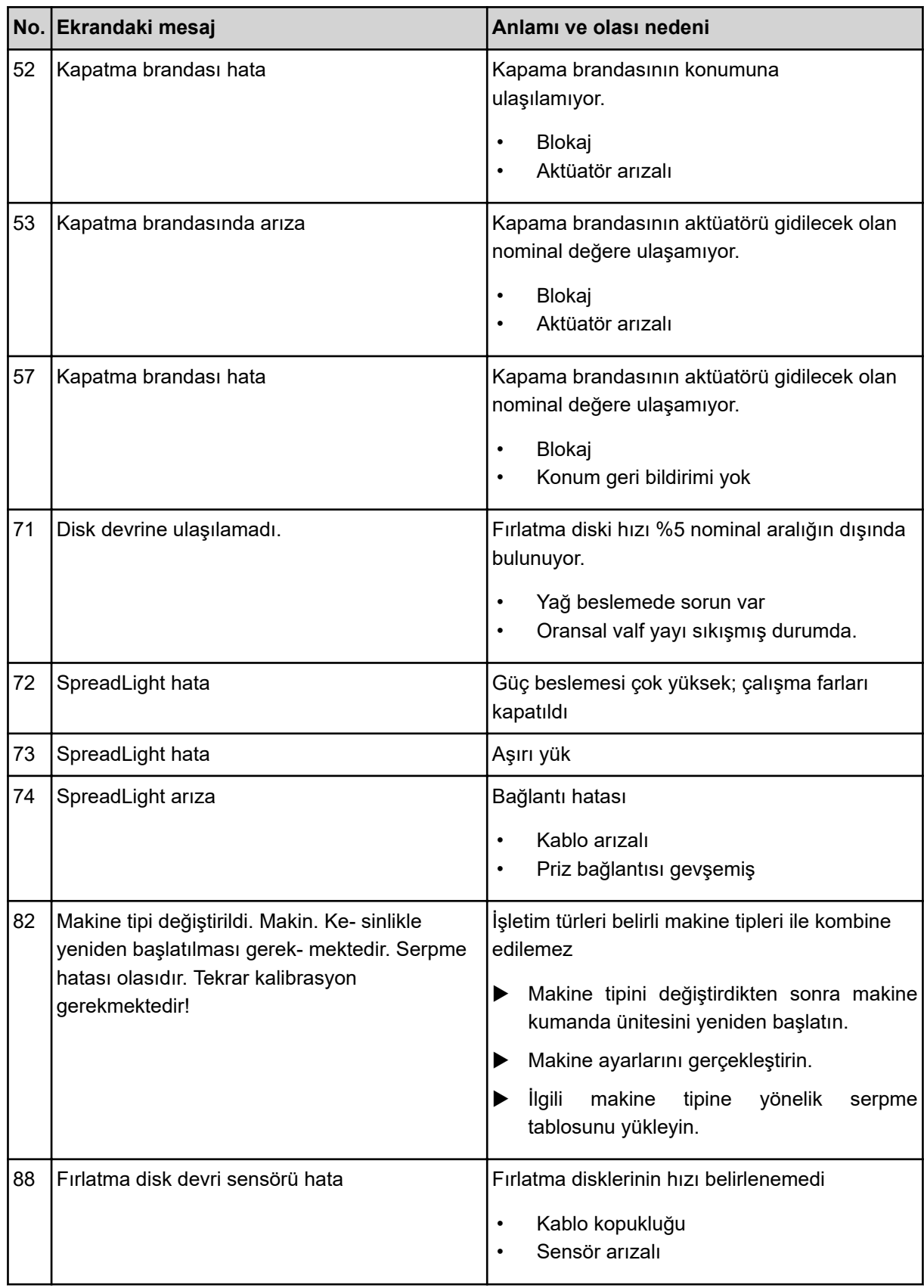

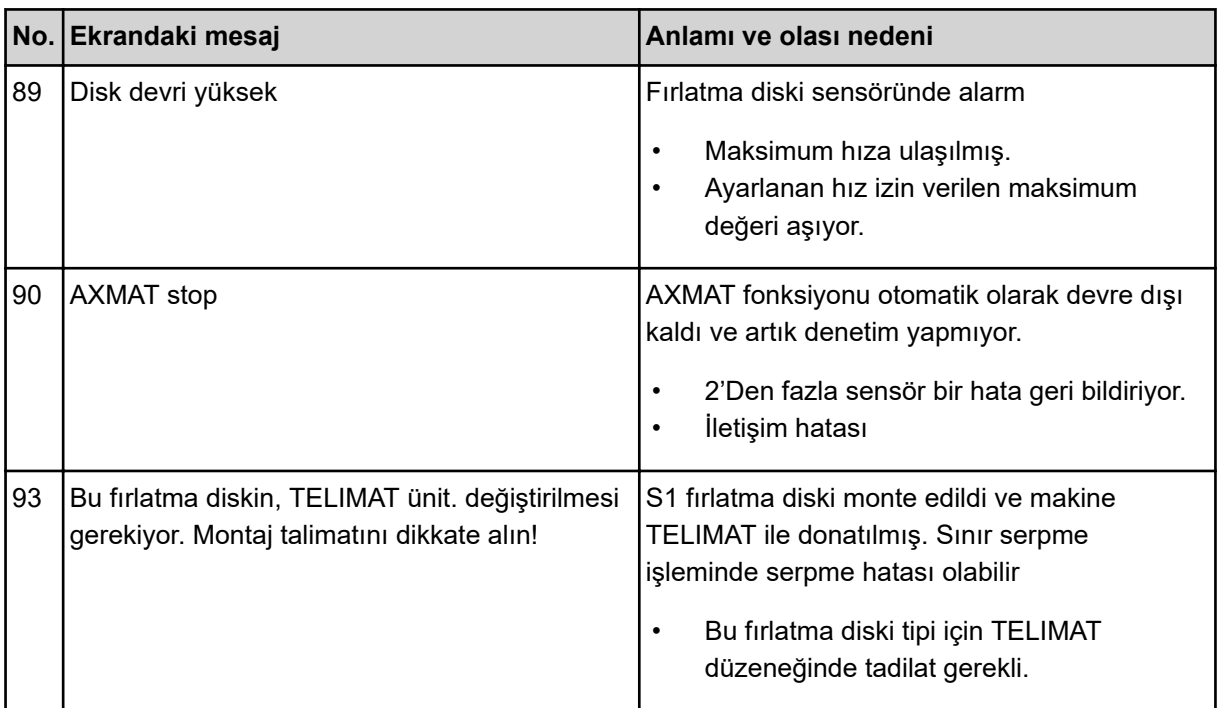

### **6.2 Arıza/Alarm**

Bir alarm mesajı ekranda kırmızı bir çerçeveyle ön plana çıkarılır ve bir uyarı sembolüyle birlikte gösterilir.

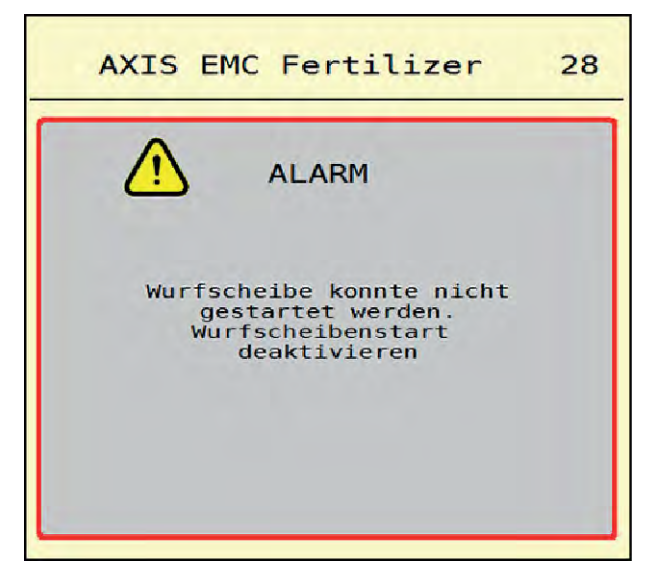

*Şek. 49: Alarm mesajı (örnek)*

#### **6.2.1 Alarm mesajını onaylama**

#### **Alarm mesajını onaylama:**

 $\blacktriangleright$  Alarm mesajının nedenini giderin.

Bunun için mineral gübre serpme makinesinin işletme kılavuzunu dikkate alın Ayrıca bkz. *[6.1](#page-91-0)  [Alarm mesajlarının anlamı](#page-91-0)*.

 $\blacktriangleright$  ACK tuşuna basın.

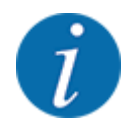

Alarm mesajlarının onaylanma biçimi, farklı ISOBUS terminallerinde farklılık gösterebilir.

Sarı çerçeveye sahip diğer mesajları farklı tuşlar aracılığıyla onaylayabilirsiniz:

- **Enter**
- Start/Stop

Ekrandaki talimatları takip edin.

# **7 Opsiyonel donanımlar**

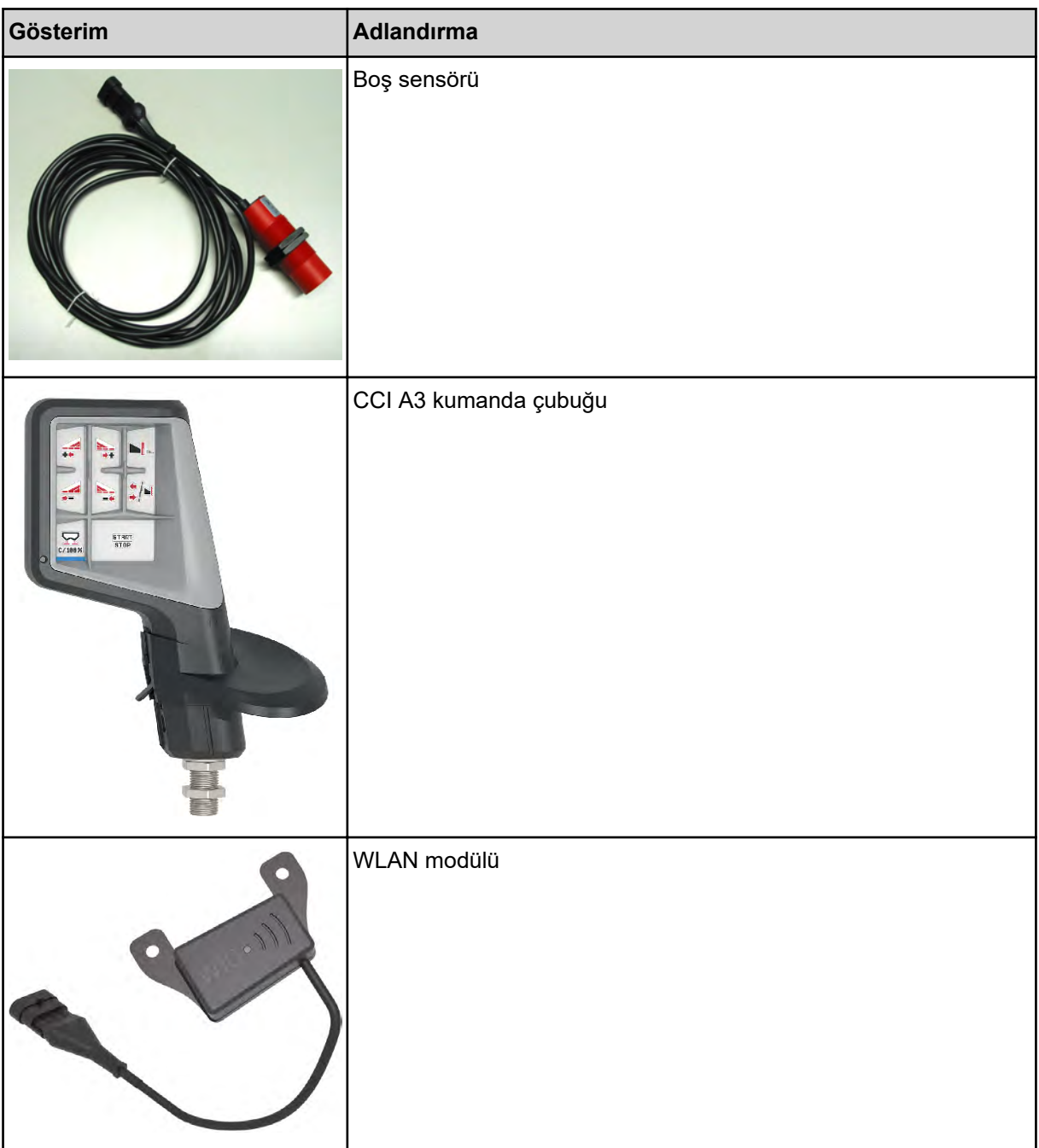

### **8 Garanti ve tazminat**

RAUCH üretimi cihazlar modern imalat yöntemleri uyarında ve mümkün olan en büyük özenle üretilmiş olup çok sayıda kontrolden geçer.

Bundan dolayı RAUCH, aşağıdaki koşulların karşılanması kaydıyla 12 aylık bir garanti sunar:

- Garanti, satın alma tarihinden itibaren başlar.
- Garantinin kapsamına malzeme ve fabrikasyon kusurları dahildir. Üçüncü taraflara ait ürünler (hidrolik, elektronik) için, yalnızca ilgili üreticinin garanti kapsamında bir yükümlülük üstleniriz. Garanti süresi boyunca fabrikasyon ve malzeme kusurları, ilgili parçaların değiştirilmesi veya iyileştirilmesi yoluyla ücretsiz olarak giderilir. Sözleşmeden dönme ve teslim edilen malın kendisi üzerinde oluşmayan zararların hafifletilmesi veya karşılanması gibi diğer hak talepleri kesinlikle kabul edilmez. Garanti hizmetleri, yetkili atölyeler, RAUCH fabrika temsilciliği veya fabrika tarafından sağlanır.
- Doğal aşınma, kirlenme, korozyon ve usulüne uygun olmayan kullanım kaynaklı ve dış etkiler sonucunda ortaya çıkan tüm kusurlar garanti hizmetlerinin kapsamı dışındadır. Orijinal durumun yetkisiz olarak onarımlara veya değişikliklere uğratılması garantiyi geçersiz kılar. Orijinal RAUCH yedek parçaları kullanılmaması durumunda tazminat talebi hakkı ortadan kalkar. Bundan dolayı, lütfen işletme kılavuzundaki talimatlara uyun. Belirsizlik durumunda, lütfen fabrika temsilciliğimizle veya doğrudan fabrika ile iletişim kurun. Garanti talepleri, hasarın oluşmasından sonra en geç 30 gün içerisinde fabrikaya ibraz edilmiş olmalıdır. Lütfen satın alma tarihini ve makine seri numarasını belirtin. Garanti hizmeti kapsamındaki onarımların yetkili atölye tarafından yürütülebilmesi için, bunun öncesinde durumun RAUCH veya buna bağlı resmi temsilcilikle ayrıntılı olarak görüşülmesi gereklidir. Garanti kapsamındaki çalışmalar garanti süresini uzatmaz. Nakliye kaynaklı kusurlar fabrika kusuru olarak kabul edilmez ve bundan dolayı da üreticinin garanti hizmeti yükümlülüğü altında değildir.
- RAUCH üretimi cihazların kendisi üzerinde oluşmamış hasarların tazminine yönelik bir talep kabul edilmez. Buna göre aynı şekilde, bir serpme hatası nedeniyle oluşan müteakip hasarlara yönelik bir yükümlülük de kabul edilmez. RAUCH üretimi cihazlar üzerinde yapılacak yetkisiz değişiklikler, müteakip hasarlara yol açabilir ve tedarikçinin bu türde hasarlara yönelik yükümlülüğünü ortadan kaldırır. Ürün sahibinin veya yönetici rolündeki bir çalışanın kasıtlı olarak veya büyük ihmalle hareket ettiği durumlarda veya Ürün Sorumluluğu Kanunu uyarınca teslim edilen malın kusuru nedeniyle kişilerin zarar görmesine veya özel olarak kullandığı eşyalarda maddi hasara yol açtığı hallerde, tedarikçinin yükümlülük reddi geçersiz olacaktır. Bu yükümlülük reddi aynı şekilde, açıkça güvence altına alınmış niteliklerin karşılanmadığı ve bu güvencenin satın alan tarafı teslim edilen malın kendisinde oluşabilecek hasarlara karşı korumayı amaçladığı durumlarda da geçersiz olacaktır.

**RAUCH Streutabellen RAUCH Fertilizer Chart** Tableaux d'épandage RAUCH **Tabele wysiewu RAUCH RAUCH Strooitabellen** RAUCH Tabella di spargimento **RAUCH Spredetabellen RAUCH Levitystaulukot RAUCH Spridningstabellen RAUCH Tablas de abonado** 

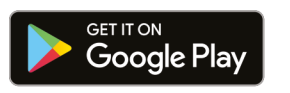

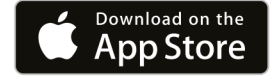

https://streutabellen.rauch.de/

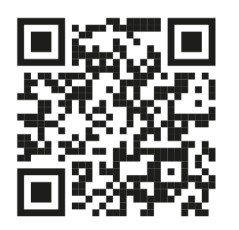

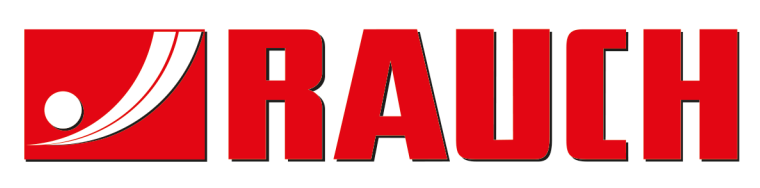

# **RAUCH Landmaschinenfabrik GmbH**

Victoria Boulevard E 200 77836 Rheinmünster · Germany

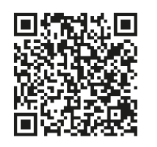

info@rauch.de · www.rauch.de

Phone +49 (0) 7229/8580-0